# <span id="page-0-0"></span>**Руководство пользователя портативного компьютера Dell™ Latitude™ D600**

[О компьютере](file:///C:/data/systems/latd600/ru/ug/about.htm#1168331)

[О системе](file:///C:/data/systems/latd600/ru/ug/xpfeat.htm#1107967) Microsoft® Windows® XP

[Программа Dell™ QuickSet](file:///C:/data/systems/latd600/ru/ug/quickset.htm#1084976)

[Использование клавиатуры и сенсорной панели](file:///C:/data/systems/latd600/ru/ug/keyboard.htm#1044226)

[Использование дисплея](file:///C:/data/systems/latd600/ru/ug/display.htm#1105389)

[Использование аккумулятора](file:///C:/data/systems/latd600/ru/ug/battery.htm#1045271)

[Использование модульного отсека](file:///C:/data/systems/latd600/ru/ug/bay.htm#1106783) 

[Управление потреблением энергии](file:///C:/data/systems/latd600/ru/ug/power.htm#1110741)

[Подключение к беспроводной локальной сети](file:///C:/data/systems/latd600/ru/ug/wireless.htm#wp1117689)

[Использование плат](file:///C:/data/systems/latd600/ru/ug/pccards.htm#1104282) PC Card

[Использование смарт](file:///C:/data/systems/latd600/ru/ug/smart.htm#1104282)-карт

[Использование компьютера в дороге](file:///C:/data/systems/latd600/ru/ug/travel.htm#1105031)

[Пароли](file:///C:/data/systems/latd600/ru/ug/password.htm#1108478)

[Устранение неисправностей](file:///C:/data/systems/latd600/ru/ug/problems.htm#1121693)

[Использование программы диагностики](file:///C:/data/systems/latd600/ru/ug/diag.htm#1084976) Dell Diagnostics

[Уход за компьютером](file:///C:/data/systems/latd600/ru/ug/cleaning.htm#1102128)

[Переустановка программного обеспечения](file:///C:/data/systems/latd600/ru/ug/drivers.htm#1104510)

[Установка и замена компонентов](file:///C:/data/systems/latd600/ru/ug/r_r.htm#1103352)

[Использование программы настройки системы](file:///C:/data/systems/latd600/ru/ug/setup.htm#1108627)

[Формат стандартов предупреждений](file:///C:/data/systems/latd600/ru/ug/asf.htm#1101281) (ASF)

[Получение справки](file:///C:/data/systems/latd600/ru/ug/gethelp.htm#wp1140109)

[Технические характеристики](file:///C:/data/systems/latd600/ru/ug/specs.htm#1119583) 

[Приложение](file:///C:/data/systems/latd600/ru/ug/appendix.htm#1005134)

[Глоссарий](file:///C:/data/systems/latd600/ru/ug/glossary.htm#1110312) 

Модель PP05L

Чтобы получить информацию о работе компьютера и его возможностях, щелкните названия разделов, расположенные слева. Информация о других документах, прилагающихся к компьютеру, указана в разделе [Источники информации](file:///C:/data/systems/latd600/ru/ug/findinfo.htm#wp1055575)

#### **Примечания, замечания и предупреждения**

**ПРИМЕЧАНИЕ**. ПРИМЕЧАНИЕ содержит важную информацию, которая поможет использовать компьютер более эффективно.

**ЗАМЕЧАНИЕ. ЗАМЕЧАНИЕ указывает на опасность повреждения оборудования или потери данных и объясняет, как этого избежать.**

**ПРЕДУПРЕЖДЕНИЕ. ПРЕДУПРЕЖДЕНИЕ указывает на возможность материального ущерба, травмы или смерти.**

## **Сокращения и аббревиатуры**

Полный список сокращений и акронимов см. в [Глоссарии](file:///C:/data/systems/latd600/ru/ug/glossary.htm#1110312).

Для компьютеров Dell™ n Series любые ссылки в этом документе на операционную систему Microsoft® Windows® не применимы.

**Информация, включенная в состав данного документа, может быть изменена без уведомления. © Dell Inc., 2002-2004. Все права защищены.**

Воспроизведение материалов данного руководства в любой форме без письменного разрешения корпорации Dell Inc. строго запрещено.

Товарные знаки, использованные в этом документе: *Dell, noro*run DELL, Latitude, Dell Precision, OptiPlex, Inspiron, Dimension, Dell TravelLite, PowerApp, PowerVault, PowerEdge,<br>PowerConnect, Axim и DellNet являются товар

Остальные товарные знаки и названия продуктов могут использоваться в этом розноственно фирм, заявляющих права на товарные знаки и названия, или<br>продуктов этих фирм. Dell Inc. заявляет об отказе от всех прав собственности

#### **Модель PP05L**

**Сентябрь 2009 г. P/N 6T524 Ред. A06**

# <span id="page-2-0"></span>**О компьютере**

**Руководство пользователя портативного компьютера Dell™ Latitude™ D600**

- [Вид спереди](#page-2-1)
- [Вид слева](#page-4-0)
- [Вид справа](#page-5-0)
- [Вид сзади](#page-6-0)
- [Вид снизу](#page-8-0)

# <span id="page-2-1"></span>**Вид спереди**

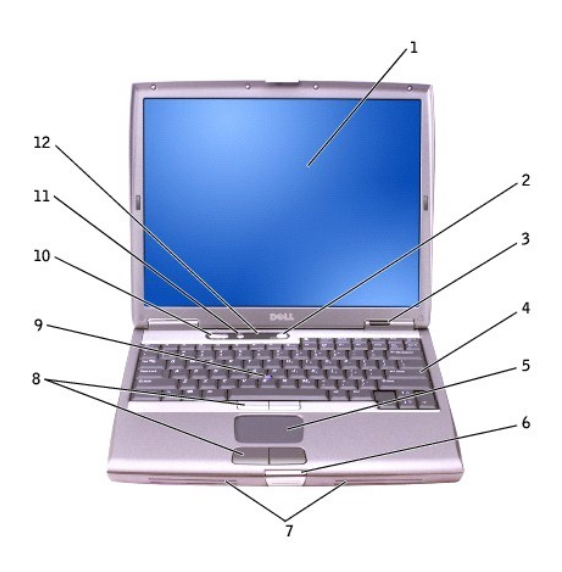

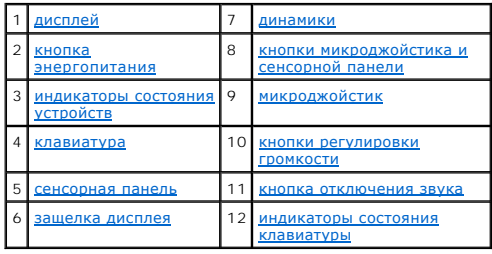

<span id="page-2-2"></span>**монитор -** Для получения дополнительной информации о дисплее см. раздел «[Использование дисплея](file:///C:/data/systems/latd600/ru/ug/display.htm#1105389)».

<span id="page-2-3"></span>**кнопка энергопитания -** При нажатии этой кнопки происходит включение компьютера или его выход из [режима управления потреблением энергии](file:///C:/data/systems/latd600/ru/ug/power.htm#1100409).

ЗАМЕЧАНИЕ. Чтобы избежать потери данных, выключайте компьютер с помощью команды завершения работы Microsoft® Windows®, а не<br>нажатием кнопки энергопитания.

Если компьютер не отвечает, нажмите и не отпускайте кнопку энергопитания до тех пор, пока компьютер полностью не выключится (это может занять несколько секунд).

<span id="page-2-4"></span>**индикаторы состояния устройств**

<span id="page-3-9"></span>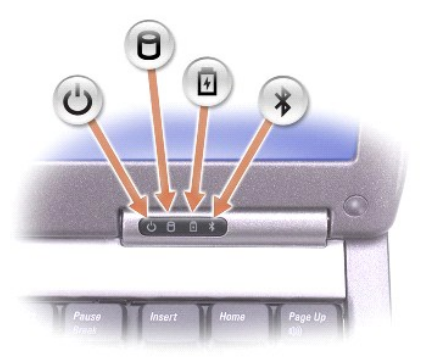

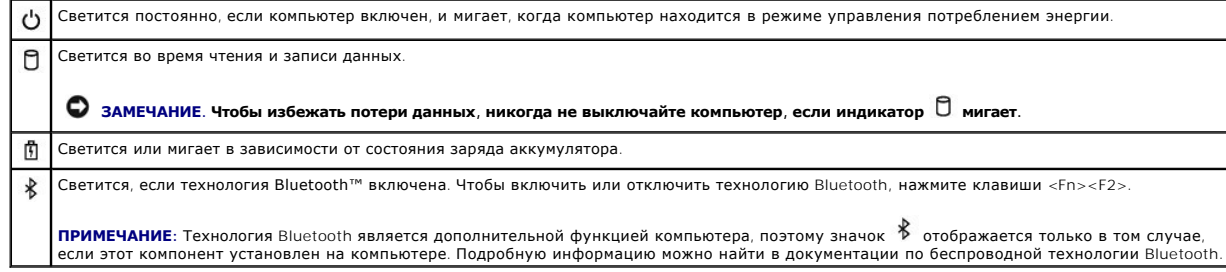

Если компьютер подключен к электросети, индикатор  $\mathbb{D}$  работает следующим об разом:

- 
- $\circ$  Постоянный зеленый: Аккумулятор заряжается.<br> $\circ$  Мигающий зеленый: аккумулятор почти полностью заряжен.

Если компьютер работает от аккумулятора, индикатор  $\mathop{ \mathbb D}$  работает следующим образом:

- $\circ$  Выключен: батарея достаточно заряжена (или компьютер выключен).<br> $\circ$  Мигающий оранжевый: заряд аккумулятора мал.
- 

Постоянный оранжевый: заряд аккумулятора недопустимо мал.

<span id="page-3-3"></span>**клавиатура -** Клавиатура содержит цифровые клавиши, а также клавишу с логотипом Windows . Поддерживаемые клавиши быстрого выбора команд<br>указаны в разделе «<u>Использование клавиатуры и сенсорной панели».</u>

<span id="page-3-5"></span>**сенсорная панель -** [Обеспечивает функциональные возможности мыши](file:///C:/data/systems/latd600/ru/ug/keyboard.htm#1044226). Дополнительную информацию см. в разделе «Использование клавиатуры и сенсорной панели».

<span id="page-3-7"></span>**защелка монитора -** Удерживает монитор в закрытом состоянии.

<span id="page-3-0"></span>**динамики -** Регулировать громкость встроенных динамиков можно с помощью кнопок регулировки громкости, кнопки отключения звука или соответствующих клавиш быстрого выбора команд. Дополнительную информацию см. в разделе [«Использование клавиатуры и сенсорной панели](file:///C:/data/systems/latd600/ru/ug/keyboard.htm#1044226)».

<span id="page-3-1"></span>**[кнопки микроджойстика и сенсорной панели](file:///C:/data/systems/latd600/ru/ug/keyboard.htm#1044226) -** Выполняют функции мыши. Дополнительную информацию см. в разделе «Использование клавиатуры и сенсорной панели».

<span id="page-3-2"></span>**микроджойстик -** Выполняет функции мыши. Дополнительную информацию см. в разделе [«Использование клавиатуры и сенсорной панели»](file:///C:/data/systems/latd600/ru/ug/keyboard.htm#1044226).

<span id="page-3-4"></span>**кнопки регулировки громкости -** При нажатии этих кнопок регулируется громкость звука.

<span id="page-3-8"></span><span id="page-3-6"></span>**кнопка отключения звука -** При нажатии этой кнопки отключается звук.

<span id="page-4-4"></span>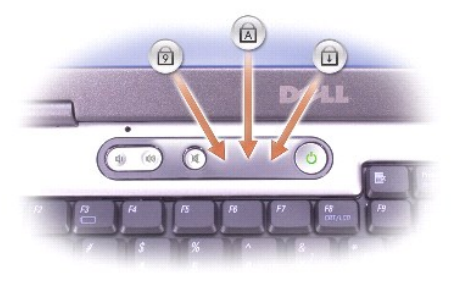

#### Зеленые индикаторы, расположенные над клавиатурой, означают следующее.

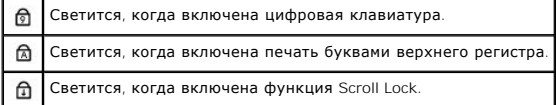

## <span id="page-4-0"></span>**Вид слева**

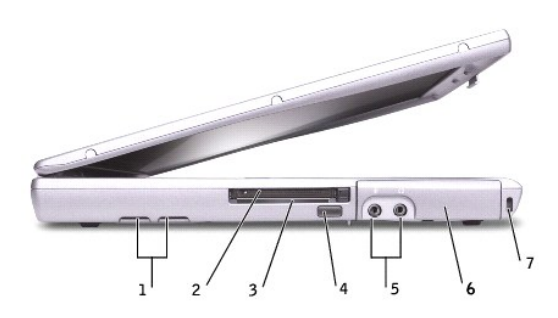

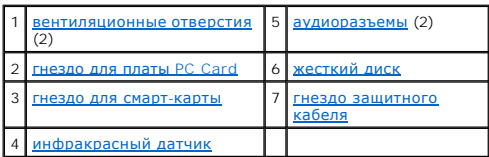

<span id="page-4-1"></span>**вентиляционные отверстия -** Внутренний вентилятор создает поток воздуха через вентиляционные отверстия, что предотвращает перегрев компьютера.

**ПРИМЕЧАНИЕ**. Вентилятор включается, только если компьютер нагрелся. Работающий вентилятор шумит, что является нормальным и не<br>указывает на неисправность.

ПРЕДУПРЕЖДЕНИЕ. Не закрывайте вентиляционные отверстия, не вставляйте в них никакие предметы и следите, чтобы в них не<br>накапливалась пыль. Не держите работающий компьютер Dell™ в местах с плохой вентиляцией, например в ч

<span id="page-4-3"></span><span id="page-4-2"></span>**гнездо платы** PC Card - В него можно установить одну плату PC, например, модем или сетевой адаптер. В новом компьютере это гнездо закрыто<br>пластиковой заглушкой. Дополнительную информацию см. в разделе «<u>Использование пла</u>

<span id="page-5-5"></span>**гнездо для смарт-карты -** В него можно установить одну смарт-карту. Дополнительную информацию см. в разделе [«Использование смарт](file:///C:/data/systems/latd600/ru/ug/smart.htm#1104282)-карт».

<span id="page-5-4"></span>**инфракрасный датчик -** С его помощью можно пересылать файлы с компьютера на другое устройство инфракрасной связи, не используя кабельные<br>соединения.

Компьютер поставляется с отключенным инфракрасным датчиком. Включить этот датчик можно с помощью [программы настройки системы](file:///C:/data/systems/latd600/ru/ug/setup.htm#1108627). Информацию о передаче данных см. в *справочной системе* Windows или <u>[центре справки и поддержки](file:///C:/data/systems/latd600/ru/ug/xpfeat.htm#1107955)</u>, а также в документации, поставляемой с<br>инфракрасным устройством.

#### <span id="page-5-1"></span>**аудиоразъемы**

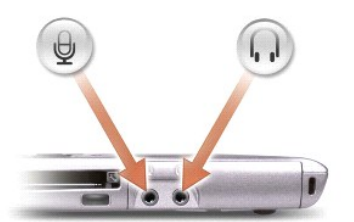

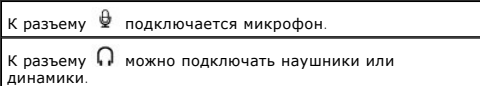

<span id="page-5-2"></span>**жесткий диск -** На нем хранится программное обеспечение и данные.

<span id="page-5-3"></span>**гнездо защитного кабеля -** Позволяет прикрепить к компьютеру имеющееся в продаже противовзломное устройство. Дополнительную информацию см. в инструкциях по такому устройству.

**ЗАМЕЧАНИЕ. Прежде чем покупать противовзломное устройство, убедитесь, что оно соответствует гнезду защитного кабеля.**

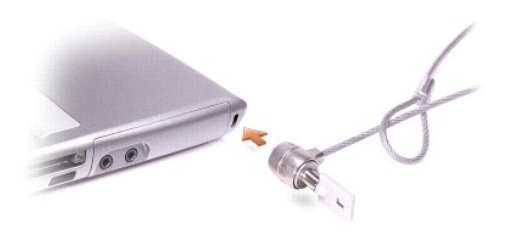

## <span id="page-5-0"></span>**Вид справа**

<span id="page-6-4"></span>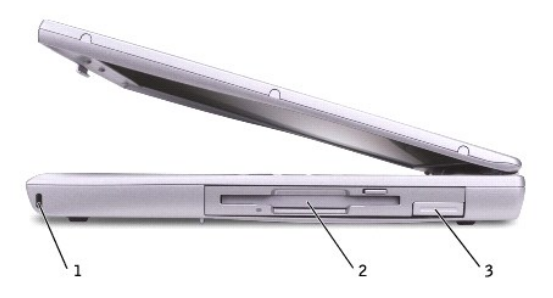

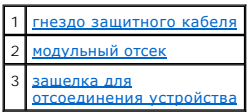

<span id="page-6-1"></span>**гнездо защитного кабеля -** Позволяет прикрепить к компьютеру имеющееся в продаже противовзломное устройство. Дополнительную информацию<br>см. в инструкциях по такому устройству.

**ЗАМЕЧАНИЕ. Прежде чем покупать противовзломное устройство, убедитесь, что оно соответствует гнезду защитного кабеля.**

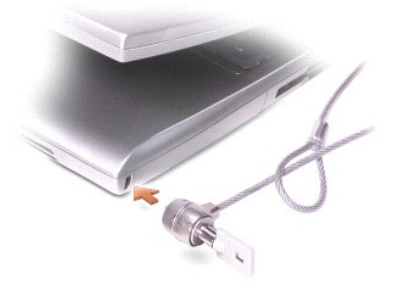

<span id="page-6-2"></span>**модульный отсек -** В него можно устанавливать такие устройства, как оптический дисковод или модуль для поездок Dell TravelLite™. Дополнительную<br>информацию см. в разделе «<u>Использование модульного отсека</u>».

<span id="page-6-3"></span>**защелка для <b>отсоединения устройства** - С ее помощью производится отсоединение устройства в модульном отсеке. Инструкции см. в разделе<br>Использование модульного отсека.

## <span id="page-6-0"></span>**Вид сзади**

ПРЕДУПРЕЖДЕНИЕ. Не закрывайте вентиляционные отверстия, не вставляйте в них никакие предметы и следите, чтобы в них не<br>накапливалась пыль. Не держите работающий компьютер в местах с недостаточной вентиляцией, например в з

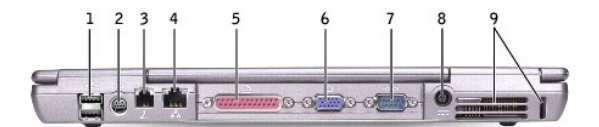

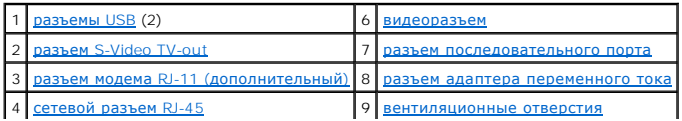

<span id="page-7-5"></span><span id="page-7-0"></span>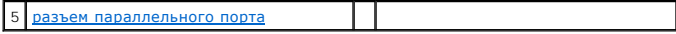

#### **разъемы USB**

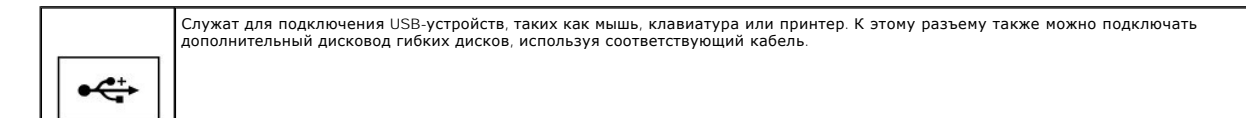

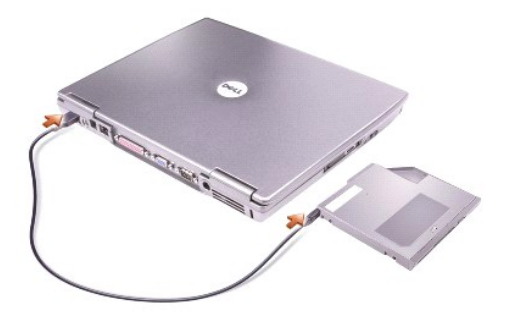

#### <span id="page-7-2"></span>**разъем S-Video TV-out**

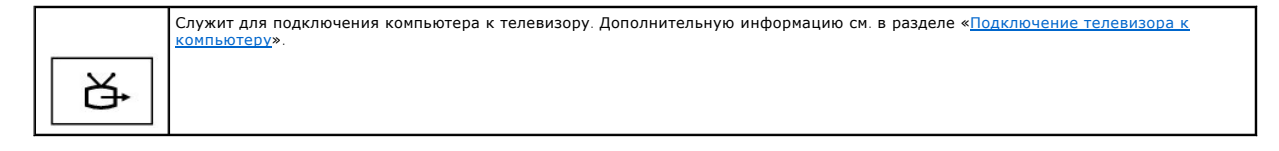

#### <span id="page-7-3"></span>**разъем модема RJ-11 (дополнительный)**

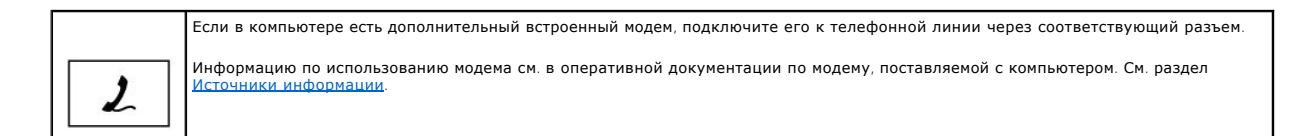

#### <span id="page-7-4"></span>**сетевой разъем RJ-45**

#### **ЗАМЕЧАНИЕ. Сетевой разъем немного больше, чем разъем для модема. Чтобы не повредить компьютер, не включайте телефонный кабель в сетевой разъем.**

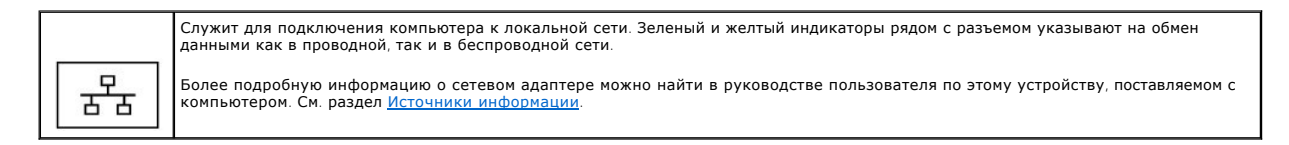

#### <span id="page-7-6"></span>**разъем параллельного порта**

<span id="page-7-1"></span>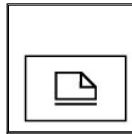

Служит для подключения параллельных устройств, например принтера.

#### <span id="page-8-4"></span>**видеоразъем**

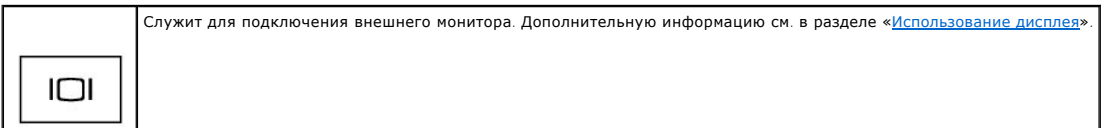

#### <span id="page-8-1"></span>**разъем последовательного порта**

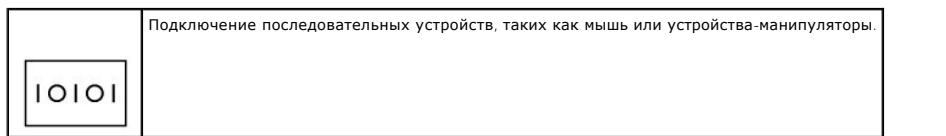

<span id="page-8-2"></span>**разъем адаптера переменного тока -** С его помощью адаптер переменного тока подсоединяется к компьютеру.

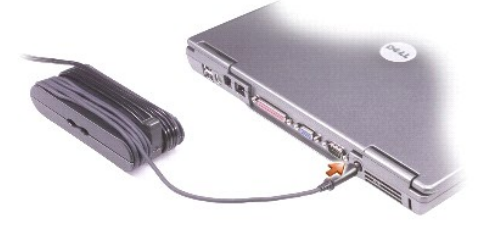

Адаптер преобразует напряжение переменного тока в напряжение постоянного тока, который используется для питания компьютера. Адаптер<br>переменного тока можно подключать как к включенному, так и к выключенному компьютеру.

- ПРЕДУПРЕЖДЕНИЕ. Адаптер переменного тока можно подключить к электросети в любой стране мира. Однако в разных странах<br>используются разные электрические розетки. Использование несовместимого кабеля, а также неправильное под **удлинителю или электросети может привести к повреждению оборудования или пожару.**
- <span id="page-8-3"></span>ЗАМЕЧАНИЕ. При отсоединении адаптера переменного тока от компьютера держите за разъем кабеля адаптера, а не за сам кабель, и<br>извлекайте его уверенно, но осторожно, чтобы не повредить кабель.

**вентиляционные отверстия** - Внутренний вентилятор создает поток воздуха через вентиляционные отверстия, что предотвращает перегрев<br>компьютера.

**ПРИМЕЧАНИЕ.** Вентилятор включается, только если компьютер нагрелся. Работающий вентилятор шумит, что является нормальным и не указывает на неисправность.

 $\triangle$ ПРЕДУПРЕЖДЕНИЕ. Не закрывайте вентиляционные отверстия, не вставляйте в них никакие предметы и следите, чтобы в них не<br>накапливалась пыль. Не держите работающий компьютер в местах с недостаточной вентиляцией, например в з

#### <span id="page-8-0"></span>**Вид снизу**

<span id="page-9-8"></span>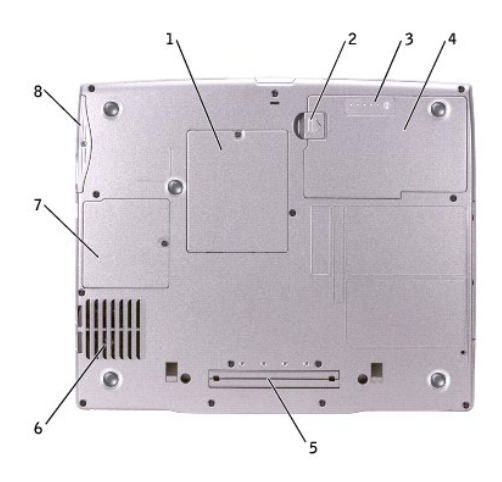

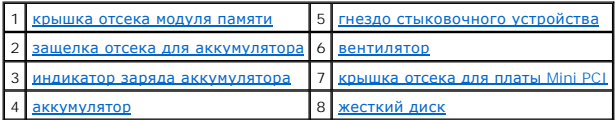

<span id="page-9-0"></span>**крышка отсека модуля памяти -** Закрывает отсек, в котором установлены модули памяти. См. раздел [Установка и замена компонентов](file:///C:/data/systems/latd600/ru/ug/r_r.htm#1103352).

<span id="page-9-2"></span>**защелка отсека для аккумулятора -** С ее помощью отсоединяется аккумулятор. См. раздел [«Использование аккумулятора»](file:///C:/data/systems/latd600/ru/ug/battery.htm#1045271).

<span id="page-9-4"></span>**индикатор заряда аккумулятора -** Отображает информацию о заряде аккумулятора. См. раздел «[Использование аккумулятора](file:///C:/data/systems/latd600/ru/ug/battery.htm#1045271)».

<span id="page-9-6"></span>**аккумулятор -** Если он установлен, [компьютер может работать автономно](file:///C:/data/systems/latd600/ru/ug/battery.htm#1045271), без подключения к электросети. См. раздел «Использование аккумулятора».

<span id="page-9-1"></span>**гнездо стыковочного устройства -** Позволяет подсоединять к компьютеру стыковочное устройство. Дополнительную информацию о стыковочном<br>устройстве см. в документации, поставляемой этим устройством.

<span id="page-9-3"></span>**вентилятор -** Внутренний вентилятор создает поток воздуха через вентиляционные отверстия, что предотвращает перегрев компьютера.

**ПРИМЕЧАНИЕ**. Вентилятор включается, только если компьютер нагрелся. Работающий вентилятор шумит, что является нормальным и не<br>указывает на неисправность.

ПРЕДУПРЕЖДЕНИЕ. Не закрывайте вентиляционные отверстия, не вставляйте в них никакие предметы и следите, чтобы в них не<br>накапливалась пыль. Не держите работающий компьютер в местах с недостаточной вентиляцией, например в з

<span id="page-9-5"></span>**крышка отсека для платы Mini PCI -** Закрывает отсек, в который устанавливается плата Mini PCI. См. раздел [Установка и замена компонентов](file:///C:/data/systems/latd600/ru/ug/r_r.htm#1103352).

<span id="page-9-7"></span>**жесткий диск -** На нем хранится программное обеспечение и данные.

# <span id="page-10-0"></span>**Приложение**

**Руководство пользователя портативного компьютера Dell™ Latitude™ D600**

- **[Предупреждение в отношении изделия компании](#page-10-1) Macrovision**
- **[Соответствие требованиям](#page-10-2) ENERGY STAR®**
- [Гарантия и правила возврата](#page-10-3)

#### <span id="page-10-1"></span>**Предупреждение в отношении изделия компании Macrovision**

Данный продукт создан с использованием технологии защиты авторских прав, охраняемой соответствующими патентами США и другими правами на интеллектуальную собственность, принадлежащими корпорации Macrovision Corporation и иным владельцам. Указанная технология защиты авторских<br>прав может использоваться только с разрешения корпорации Macrovision Согрогаtion и

## <span id="page-10-2"></span>**Соответствие требованиям ENERGY STAR®**

Некоторые конфигурации компьютеров Dell соответствуют требованиям Управления по охране окружающей среды CШA (Environmental Protection<br>Адепсу) для компьютеров, рационально использующих энергию. Если на передней панели комп конфигурация соответствует этим требованиям, и в компьютере доступны все возможности ENERGY STAR® по управлению потреблением энергии.

**ПРИМЕЧАНИЕ**. Любой компьютер Dell с эмблемой ENERGY STAR® сертифицирован на соответствие требованиям EPA ENERGY STAR®, если его<br>конфигурация и поставка выполнена корпорацией Dell. Любые изменения в этой конфигурации (нап расширения или дисководов) могут увеличить расход энергии в компьютере сверх пределов, установленных программой энергосбережения ENERGY STAR® управления EPA.

#### **Эмблема ENERGY STAR®**

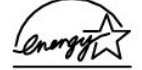

Программа энергосбережения ENERGY STAR® управления EPA является результатом совместных усилий ЕРА и производителей компьютеров по уменьшению загрязнения окружающей среды путем разработки компьютеров, рационально использующих энергию. По оценкам EPA, использование<br>компьютеров с эмблемой ENERGY STAR® позволит их владельцам сэкономить на электроэнергии уменьшение потребления электричества может снизить выделение углекислого газа (вызывающего парниковый эффект), а также двуокиси серы и оксидов азота, являющихся причиной кислотных дождей.

С целью экономии электроэнергии и уменьшения побочных эффектов рекомендуется выключать компьютер, если он не используется в течение длительного времени, особенно ночью и в выходные дни.

## <span id="page-10-3"></span>**Гарантия и правила возврата**

Для производства аппаратного обеспечения корпорация Dell Inc. («Dell») использует новые детали и компоненты или приравненные к ним в<br>соответствии с общепринятыми отраслевыми стандартами. Информацию о гарантии Dell™ на ком (Информационном руководстве по системе) или отдельном гарантийном документе, который входит в комплект поставки компьютера.

# <span id="page-11-0"></span>**Формат стандартов предупреждений (ASF)**

**Руководство пользователя портативного компьютера Dell™ Latitude™ D600**

ASF (Alert Standard Format) - это стандарт управления DMTF (Desktop Management Task Force), определяющий технологии получения предупреждений<br>«предоперационная система» и «отсутствие операционной системы». Он предназначен

Компьютер Dell поддерживает следующие возможности предупреждений ASF и дистанционного управления.

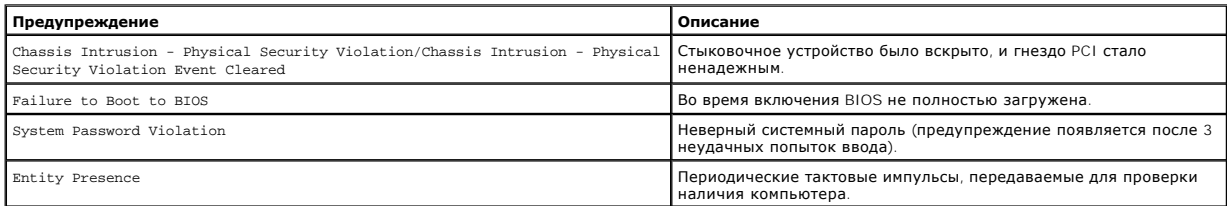

Дополнительную информацию о реализации ASF см. в *ASF for Dell Portable Computers* (Руководстве по ASF для портативных компьютеров Dell) и в A*SF*<br>*Administrator's Guide for Dell Portable Computers* (Руководстве администр

## <span id="page-12-0"></span>**Использование аккумулятора**

**Руководство пользователя портативного компьютера Dell™ Latitude™ D600**

- [Питание от аккумулятора](#page-12-1)
- [Проверка заряда аккумулятора](#page-12-2)
- [Зарядка аккумулятора](#page-14-0)
- [Извлечение аккумулятора](#page-14-1)
- [Установка и извлечение резервного аккумулятора](#page-15-0)
- [Установка аккумулятора](#page-16-0)
- $\bullet$  [Хранение аккумулятора](#page-16-1)

#### <span id="page-12-1"></span>**Питание от аккумулятора**

**ПРИМЕЧАНИЕ**. На аккумуляторы для портативных компьютеров ограниченная гарантия распространяется только в течение первого года ее действия. Дополнительную информацию о гарантии Dell на компьютер см. в Syst*em Information Guide* (Информационном руководстве по системе)<br>или отдельном гарантийном документе, который входит в комплект поставки компьютера.

Чтобы достичь оптимальной производительности и сохранить настройки BIOS, в портативном компьютере Dell™ всегда должен быть установлен основной аккумулятор. Аккумуляторная батарея предназначена для питания компьютера, когда он отключен от электросети. Один аккумулятор в<br>качестве стандартного компонента установлен в аккумуляторный отсек.

**ПРИМЕЧАНИЕ.** Емкость аккумулятора (время, в течение которого он остается заряженным) со временем уменьшается. В зависимости от того, как часто и в каких условиях используется аккумулятор, возможно, в процессе эксплуатации компьютера, его потребуется заменить

Срок службы аккумулятора зависит от условий эксплуатации. Время работы значительно снижается при выполнении операций с повышенным энергопотреблением, включая, но не ограничиваясь, следующие:

- l Использование накопителей на оптических дисках, особенно дисководов типа DVD и CD-RW
- l Использование устройств беспроводной связи, плат PC Card и устройств USB
- l Использование дисплея в режиме высокой яркости, трехмерных экранных заставок или других энергоемких программ, например, трехмерных игр
- l Работа компьютера в режиме максимальной производительности

[Проверить заряд аккумулятора](#page-12-2) можно по индикаторам на нижней панели. Можно также установить параметры управления потреблением энергии, чтобы получать оповещение о [снижении заряда аккумулятора](#page-14-2).

**ПРИМЕЧАНИЕ.** Дополнительную информацию по увеличению времени работы аккумулятора см. в разделе [Управление потреблением энергии](file:///C:/data/systems/latd600/ru/ug/power.htm#1110741).

**ПРИМЕЧАНИЕ**. При записи на компакт-диск рекомендуется подключать компьютер к электросети.

- ПРЕДУПРЕЖДЕНИЕ. Использование аккумуляторов других типов может привести к пожару или взрыву. Заменяйте аккумулятор только<br>совместимым аккумулятором, приобретенным в корпорации Dell. Ионно-литиевые батареи предназначены д
- ПРЕДУПРЕЖДЕНИЕ. Не выбрасывайте аккумуляторы вместе с бытовым мусором. Когда заряд аккумулятора истощится, позвоните в<br>ближайшее предприятие, занимающееся утилизацией отходов, или в управление по защите окружающей среды, **утилизации ионно-литиевого аккумулятора. См. инструкции по утилизации аккумулятора в** *System Information Guide* **(Информационном руководстве по системе).**
- **ПРЕДУПРЕЖДЕНИЕ. Неправильное использование аккумулятора может привести к пожару или химическому ожогу. Не протыкайте, не**  сжигайте, не разбирайте и не нагревайте аккумулятор до температуры выше 65°(149°F). Храните батарею в недоступном для детей<br>месте. Обращайтесь с поврежденным или протекающим аккумулятором крайне осторожно. Если аккумулято **может вытечь и нанести вред здоровью или повредить оборудование.**

## <span id="page-12-2"></span>**Проверка заряда аккумулятора**

Информация о заряде аккумулятора отображается в программе Dell QuickSet Battery Meter, окне индикатора расхода питания Microsoft® Windows® и на пиктограмме  $\bullet$ , а также на индикаторе заряда аккумулятора, шкале работоспособности аккумулятора и с помощью предупреждения о недостаточном заряде аккумулятора.

Дополнительную информацию о проверке заряда дополнительного аккумулятора см. в разделе «[Использование модульного отсека»](file:///C:/data/systems/latd600/ru/ug/bay.htm#1106783).

## **Программа Dell QuickSet Battery Meter**

Нажмите клавиши <Fn><F3> чтобы открыть окно программы QuickSet **Battery Meter**.

В экране программы Battery Meter отображается состояние, уровень заряда и время окончания зарядки основного и дополнительного аккумулятора.

**ПРИМЕЧАНИЕ.** Для зарядки аккумулятора можно использовать стыковочное устройство. Однако питание от аккумулятора, находящегося в стыковочном устройстве, не подается на это устройство или компьютер.

Кроме того, когда компьютер подключен к стыковочному устройству (пристыкован), окно программы **Battery Meter** содержит вкладку **Dock Battery** (Аккумулятор стыковочного устройства), на которой отображается уровень заряда и текущее состояние аккумулятора стыковочного устройства.

В окне программы **Battery Meter** отображаются следующие пиктограммы:

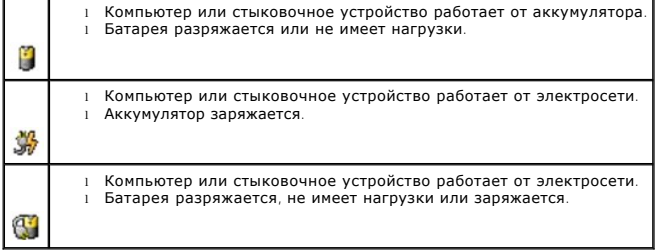

Чтобы получить дополнительную информацию о программе QuickSet, щелкните правой кнопкой мыши на пиктограмме ШУ в панели задач и выберите<br>пункт **Help** (Справка).

#### **Индикатор расхода питания Windows Power**

Индикатор расхода питания Windows показывает оставшийся заряд аккумулятора. Чтобы проверить индикатор расхода питания, два раза щелкните на пиктограмме в панели задач. Описание вкладки **Power Meter** (Индикатор расхода питания) см. в разделе «[Управление потреблением энергии»](file:///C:/data/systems/latd600/ru/ug/power.htm#1110741).

Если компьютер подключен к электросети, появится пиктограмма .

#### **Индикатор заряда**

Нажмите кнопку состояния на шкале заряда батареи, чтобы загорелись индикаторы уровня заряда. Каждый индикатор соответствует примерно 20%<br>полного заряда аккумулятора. Например, если осталось 80% заряда аккумулятора, светят аккумулятор полностью разряжен.

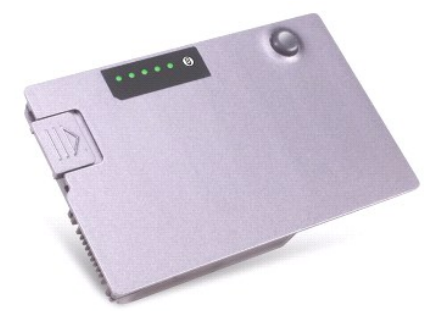

#### <span id="page-14-3"></span>**Шкала работоспособности**

Время работы аккумулятора в большой степени зависит от количества проведенных сеансов зарядки. После сотен циклов зарядки и разрядки аккумулятор теряет часть своей емкости, или работоспособности. Чтобы проверить состояние аккумулятора, нажмите и удерживайте нажатой кнопку состояния на индикаторе заряда аккумулятора по крайней мере в течение 3 секунд. Если ни один индикатор не светится, аккумулятор в хорошем состоянии, и осталось более 80% начальной емкости заряда. Загорание каждого индикатора означает инкрементное уменьшение заряда. Если горят<br>пять индикаторов, значит, осталось менее 60% емкости заряда, и необходимо заменить аккумулятора см. в разделе «[Технические характеристики»](file:///C:/data/systems/latd600/ru/ug/specs.htm#1119583).

#### <span id="page-14-2"></span>**Предупреждение о недостаточном заряде аккумулятора**

**ЗАМЕЧАНИЕ. Чтобы избежать потери или повреждения данных, сохраните свою работу сразу же после появления предупреждения о**  недостаточном заряде аккумулятора. Затем подключите компьютер к электросети или установите дополнительный аккумулятор в<br>модульный отсек. Если аккумулятор полностью разрядился, автоматически запустится спящий режим.

Предупреждение о недостаточном заряде аккумулятора появляется, когда заряд аккумулятора исчерпан приблизительно на 90 процентов. Компьютер подаст один звуковой сигнал, означающий, что оставшееся время работы аккумулятора минимально. В течение этого времени через динамик будет периодически подаваться звуковой сигнал. Если установлены два аккумулятора, появление предупреждения о недостаточном заряде аккумулятора<br>означает, что общий заряд обеих аккумуляторов исчерпан примерно на 90 %. Когда заряд перейдет в спящий режим. [Дополнительную информацию по предупреждению о недостаточном заряде аккумулятора см](file:///C:/data/systems/latd600/ru/ug/power.htm#1110741). в разделе «Управление потреблением энергии».

## <span id="page-14-0"></span>**Зарядка аккумулятора**

**ПРИМЕЧАНИЕ.** Адаптер переменного тока заряжает полностью разряженный аккумулятор примерно в течение 1 часа при выключенном компьютере. При включенном компьютере время зарядки увеличивается. Можно оставлять аккумулятор в компьютере на неограниченное время. Внутренняя схема аккумулятора предотвращает его избыточную зарядку.

При подключении компьютера к электрической розетке или во время установки аккумулятора в компьютер, который уже подключен к электрической<br>розетке, выполняется проверка температуры и заряда аккумулятора. При необходимости и поддерживает его заряд.

Если установленная батарея нагрелась или находится в жаркой среде, то при подключении компьютера к электросети она может не зарядиться, пока не остынет.

Дополнительную информацию об устранении проблем с аккумулятором см. в разделе Проблемы, связанные с питан

#### <span id="page-14-1"></span>**Извлечение аккумулятора**

Информацию по извлечению дополнительного аккумулятора см. в разделе «[Использование модульного отсека»](file:///C:/data/systems/latd600/ru/ug/bay.htm#1106783).

- **ПРЕДУПРЕЖДЕНИЕ. Перед выполнением этой процедуры выключите компьютер, отсоедините его от электросети, а также отсоедините модем от телефонной линии.**
- ПРЕДУПРЕЖДЕНИЕ. Прежде чем выполнять любую из следующих процедур на компьютере, прочтите и выполните инструкции по технике<br>безопасности, указанные в *System Information Guide (*Информационном руководстве по системе).
- **ЗАМЕЧАНИЕ. Если производится замена аккумулятора на компьютере, который находится в [режиме ожидания](file:///C:/data/systems/latd600/ru/ug/power.htm#1100409), ее следует выполнить в течение 90 секунд, по истечении которых компьютер выключится, и несохраненные данные будут утеряны.**
- 1. Выключите компьютер, отсоедините его от электросети, а также отсоедините модем от телефонной линии.
- 2. Если компьютер подключен к стыковочному устройству, отстыкуйте его. Инструкции см. в документации, поставляемой со стыковочным устройством.
- 3. Сдвинув и удерживая защелку отсека для аккумулятора на нижней панели компьютера, извлеките аккумулятор из отсека.

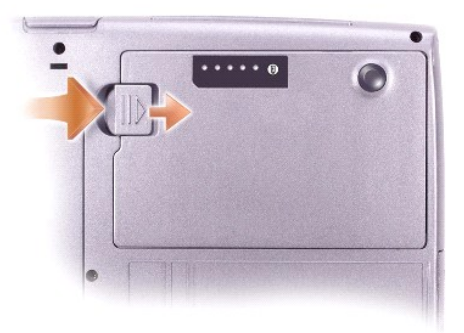

## <span id="page-15-0"></span>**Установка и извлечение резервного аккумулятора**

- ПРЕДУПРЕЖДЕНИЕ. Прежде чем выполнять любую из следующих процедур на компьютере, прочтите и выполните инструкции по технике<br>безопасности, указанные в *System Information Guide (*Информационном руководстве по системе).
- 1. [Извлеките аккумулятор](#page-14-1).
- 2. Откройте крышку отсека резервного аккумулятора.

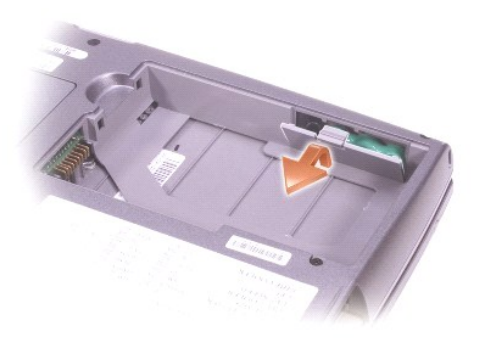

3. Извлеките из отсека резервный аккумулятор и отсоедините его кабель от разъема.

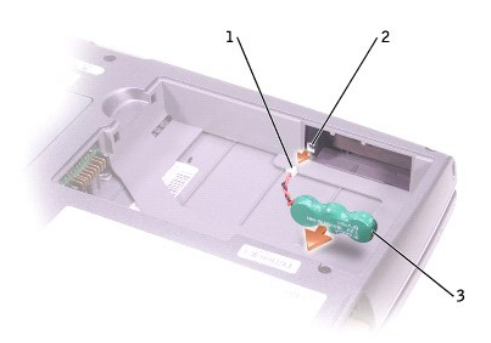

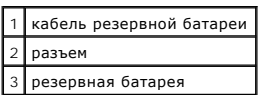

4. Чтобы установить на место аккумулятор, подсоедините кабель резервного аккумулятора к разъему в отсеке резервного аккумулятора.

5. Поместите резервный аккумулятор в отсек и закройте крышку.

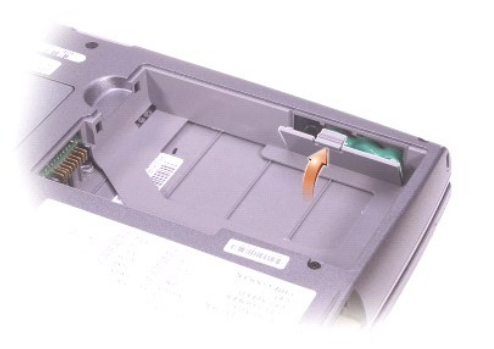

# <span id="page-16-0"></span>**Установка аккумулятора**

Продвигайте батарею в отсек, пока не услышите щелчок.

Информацию по установке дополнительного аккумулятора см. в разделе [Использование модульного отсека](file:///C:/data/systems/latd600/ru/ug/bay.htm#1106783).

# <span id="page-16-1"></span>**Хранение аккумулятора**

Если компьютер не используется в течение длительного времени, извлеките аккумулятор. При длительном хранении аккумулятор разряжается. Прежде чем использовать аккумулятор после длительного периода хранения, полностью [зарядите аккумулятор](#page-12-2).

## <span id="page-17-0"></span>**Использование модульного отсека**

**Руководство пользователя портативного компьютера Dell™ Latitude™ D600**

- [О модульном отсеке](#page-17-1)
- [Проверка заряда дополнительного аккумулятора](#page-17-2)
- [Установка и удаление устройств на выключенном компьютере](#page-17-3)
- [Установка и удаление устройств на работающем компьютере](#page-19-0)
- [Использование компакт](#page-22-0)-дисков и DVD-дисков

## <span id="page-17-1"></span>**О модульном отсеке**

В модульный отсек можно устанавливать следующие устройства: дисковод гибких дисков, дисков CD, CD-RW, DVD, CD-RW/DVD, DVD+RW, второй жесткий диск, вторую аккумуляторную батарею.

**И ПРИМЕЧАНИЕ**. Устройства в компьютере можно закреплять винтами. Это делается только в целях надежности.

Компьютер Dell™ поставляется с оптическим дисководом, установленным в модульном отсеке. Однако оптический дисковод не закреплен винтом, и данный винт упакован отдельно. При установке устройства в модульный отсек можно закрепить устройство с помощью винта.

#### <span id="page-17-2"></span>**Проверка заряда дополнительного аккумулятора**

**И примечание**. На аккумуляторы для портативных компьютеров ограниченная гарантия распространяется только в течение первого года ее действия. Дополнительную информацию о гарантии Dell на компьютер см. в Syst*em Information Guide* (Информационном руководстве по системе)<br>или отдельном гарантийном документе, который входит в комплект поставки компьютера.

Перед установкой второй батареи нажмите кнопку состояния на шкале заряда батареи, чтобы загорелись индикаторы уровня заряда. Каждый индикатор соответствует примерно 20% полного заряда аккумулятора. Например, если осталось 80% заряда аккумулятора, светятся четыре<br>индикатора. Если ни один индикатор не светится, аккумулятор полностью разряжен.

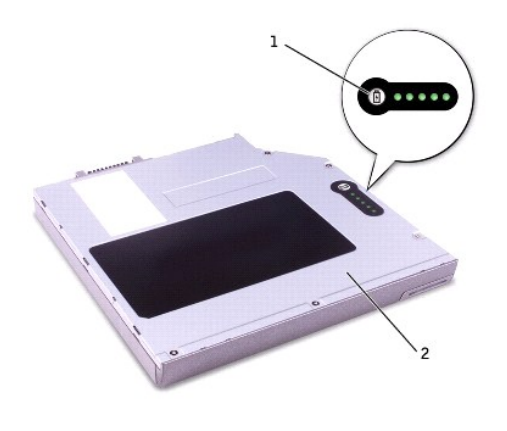

1 кнопка состояния на шкале заряда батареи 2 вторая батарея (внизу)

## <span id="page-17-3"></span>**Установка и удаление устройств на выключенном компьютере**

**ПРИМЕЧАНИЕ.** Если устройство не закреплено с помощью винтов, можно [извлекать и устанавливать устройства](#page-19-0), когда компьютер работает и подключен к стыковочному устройству (пристыкован).

**ПРЕДУПРЕЖДЕНИЕ. Прежде чем выполнять любую из следующих процедур на компьютере, прочтите и выполните инструкции по технике безопасности, указанные в** *System Information Guide* **(Информационном руководстве по системе).**

Компьютер поставляется с оптическим дисководом, установленным в модульном отсеке. Однако оптический дисковод не закреплен винтом, и данный<br>винт упакован отдельно. При установке устройства в модульный отсек можно закрепить

**ПРИМЕЧАНИЕ.** Устройства в компьютере можно закреплять винтами. Это делается только в целях надежности.

# **Если устройство не закреплено винтами**

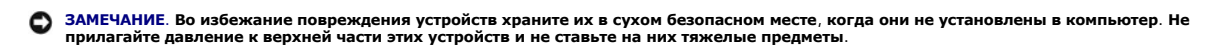

1. Нажмите на защелку для отсоединения устройства, так чтобы она выдвинулась.

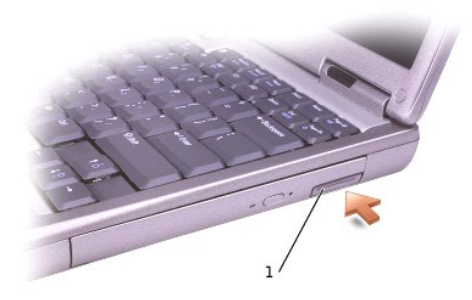

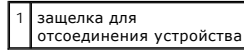

2. Извлеките устройство из модульного отсека, потянув за защелку.

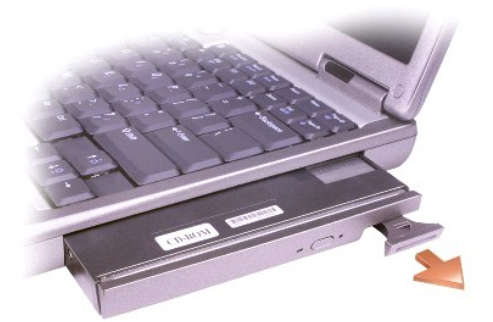

3. Вставьте новое устройство в отсек и, нажимая, вдвигайте его до щелчка, а затем вдвиньте защелку таким образом, чтобы она оказалась заподлицо с панелью компьютера.

## **Если устройство закреплено винтами**

- 1. Сохраните и закройте все открытые файлы, завершите работу всех программ и выключите компьютер.
- 2. Если компьютер подключен к стыковочному устройству, отстыкуйте его. Инструкции см. в документации, поставляемой со стыковочным устройством.
- ЗАМЕЧАНИЕ. Во избежание повреждения устройств храните их в сухом безопасном месте, когда они не установлены в компьютер. Не<br>прилагайте давление к верхней части этих устройств и не ставьте на них тяжелые предметы.
- 3. Закройте дисплей и переверните компьютер.
- 4. С помощью отвертки №1 Phillips вывинтите винты на нижней панели компьютера.

<span id="page-19-1"></span>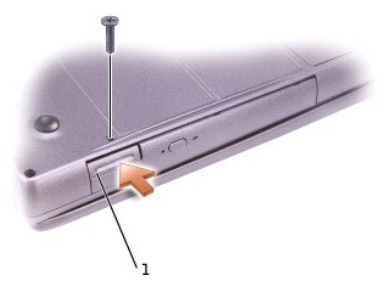

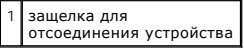

- 5. Нажмите на защелку для отсоединения устройства, так чтобы она выдвинулась.
- 6. Извлеките устройство из модульного отсека, потянув за защелку.

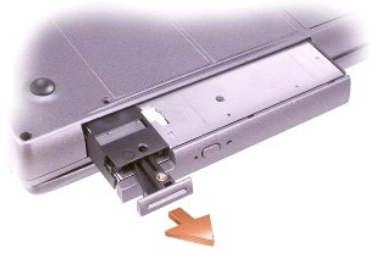

**ЗАМЕЧАНИЕ. Устанавливайте устройства в модульный отсек до стыковки и включения компьютера.**

- 7. Вставьте новое устройство в отсек и, нажимая, вдвигайте его до щелчка, а затем вдвиньте защелку таким образом, чтобы она оказалась заподлицо с панелью компьютера.
- 8. Установите на место винты крепления устройства.
- 9. Включите компьютер.

## <span id="page-19-0"></span>**Установка и удаление устройств на работающем компьютере**

**ПРИМЕЧАНИЕ.** Если устройство не закреплено с помощью винтов, можно извлекать и устанавливать устройства, когда компьютер работает и подключен к стыковочному устройству (пристыкован).

ПРЕДУПРЕЖДЕНИЕ. Прежде чем выполнять любую из следующих процедур на компьютере, прочтите и выполните инструкции по технике<br>безопасности, указанные в *System Information Guide (*Информационном руководстве по системе).

Компьютер поставляется с оптическим дисководом, установленным в модульном отсеке. Однако оптический дисковод не закреплен винтом, и данный<br>винт упакован отдельно. При установке устройства в модульный отсек можно закрепить

**И ПРИМЕЧАНИЕ**. Устройства в компьютере можно закреплять винтами. Это делается только в целях надежности

#### **Если устройство не закреплено винтами**

#### **Microsoft® Windows® XP**

- 1. Два раза щелкните на пиктограмме **Безопасное извлечение устройства** в панели задач.
- 2. Выберите пункт **Остановить** и дождитесь, когда в операционной системе появится подтверждение о том, что устройство остановлено.
- 3. Щелкните на пиктограмме устройства, которое требуется извлечь.
- ЗАМЕЧАНИЕ. Во избежание повреждения устройств храните их в сухом безопасном месте, когда они не установлены в компьютер. Не<br>прилагайте давление к верхней части этих устройств и не ставьте на них тяжелые предметы.

4. Нажмите на защелку для отсоединения устройства, так чтобы она выдвинулась.

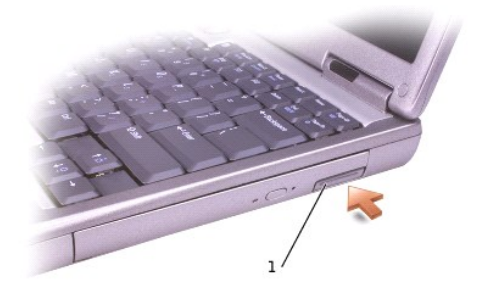

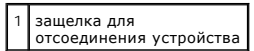

5. Извлеките устройство из модульного отсека, потянув за защелку.

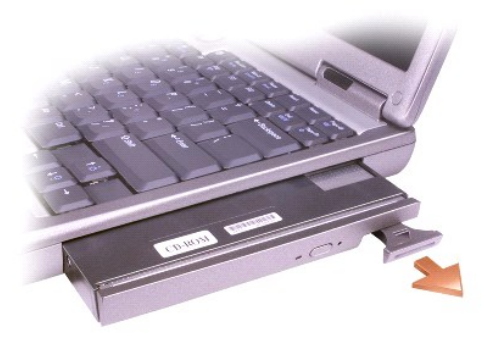

- 6. Вставьте новое устройство в отсек и, нажимая, вдвигайте его до щелчка, а затем вдвиньте защелку таким образом, чтобы она оказалась<br>заподлицо с панелью компьютера. Операционная система Windows автоматически распознает
- 7. Если требуется, введите пароль, чтобы снять блокировку компьютера.

## **Windows 2000**

- 1. Щелкните на пиктограмме **Отключение или извлечение аппаратного устройства** в панели задач.
- 2. Выберите устройство, которое требуется извлечь, и нажмите кнопку **Остановить**.
- 3. Нажмите на защелку для отсоединения устройства, так чтобы она выдвинулась.

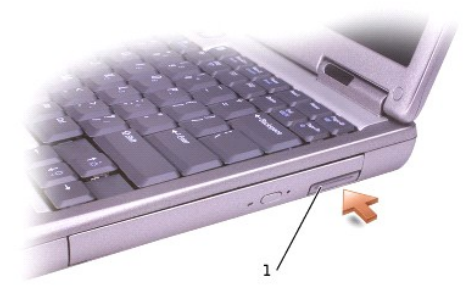

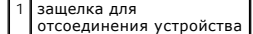

4. Извлеките устройство из модульного отсека, потянув за защелку.

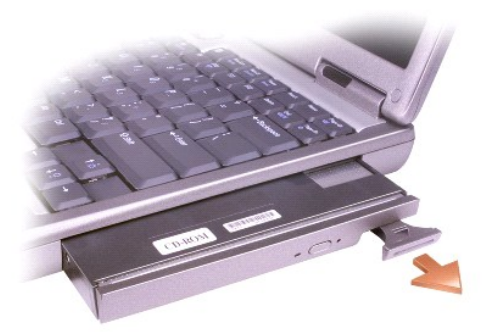

- 5. Вставьте новое устройство в отсек и, нажимая, вдвигайте его до щелчка, а затем вдвиньте защелку таким образом, чтобы она оказалась заподлицо с панелью компьютера.
- 6. Когда операционная система распознает новое устройство, нажмите кнопку **Закрыть**.

#### **Если устройство закреплено винтами**

#### **Windows XP**

- 1. Два раза щелкните на пиктограмме **Безопасное извлечение устройства** в панели задач.
- 2. Выберите устройство, которое требуется извлечь.
- 3. Если компьютер подключен к стыковочному устройству, отстыкуйте его. Инструкции см. в документации, поставляемой со стыковочным устройством.
- ЗАМЕЧАНИЕ. Во избежание повреждения устройств храните их в сухом безопасном месте, когда они не установлены в компьютер. Не<br>прилагайте давление к верхней части этих устройств и не ставьте на них тяжелые предметы.
- 4. С помощью отвертки №1 Phillips вывинтите винты на нижней панели компьютера.

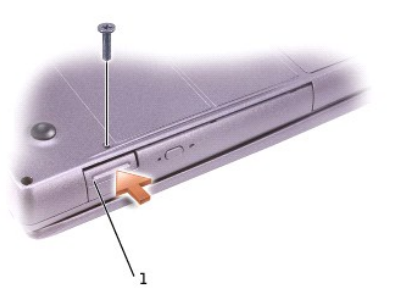

1 защелка для отсоединения устройства

- 5. Нажмите на защелку для отсоединения устройства, так чтобы она выдвинулась.
- 6. Извлеките устройство из модульного отсека, потянув за защелку.

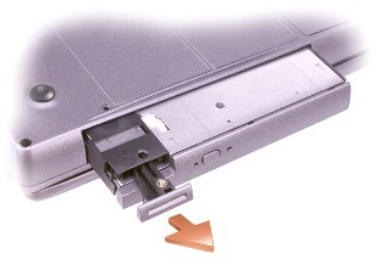

- 7. Вставьте новое устройство в отсек и, нажимая, вдвигайте его до щелчка, а затем вдвиньте защелку таким образом, чтобы она оказалась<br>заподлицо с панелью компьютера. Операционная система Windows автоматически распознает
- 8. Если требуется, введите пароль, чтобы снять блокировку компьютера.

## **Windows 2000**

- 1. Щелкните на пиктограмме **Отключение или извлечение аппаратного устройства** в панели задач.
- 2. Выберите устройство, которое требуется извлечь, и нажмите кнопку **Остановить**.
- 3. С помощью отвертки №1 Phillips вывинтите винты на нижней панели компьютера.

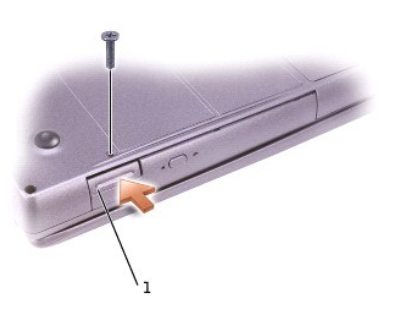

# 1 защелка для отсоединения устройства

- 4. Нажмите на защелку освобождения устройства, чтобы выдвинуть ее.
- 5. Извлеките устройство из модульного отсека, потянув за защелку.

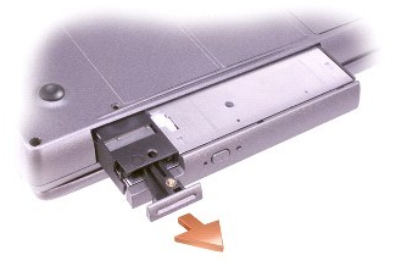

- 6. Вставьте новое устройство в отсек и, нажимая, вдвигайте его до щелчка, а затем вдвиньте защелку таким образом, чтобы она оказалась заподлицо с панелью компьютера.
- 7. Когда операционная система распознает новое устройство, нажмите кнопку **Закрыть**.

<span id="page-22-0"></span>**Использование компакт-дисков и DVD-дисков** 

#### **Лоток для компакт-дисков/DVD-дисков**

**ЗАМЕЧАНИЕ. Не нажимайте на лоток для дисков по направлению вниз при его открытии или закрытии. Если дисковод не используется, держите лоток закрытым.**

**ЗАМЕЧАНИЕ. Во время воспроизведения компакт-дисков или DVD-дисков не перемещайте компьютер.**

- 1. Нажмите кнопку выброса на передней панели устройства.
- 2. Лоток выдвинется.
- 3. Поместите диск в центр лотка этикеткой вверх.

**ЗАМЕЧАНИЕ. Защелкните диск на шпинделе дисковода. В противном случае можно повредить лоток дисковода или компакт-диск не будет проигрываться.**

4. Насадите диск на шпиндель со щелчком.

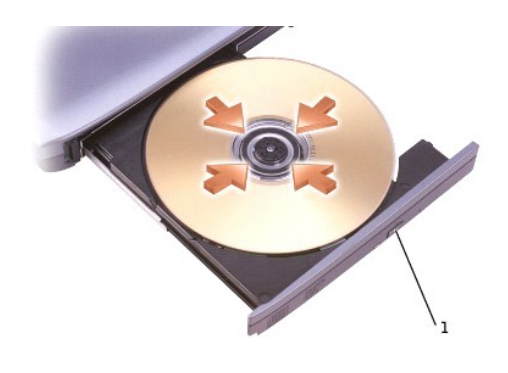

#### 1 кнопка выброса

- 5. Закройте лоток.
- **ПРИМЕЧАНИЕ.** Если используется модуль, купленный с другим компьютером, необходимо установить драйверы и программное обеспечение для воспроизведения DVD-дисков и записи данных. Дополнительную информацию см. на компакт-диске *Drivers and Utilities* (Драйверы и утилиты).

На компьютере можно воспроизводить DVD-диски, если компьютер оснащен дисководом DVD или комбинированным дисководом CD-RW/DVD. Можно записать данные на незаписанный компакт-диск, если компьютер оснащен дисководом CD-RW или комбинированным дисководом CD-RW/DVD.

Подробную информацию о воспроизведении компакт-дисков и DVD-дисков можно получить, нажав кнопку **Help** (Справка) в окне проигрывателя (если она есть).

#### **Регулировка громкости**

**ПРИМЕЧАНИЕ.** Если динамики выключены, звук воспроизводимого компакт-диска или DVD-диска не будет слышен.

- 1. Щелкните на кнопке **Пуск**, выберите **Все программы**→ **Стандартные**→ **Развлечения** или **Мультимедиа** и затем **Громкость**.
- 2. В окне **Громкость** установите нужный уровень звука, перемещая ползунок на шкале **Громкость**.

Чтобы получить более подробную информацию, нажмите в окне **Громкость** кнопку **Help** (Справка).

В окне **Volume Meter** (Индикатор громкости) отображается текущий уровень громкости (включая режим отключения звука), установленный на компьютере. Чтобы включить или отключить **Volume Meter** (Индикатор громкости) на экране, щелкните правой кнопкой мыши на значке на панели задач или нажмите [кнопки регулировки громкости](file:///C:/data/systems/latd600/ru/ug/about.htm#1169333)

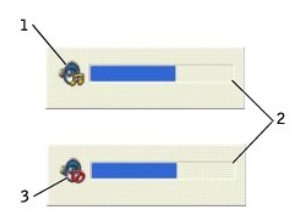

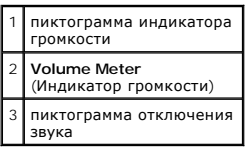

**ПРИМЕЧАНИЕ**. По умолчанию **Volum**e Meter (Индикатор громкости) находится в правом нижнем углу экрана. Можно с помощью мыши<br>перетащить индикатор на новое место, в котором он всегда будет появляться в дальнейшем.

Когда индикатор включен, громкость можно регулировать с помощью кнопок регулировки или следующих клавиш:

- l Нажмите <Fn><Page Up> для увеличения громкости.
- l Нажмите <Fn><Page Down> для уменьшения громкости.
- l Нажмите <Fn><End> для отключения звука.

Для получения дополнительной информации о программе QuickSet щелкните правой кнопкой мыши на значке на панели задач и выберите **Help** (Справка).

## **Настройка изображения**

Если появляется сообщение о том, что для текущего разрешения и глубины цвета используется слишком большой объем памяти, что делает<br>невозможным воспроизведение дисков DVD, выполните настройку свойств экрана.

#### **Windows XP**

- 1. Нажмите кнопку **Пуск** и выберите **Панель управления**.
- 2. В группе **Выберите категорию** щелкните **Оформление и темы**.
- 3. В группе **Выберите задание** щелкните **Изменить разрешение экрана**.
- 4. В окне **Свойства: Экран** щелкните и перетащите регулятор **Разрешение экрана** и установите параметр настройки **1024 на 768** точек.
- 5. В раскрывающемся списке **Качество цветопередачи** выберите **Среднее (16 бит)**.
- 6. Щелкните **OK**.

#### **Windows 2000**

- 1. Щелкните на кнопке **Пуск**, выберите **Настройка**, **Панель управления**.
- 2. Два раза щелкните на пиктограмме **Экран** и откройте вкладку **Настройка**.
- 3. В группе **Область экрана** щелкните и перетащите ползунок, выбрав значение **1024 x 768**.
- 4. В раскрывающемся списке **Качество цветопередачи** выберите **Высокое (16 бит)**.
- 5. Щелкните на кнопке **Применить**.
- 6. Щелкните на кнопке **OK**, чтобы сохранить настройки и закрыть окно.

# <span id="page-25-0"></span>**Уход за компьютером**

**Руководство пользователя портативного компьютера Dell™ Latitude™ D600**

- [Компьютер и клавиатура](#page-25-1)
- [Дисплей](#page-25-2)
- [Сенсорная панель](#page-25-3)
- [Дисковод гибких дисков](#page-25-4)
- [Оптические носители](#page-25-5)

#### <span id="page-25-1"></span>**Компьютер и клавиатура**

- 1. Выключите компьютер и отсоедините все внешние устройства от компьютера и электросети.
- 2. [Извлеките все установленные аккумуляторы](file:///C:/data/systems/latd600/ru/ug/battery.htm#1044506).
- 3. Осторожно удалите пыль из гнезд и отверстий компьютера, а также между клавишами клавиатуры, используя пылесос с щеточной насадкой.
- **ЗАМЕЧАНИЕ. Во избежание повреждения компьютера или дисплея не распыляйте чистящий раствор прямо на дисплей. Пользуйтесь только специальными средствами для чистки ЖК-дисплеев и четко следуйте инструкциям по этим средствам.**
- 4. Смочите мягкую неворсистую ткань водой или средством для чистки ЖК-дисплея и протрите компьютер и клавиатуру. Не допускайте попадания воды между сенсорной панелью и окружающей ее подставкой для рук.

## <span id="page-25-2"></span>**Дисплей**

- **ЗАМЕЧАНИЕ. Во избежание повреждения компьютера или дисплея не распыляйте чистящий раствор прямо на дисплей. Пользуйтесь только специальными средствами для чистки ЖК-дисплеев и четко следуйте инструкциям по этим средствам.**
- 1. Выключите компьютер и отсоедините все внешние устройства от компьютера и электросети.
- 2. [Извлеките все установленные аккумуляторы](file:///C:/data/systems/latd600/ru/ug/battery.htm#1044506).
- 3. Смочите мягкую, без волокон ткань водой или средством для очистки ЖК-дисплеев и начисто протрите монитор.

#### <span id="page-25-3"></span>**Сенсорная панель**

- 1. Выключите компьютер и отсоедините все внешние устройства от компьютера и электросети.
- 2. [Извлеките все установленные аккумуляторы](file:///C:/data/systems/latd600/ru/ug/battery.htm#1044506).
- 3. Смочите мягкую неворсистую ткань водой и аккуратно протрите поверхность сенсорной панели. Не допускайте попадания воды между сенсорной панелью и окружающей ее подставкой для рук.

## <span id="page-25-4"></span>**Дисковод гибких дисков**

Используйте только специальный набор для чистки, который можно приобрести в магазине. Такие наборы содержат предварительно обработанные дискеты, позволяющие удалить грязь, которая скапливается в процессе нормальной работы.

#### <span id="page-25-5"></span>**Оптические носители**

**ЗАМЕЧАНИЕ. Для очистки линз дисковода всегда используйте только сжатый воздух, следуя прилагаемым инструкциям. Не касайтесь линз.**

Если вы заметите дефекты воспроизведения компакт-дисков и дисков DVD, например пропуск дорожек, попытайтесь почистить компакт-диски.

1. Держите диски только за внешние края. Можно также касаться краев отверстия в центре диска.

**ЗАМЕЧАНИЕ. Во избежание повреждения поверхности диска не протирайте диск круговыми движениями.**

2. Используя мягкую неворсистую ткань, аккуратно протрите нижнюю сторону диска (без этикетки) по прямой линии от центра к краям.

Кроме того, в магазине можно приобрести специальные средства, которые позволяют чистить диски и обеспечивают определенную защиту от пыли,<br>отпечатков пальцев и царапин. Средства, предназначенные для чистки компакт-дисков,

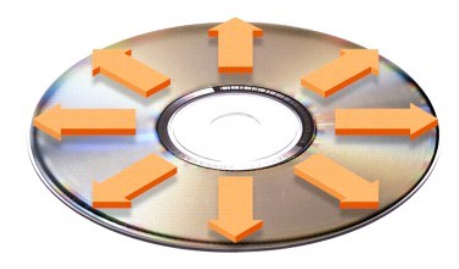

## <span id="page-27-0"></span>**Использование программы диагностики Dell Diagnostics**

**Руководство пользователя портативного компьютера Dell™ Latitude™ D600**

- [Когда использовать программу](#page-27-1) Dell Diagnostics
- [Возможности программы](#page-27-2) Dell Diagnostics
- **[Запуск программы](#page-27-3) Dell Diagnostics**

## <span id="page-27-1"></span>**Когда использовать программу Dell Diagnostics**

Если какой-нибудь важный компонент или устройство компьютера работает со сбоями, вы можете получить сообщение об отказе компонента. Если компьютер Dell™ работает со сбоями, выполните тесты, указанные в разделе <u>[Устранение неисправностей](file:///C:/data/systems/latd600/ru/ug/problems.htm#1121693)</u>, и запустите программу Dell Diagnostics,<br>*прежде* чем обращаться за консультацией в службу технической поддержки Dell. проблемы, не обращаясь за помощью в корпорацию Dell.

Если вы хорошо разбираетесь в компьютерах и знаете, какой компонент проверять, выберите соответствующую группу диагностических тестов или<br>подтестов. Если вы не знаете, как приступить к диагностированию проблемы, прочитайт

# <span id="page-27-2"></span>**Возможности программы Dell Diagnostics**

Программа Dell Diagnostics помогает проверять аппаратные средства без дополнительного оборудования и без потери данных. Использование программы диагностики позволяет проверить работу компьютера. И если возникает проблема, которую невозможно решить своими силами,<br>диагностические тесты дадут вам важную информацию, необходимую для обращения в службу поддер

**ЗАМЕЧАНИЕ. Используйте программу Dell Diagnostics только для тестирования компьютеров Dell. Использование этой программы с другими компьютерами может вызвать неправильную реакцию компьютера или появление сообщений об ошибке.**

Группы диагностических тестов или подтесты имеют следующие характеристики.

- l Параметры, которые позволяют выполнить быстрое, полное или выборочное тестирование устройств.
- l Параметр, который позволяет выбирать тесты, исходя из возникшей неполадки.
- l Параметр, который позволяет указать, сколько раз должна быть выполнена группа тестов или подтест.
- l Возможность отображения результатов тестирования.
- l Параметры для прекращения или временной приостановки тестирования, если обнаружена ошибка.
- l Доступ к интерактивной справке по тестам и устройствам.
- l Сообщения о состоянии, которые указывают, что группы тестов или подтесты завершены успешно.
- l Сообщения об ошибке, которые появляются при обнаружении каких-либо неполадок.

## <span id="page-27-3"></span>**Запуск программы Dell Diagnostics**

Программа Dell Diagnostics находится в скрытом разделе Diagnostic Utility жесткого диска.

**ПРИМЕЧАНИЕ**. Если на экране компьютера нет изображения, [обратитесь в корпорацию](file:///C:/data/systems/latd600/ru/ug/gethelp.htm#wp1140109) Dell.

- 1. Выключите компьютер.
- 2. Если компьютер подключен к стыковочному устройству, отстыкуйте его. Инструкции см. в документации, поставляемой со стыковочным устройством.
- 3. Подключите компьютер к электросети.
- **ПРИМЕЧАНИЕ**. Если на дисплее нет изображения, то для запуска программы Dell Diagnostics вместо клавиши F12 можно одновременно нажать<br>кнопки отключения звука и энергопитания. Не нужно выделять **Diagnostics** (Диагностика) автоматически запустит тест Pre-boot System Assessment.
- 4. Включите компьютер. Когда появится логотип DELL™, сразу нажмите клавишу <F12>. Если вы не успели нажать эту клавишу и появился экран с<br>логотипом Microsoft® Windows®, дождитесь появления рабочего стола Windows. Затем
- 5. Когда появится список загрузочных устройств, выделите пункт **Diagnostics** (Диагностика) и нажмите клавишу <Enter>.

Компьютер запускает тест системы перед загрузкой, серию встроенных диагностических тестов, во время которых проверяются системная плата, клавиатура, жесткий диск и дисплей.

- l Во время проверки отвечайте на вопросы, отображаемые на экране.
- l Если обнаружен сбой какого-либо компонента, компьютер останавливается и выдает звуковой сигнал. Чтобы остановить оценочное тестирование и перезагрузить операционную систему, нажмите клавишу <N>. Чтобы перейти к следующему тесту, нажмите клавишу <Y>.<br>Чтобы повторно протестировать неисправный компонент, нажмите клавишу <R>.
- I Если при проведении теста Pre-boot System Assessment обнаружены неполадки, запишите коды ошибки и <u>[обратитесь в корпорацию](file:///C:/data/systems/latd600/ru/ug/gethelp.htm#wp1140109) Dell,</u><br>– прежде чем продолжать работу программы Dell Diagnostics.
- l Если получено сообщение о том, что раздел для утилиты Diagnostics не найден, выполните инструкции на экране, чтобы запустить программу Dell Diagnostics с компакт-диска *Drivers and Utilities*.

Если тест системы перед загрузкой выполнен успешно, появится сообщение Booting Dell Diagnostic Utility Partition. Press any key to continue (Загрузка раздела утилиты Dell Diagnostic Utility. Нажмите любую клавишу для продолжения).

- 6. Нажмите любую клавишу, чтобы запустить программу Dell Diagnostics из раздела Diagnostics Utility жесткого диска.
- 7. После загрузки программы Dell Diagnostics и появления окна **Main Menu** (Главного меню) щелкните на кнопке для выбора нужного параметра.

**И ПРИМЕЧАНИЕ**. Метка производителя (Service Tag) компьютера отображается в верхней части экрана каждого теста.

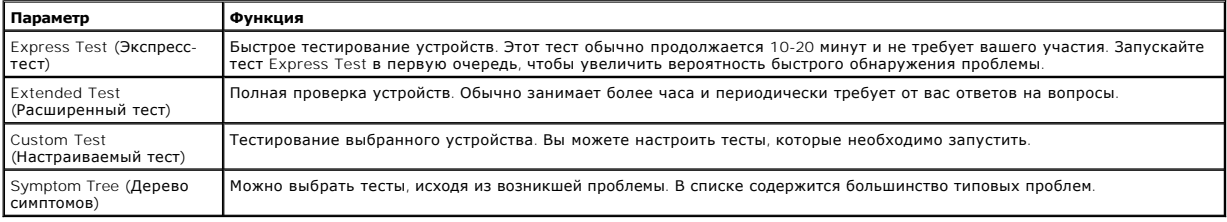

8. Если во время теста возникла неполадка, появится сообщение с кодом ошибки и описанием проблемы. Запишите эту информацию и выполните инструкции на экране. Если ошибку устранить не удалось, [обратитесь в корпорацию](file:///C:/data/systems/latd600/ru/ug/gethelp.htm#wp1140109) Dell.

9. Если запущены тесты **Custom Test** (Настраиваемый тест) или **Symptom Tree** (Дерево симптомов), подробную информацию можно получить на соответствующей вкладке, описание которых приведено в следующей таблице.

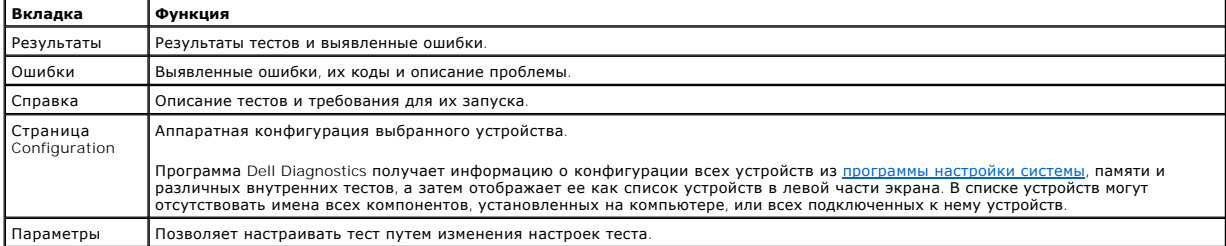

10. По завершении тестирования закройте окно для возврата в **Main Menu** (Главное меню). Для выхода из программы диагностики и перезагрузки компьютера закройте окно **Main Menu** (Главное меню).

## <span id="page-29-0"></span>**Использование дисплея**

**Руководство пользователя портативного компьютера Dell™ Latitude™ D600**

- [Регулировка яркости](#page-29-1)
- [Переключение видеоизображения](#page-29-2)
- [Настройка разрешения экрана](#page-29-3)

## <span id="page-29-1"></span>**Регулировка яркости**

Если компьютер Dell™ работает от аккумулятора, то в целях экономии заряда аккумулятора можно с помощью клавиш быстрого выбора команд для изображения установить минимально необходимую яркость

Индикатор яркости Dell QuickSet **Brightness Meter** показывает текущую настройку яркости дисплея. Чтобы показать на экране или скрыть индикатор Brightness Meter, щелкните правой кнопкой мыши на пиктограмме .

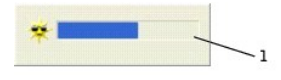

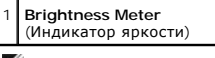

**ПРИМЕЧАНИЕ**. По умолчанию индикатор яркости **Brightness Meter** находится в правом нижнем углу экрана. Можно с помощью мыши перетащить<br>индикатор на новое место, в котором он всегда будет появляться в дальнейшем.

**ПРИМЕЧАНИЕ.** С помощью клавиш быстрого выбора команд можно управлять только яркостью дисплея портативного компьютера, но не монитора, подключенного к портативному компьютеру или стыковочному устройству. Если компьютер находится в режиме CRT (Работа с<br>монитором) и вы пытаетесь регулировать яркость, индикатор Brightness Meter появится, но уровен

Включить или выключить **Brightness Meter** (Индикатор яркости) можно из меню QuickSet в панели задач. Если индикатор включен, регулируйте яркость<br>с помощью следующих клавиш:

- l Чтобы увеличить яркость только на встроенном дисплее (не на внешнем мониторе), нажмите клавишу <Fn> и клавишу со стрелкой вверх.
- l Чтобы уменьшить яркость только на встроенном дисплее (не на внешнем мониторе), нажмите клавишу <Fn> и клавишу со стрелкой вниз.

Чтобы получить подробную информацию о программе QuickSet, щелкните правой кнопкой мыши на пиктограмме в панели задач и выберите **Help** (Справка).

## <span id="page-29-2"></span>**Переключение видеоизображения**

Если вы включаете компьютер с подсоединенным и уже включенным внешним устройством (например, внешним монитором или проектором), изображение может появиться как на дисплее, так и на внешнем устройстве.

При нажатии клавиш <Fn><F8> вывод изображения переключается следующим образом: только на встроенный дисплей, на встроенный дисплей и<br>внешний ЭЛТ-монитор, только на внешний ЭЛТ-монитор, на встроенный дисплей и внешний цифр

## <span id="page-29-3"></span>**Настройка разрешения экрана**

Если для работы какой-либо программы необходимо определенное разрешение, то и видеоконтроллер, и дисплей должны поддерживать это<br>разрешение а на компьютере полжны быть установлены необходимые видеоллайверы разрешение, а на компьютере должны быть установлен

Прежде чем изменять исходные настройки экрана, запишите их для справок в будущем.

**И примечание**. Используйте только видеодрайверы, установленные корпорацией Dell, поскольку они разработаны для обеспечения оптимальной работы компьютера с операционной системой, установленной корпорацией Dell.

При установке более высокого значения разрешения экрана или цветовой палитры, чем поддерживает дисплей, автоматически устанавливается ближайшее доступное значение.

**ПРИМЕЧАНИЕ**. При повышении разрешения пиктограммы текст на экране становятся мельче.

При установке более высокого значения разрешения экрана, чем поддерживает дисплей, компьютер переходит в *панорамный режим.* В этом режиме<br>изображение на экране отображается не полностью. Например, может исчезнуть панель стола. Для просмотра остальной части экрана нужно прокрутить изображение по вертикали и по горизонтали с помощью тач-пэда или трекстика.

**ЗАМЕЧАНИЕ. Если задать неподдерживаемую частоту обновления экрана, можно повредить внешний монитор. Прежде чем регулировать частоту обновления на внешнем мониторе, см. руководство пользователя по этому монитору.**

## **Microsoft® Windows® XP**

- 1. Щелкните на кнопке **Пуск** и выберите **Панель управления**.
- 2. В группе **Выберите категорию** выберите **Оформление и темы**.
- 3. В группе **Выберите задание** щелкните область, которую хотите изменить, или щелкните пиктограмму **Панели управления** и затем **Дисплей**.
- 4. Попробуйте установить различные значения для параметров **Качество цветопередачи** и **Разрешение экрана**.

#### **Windows 2000**

- 1. Щелкните на кнопке **Пуск**, выберите **Настройка** и затем **Панель управления**.
- 2. Два раза щелкните на пиктограмме **Экран** и откройте вкладку **Настройка**.
- 3. Попробуйте установить различные значения для параметров **Цветовая палитра** и **Область экрана**.

## <span id="page-31-0"></span>**Переустановка программного обеспечения**

**Руководство пользователя портативного компьютера Dell™ Latitude™ D600**

- [Переустановка драйверов и утилит](#page-31-1)
- [Разрешение вопросов несовместимости программного и аппаратного обеспечения](#page-32-0)
- <sup>●</sup> [Использование функции восстановления системы в](#page-33-0) Microsoft® Windows®
- **[Переустановка](#page-35-0) Windows® XP**
- [Переустановка](#page-35-1) Windows 2000

## <span id="page-31-1"></span>**Переустановка драйверов и утилит**

На компьютере Dell уже установлены необходимые драйверы и утилиты, и какая-либо дальнейшая установка или настройка не нужны.

**ЗАМЕЧАНИЕ. На компакт-диске Drivers and Utilities (Драйверы и утилиты) могут быть драйверы для операционных систем, которых нет на компьютере. Убедитесь, что вы устанавливаете программное обеспечение, соответствующее вашей операционной системе.**

Инструкции по установке драйверов для дополнительных устройств, например для беспроводной связи, устройства DVD или Zip, см. на компакт-диске и<br>в документации, которые поставляются вместе с этими устройствами.

 $\bigcirc$  ЗАМЕЧАНИЕ. Драйверы на веб-сайте поддержки Dell (support.dell.com) и на компакт-диске Drivers and Utilities (Драйверы и утилиты) **одобрены для использования в компьютерах Dell™. Если установить драйверы, полученные из других источников, компьютер может работать неправильно.**

Для установки драйвера или утилиты с компакт-диска *Drivers and Utilities* (Драйверы и утилиты):

- 1. Сохраните и закройте все открытые файлы и завершите работу всех программ.
- 2. Вставьте компакт-диск *Drivers and Utilities (Драйверы и Утилиты).*

Обычно компакт-диск запускается автоматически. В противном случае запустите проводник Microsoft® Windows® Explorer, щелкните пиктограмму дисковода компакт-дисков отображения его содержимого и два раза щелкните на файле autocd.exe. При первом запуске компакт-<br>диска может появиться запрос на установку установочных файлов. Щелкните ОК и следуйте и

3. В раскрывающемся меню **Язык** на панели инструментов выберите нужный язык для драйвера или утилиты (если имеется).

Появится окно приветствия.

4. Щелкните **Далее**. Компакт-диск автоматически анализирует оборудование на компьютере, чтобы определить драйверы и утилиты, используемые компьютером.

После завершения проверки оборудования можно также выполнить обнаружение других драйверов и утилит. В группе **Критерии поиска**<br>выберите необходимые категории в раскрывающемся меню **Модель системы, Операционная система** и

Появятся ссылки на конкретные драйверы или утилиты, которые использует установленная операционная система.

- 5. Чтобы отобразить информацию о драйвере или утилите, которую требуется установить, щелкните на соответствующей ссылке.
- 6. Щелкните на кнопке **Install** (Установить) (если имеется), чтобы начать установку драйвера или утилиты. Для завершения установки выполните инструкции в окне приветствия.

Если кнопка **Install** (Установить) отсутствует, автоматическая установка не предусмотрена. Прочтите инструкции по установке, указанные в подразделах далее, или нажмите кнопку **Extract** (Извлечь), выполните инструкции по извлечению и прочитайте файл readme.

Если появится указание найти файлы драйвера, в окне информации о драйвере щелкните ссылку на дисковод компакт-дисков, чтобы вывести на экран файлы, связанные с этим драйвером.

#### **Установка драйверов вручную в Windows XP**

**ПРИМЕЧАНИЕ.** При переустановке драйвера инфракрасного устройства сначала необходимо в программе настройки системы включить инфракрасный датчик.

- 1. После распаковки файлов драйвера на жесткий диск (как описано ранее) щелкните правой кнопкой мыши значок **Мой компьютер**.
- 2. Выберите пункт **Свойства**.
- 3. Выберите вкладку **Оборудование** и щелкните **Диспетчер устройств**.
- 4. Два раза щелкните тип устройства, для которого устанавливается драйвер, например **Модем** или **Устройства ИК-связи**.
- 5. Два раза щелкните название устройства, для которого устанавливается драйвер.
- <span id="page-32-2"></span>6. Выберите вкладку **Драйвер** и щелкните **Обновить драйвер**.
- 7. Выберите вариант **Установка из указанного места** и щелкните на кнопке **Далее**.
- 8. Щелкните на кнопке **Обзор** и перейдите в папку, в которую ранее были распакованы файлы драйвера.
- 9. Когда появится имя соответствующего драйвера, щелкните на кнопке **Далее**.
- 10. Щелкните на кнопке **Готово** и перезагрузите компьютер.

#### <span id="page-32-1"></span>**Использование функции отката драйвера устройства в Microsoft® Windows® XP**

Если вновь установленный драйвер устройства вызывает нестабильность работы системы, можно использовать функцию отката драйвера устройства в системе Windows XP, чтобы заменить новый драйвер устройства ранее установленной версией драйвера. Если не удается с помощью функции отката драйвера устройства восстановить предыдущий драйвер, используйте функцию <u>[Восстановление системы](#page-33-0)</u> для возврата операционной системы в<br>предыдущее состояние (до установки нового драйвера устройства). Чтобы применить функции

- 1. Щелкните на кнопке **Пуск** и затем щелкните правой кнопкой мыши **Мой компьютер**.
- 2. Выберите **Свойства**.
- 3. Выберите вкладку **Оборудование** и щелкните **Диспетчер устройств**.
- 4. В окне **Диспетчера устройств** щелкните правой кнопкой мыши на пиктограмме устройства, для которого был установлен новый драйвер, и выберите **Свойства**.
- 5. Выберите вкладку **Драйвер**.
- 6. Щелкните на кнопке **Откатить**.

## **Установка драйверов вручную в Windows 2000**

**ПРИМЕЧАНИЕ.** При переустановке драйвера инфракрасного устройства сначала необходимо в программе настройки системы включить инфракрасный датчик.

- 1. После распаковки файлов драйвера на жесткий диск щелкните на кнопке **Пуск**, выберите **Настройка** и затем **Панель управления**.
- 2. Два раза щелкните на пиктограмме **Система**.
- 3. Выберите вкладку **Оборудование**.
- 4. Щелкните на кнопке **Диспетчер устройств**.
- 5. Два раза щелкните тип устройства, для которого устанавливается драйвер, например **Модем** или **Устройства ИК-связи**.
- 6. Два раза щелкните название устройства.
- 7. Выберите вкладку **Драйвер** и щелкните на кнопке **Обновить драйвер**.
- 8. Щелкните на кнопке **Далее**.
- 9. Выберите **Провести поиск подходящего драйвера для устройства (рекомендуется)** и щелкните на кнопке **Далее**.
- 10. Установите флажок **Указать расположение**, снимите все остальные флажки и щелкните на кнопке **Далее**.
- 11. Щелкните на кнопке **Обзор**) и перейдите в папку, в которую ранее были распакованы файлы драйвера.
- 12. Когда появится имя соответствующего драйвера, щелкните на кнопке **Далее**.
- 13. Щелкните на кнопке **Готово** и перезагрузите компьютер.

## <span id="page-32-0"></span>**Разрешение вопросов несовместимости программного и аппаратного обеспечения**

В Microsoft® Windows® XP и Windows 2000 конфликты прерываний происходят, если во время запуска операционной системы устройство не обнаружено или обнаружено с неправильной конфигурацией. Как найти конфликты прерываний, описано в разделах, относящихся к операционной системе компьютера.

#### **Windows XP**

- 1. Щелкните на кнопке **Пуск** и выберите **Панель управления**.
- 2. Щелкните **Производительность и обслуживание** и выберите **Система**.
- 3. Выберите вкладку **Оборудование** и нажмите кнопку **Диспетчер устройств**.
- 4. В списке **Диспетчера устройств** проверьте, нет ли конфликтов с другими устройствами.

Конфликты помечаются желтым восклицательным знаком (!) рядом с конфликтующим устройством или красным значком X, если устройство отключено.

5. Два раза щелкните на пиктограмме конфликтующего устройства, чтобы открыть окно **Свойства** и определить, какие настройки необходимо изменить или какое устройство удалить из Диспетчера устройств.

- <span id="page-33-1"></span>6. Эти конфликты необходимо устранить перед проверкой конкретных устройств.
- 7. Два раза щелкните на пиктограмме неисправного устройства в списке **Диспетчер устройств**.
- 8. Два раза щелкните на пиктограмме конкретного устройства в расширенном списке.

#### Появится окно **Свойства**.

При наличии конфликтов прерываний в области **Состояние устройства** окна **Свойства** отображается информация о том, какие устройства<br>используют это прерывание.

9. Устраните все конфликты.

Также можно использовать раздел справки Windows XP по устранению неполадок оборудования. Для этого щелкните на кнопке **Пуск** и выберите<br>**Справка и поддержка.** Введите поиск и устранение неисправностей оборудования в пол**е** оборудования щелкните **Требуется устранить конфликт оборудования компьютера** и щелкните на кнопке **Далее**.

#### **Windows 2000**

- 1. Щелкните на кнопке **Пуск**, выберите **Настройка** и затем **Панель управления**.
- 2. Дважды щелкните на пиктограмме **Система**.
- 3. Выберите вкладку **Оборудование**.
- 4. Щелкните на кнопке **Диспетчер устройств**.
- 5. В меню **Вид** выберите **Ресурсы по подключению**.
- 6. Два раза щелкните **Запрос на прерывание (IRQ)**, чтобы просмотреть назначенные прерывания.

Конфликты помечаются желтым восклицательным знаком (!) рядом с конфликтующим устройством или красным значком X, если устройство отключено.

- 7. Два раза щелкните на пиктограмме конфликтующего устройства, чтобы открыть окно **Свойства** и определить, какие настройки необходимо<br>изменить или какое устройство удалить из Диспетчера устройств. Эти конфликты необходи
- 8. Два раза щелкните на пиктограмме неисправного устройства в списке **Диспетчер устройств**.
- 9. Два раза щелкните на пиктограмме конкретного устройства в расширенном списке.

#### Появится окно **Свойства**.

При наличии конфликтов прерываний в области **Состояние** устройства окна **Свойства** отображается информация о том, какие устройства<br>используют это прерывание.

10. Устраните все конфликты.

Также можно использовать раздел справки Windows 2000 по устранению неполадок оборудования. Для этого щелкните на кнопке **Пуск** и выберите **Справка**. Щелкните **Устранение неполадок** на вкладке **Содержание**, выберите **Средства устранения** неисправностей Windows 2000 и затем<br>Оборудование. В списке Поиск и устранение неисправностей оборудования щелкните Требует щелкните на кнопке **Далее**.

#### <span id="page-33-0"></span>**Использование функции восстановления системы в Microsoft**® **Windows**®

Операционная система Windows XP обеспечивает функцию восстановления системы, которая позволяет вернуть компьютер в предыдущее состояние,<br>если изменения в аппаратных средствах, программном обеспечении или настройках систем нарушили стабильную работу компьютера. Можно также отменить последнее *восстановление системы*.

Функция восстановления системы автоматически создает контрольные точки. Кроме того, можно создавать контрольные точки вручную, с помощью *точек восстановления*. Чтобы не занимать место на жестком диске, более старые точки восстановления автоматически удаляются

Для решения проблем с операционной системой можно использовать функцию System Restore из нормального или защищенного режима, чтобы вернуть компьютер в более раннее работоспособное состояние.

Применение функции восстановления системы не приводит к потере личных файлов из папки **Мои документы**, файлов данных и сообщений<br>электронной почты при возврате системы в предыдущее состояние. Если вы восстанавливаете сост какой-либо программы, файлы данных этой программы сохраняются, но саму программу нужно будет переустановить.

**ЗАМЕЧАНИЕ. Рекомендуется регулярно делать резервные копии данных. Функция восстановления системы не отслеживает изменения в**  0 файлах данных и не восстанавливает их. Если данные на жестком диске случайно удалены, перезаписаны или стали недоступны из-за<br>неисправности жесткого диска, резервные файлы помогут восстановить потерянные или поврежденные На новом компьютере функция System Restore включена. Однако если вы переустанавливаете Windows на жесткий диск, на котором свободно менее<br>200 МБ места, эта функция автоматически отключается. Перед тем как применить функци

- 1. Щелкните на кнопке **Пуск** и выберите **Панель управления**.
- 2. Щелкните **Производительность и обслуживание**.
- 3. Щелкните **Система**.
- 4. Выберите вкладку **Восстановление системы**.
- 5. Убедитесь в том, что снят флажок **Отключить восстановление системы**.

#### **Создание точек восстановления**

В Windows XP можно создавать точку восстановления вручную или с помощью мастера восстановления системы.

#### **Использование мастера восстановления системы**

Для использования мастера восстановления системы щелкните на кнопке **Пуск** выберите **Справка и поддержка, Восстановление системы** и следуйте<br>инструкциям в окне **Мастера восстановления системы**. Можно также создать точку в администратор компьютера или пользователь с правами администратора.

#### **Создание точки восстановления вручную**

- 1. Нажмите кнопку **Пуск**, выберите **Все программы**→ **Стандартные**→ **Служебные** и затем **Восстановление системы**.
- 2. Щелкните **Создание точки восстановления**.
- 3. Щелкните на кнопке **Далее**.
- 4. Введите имя новой точки восстановления в поле **Описание точки восстановления**.

В описание новой точки восстановления автоматически добавляются дата и время.

- 5. Щелкните **Создать**.
- 6. Щелкните **OK.**

#### **Восстановление более раннего состояния компьютера**

Если проблема возникает после установки драйвера устройства, в первую очередь следует использовать функцию [отката драйвера устройства](#page-32-1). Если это не решает проблемы, используйте функцию восстановления системы.

- ЗАМЕЧАНИЕ. Перед восстановлением более раннего состояния компьютера сохраните и закройте все открытые файлы и завершите работу<br>всех программ. Не изменяйте, не открывайте и не удаляйте файлы и программы до завершения восст
- 1. Нажмите кнопку **Пуск**, выберите **Все программы**→ **Стандартные**→ **Служебные** и затем **Восстановление системы**.
- 2. Выберите **Восстановление более раннего состояния компьютера** и щелкните на кнопке **Далее**.
- 3. Выберите дату, на которую хотите восстановить состояние компьютера.

Окно **Выбор контрольной точки восстановления** содержит календарь, в котором можно выбрать точки восстановления. Все даты с доступными точками восстановления выделяются в календаре жирным шрифтом.

4. Выберите точку восстановления и щелкните на кнопке **Далее**.

Если на какую-то дату имеется только одна точка восстановления, она выбирается автоматически. Если доступно несколько точек, выберите нужную.

**ЗАМЕЧАНИЕ. Сохраните и закройте все открытые файлы и завершите работу всех программ. Не изменяйте, не открывайте и не удаляйте файлы и программы до завершения восстановления системы.**

5. Щелкните на кнопке **Далее**.

Экран **Восстановление завершено** появляется после того, как функция восстановления системы завершит сбор данных, и затем компьютер выполнит перезагрузку.

6. После перезагрузки компьютера щелкните на кнопке **OK**.

Чтобы сменить точку восстановления, повторите действия с другой точкой или отмените восстановление.

#### **Отмена последнего восстановления системы**

**ЗАМЕЧАНИЕ. Сохраните и закройте все открытые файлы и завершите работу всех программ. Не изменяйте, не открывайте и не удаляйте**  0 **файлы и программы до завершения восстановления системы.**

1. Нажмите кнопку **Пуск**, выберите **Все программы**→ **Стандартные**→ **Служебные** и затем **Восстановление системы**.

- 2. Выберите **Отменить последнее восстановление** и затем щелкните на кнопке **Далее**.
- Θ ЗАМЕЧАНИЕ. Сохраните и закройте все открытые файлы и завершите работу всех программ. Не изменяйте, не открывайте и не удаляйте<br>файлы и программы до завершения восстановления системы.
- 3. Щелкните на кнопке **Далее**.
	- Появится окно **Восстановление системы**, и компьютер автоматически перезагрузится.
- 4. После перезагрузки компьютера щелкните на кнопке **OK**.

## <span id="page-35-0"></span>**Переустановка Windows® XP**

Если возникла проблема, то, прежде чем переустанавливать операционную систему Microsoft® Windows XP, попытайтесь устранить неполадки с<br>помощью функции <u>Восстановление системы</u> Windows.

- ЗАМЕЧАНИЕ. Переустановить Windows XP можно с компакт-диска Operating System (Операционная система). При этом файлы,<br>установленные корпорацией Dell, могут быть перезаписаны, что повлияет на другие программы, установленные
- 1. Вставьте компакт-диск *Operating System* (Операционная система).
- 2. Выключите компьютер и затем снова включите его.
- 3. При появлении на экране сообщения Press any key to boot from CD (Нажмите любую клавишу для загрузки с компакт-диска) нажмите любую клавишу.
- 4. При появлении экрана **Windows XP Setup** (Установка Windows XP) нажмите <Enter> для выбора **To set up Windows now** (Установить Windows сейчас).
- 5. Прочитайте **Лицензионное соглашение** и нажмите клавишу <F8>, чтобы подтвердить свое согласие.
- 6. Если на компьютере уже установлена система Windows XP, и требуется восстановить данные текущей версии Windows XP, введите r, чтобы выбрать вариант восстановления, и перейдите к шагу 15.

Если требуется установить новую копию Windows XP, нажмите <Esc> и выберите опцию установки новой копии, затем на следующем экране нажмите <Enter>, чтобы выбрать выделенный раздел (рекомендуется). Следуйте инструкциям на экране.

Появится экран **Windows XP Setup** (Установка Windows XP), и начнется копирование файлов и установка драйверов. Прежде чем потребуется дополнительный ввод, компьютер несколько раз автоматически перезагрузится.

- 7. При появлении экрана **Вас приветствует Microsoft** щелкните на зеленой стрелке в нижней части экрана. Затем выполняйте инструкции на экране, чтобы закончить установку.
- 8. Когда появится экран **Язык и стандарты**, выберите параметры для вашей зоны и щелкните **Далее**.
- 9. Введите свое имя и название организации в экране **Настройка принадлежности программ** и щелкните **Далее**.
- 10. *Если производится переустановка Windows XP Home Edition* в окне **Имя этого компьютера** введите имя компьютера и щелкните **Далее**.

*Если производится переустановка Windows XP Professional* в окне **Имя компьютера и Пароль Администратора** введите имя компьютера и пароль, затем щелкните **Далее**.

- 11. Если модем уже установлен, появится экран **Сведения о модеме**. Введите запрашиваемую информацию и щелкните **Далее**.
- 12. Введите дату, время и часовой пояс в окне **Установка даты и времени** и щелкните на кнопке **Далее**.
- 13. Если в компьютере есть сетевой адаптер, выберите соответствующие сетевые параметры. В противном случае пропустите их.

Windows XP начнет установку своих компонентов и настройку компьютера. Компьютер автоматически перезагрузится.

- 14. При появлении экрана **Вас приветствует Microsoft** щелкните на зеленой стрелке в нижней части экрана. Затем выполняйте инструкции на экране, чтобы закончить установку.
- 15. Извлеките компакт-диск из дисковода.
- 16. Переустановите необходимые драйверы.
- 17. Переустановите антивирусные программы.

#### <span id="page-35-1"></span>**Переустановка Windows 2000**

- ЗАМЕЧАНИЕ. Переустановить Windows 2000 можно с компакт-диска Operating System (Операционная система). При этом файлы,<br>установленные корпорацией Dell, могут быть перезаписаны, что повлияет на другие программы, установленны
- 1. Включите компьютер и запустите программу настройки системы в соответствии с указаниями представителя службы технической поддержки Dell либо следующим образом:
	- a. Выключите компьютер.
- b. До начала загрузки Windows нажмите клавишу <F2>, чтобы войти в программу настройки системы.
- c. Нажмите клавиши <Alt><P>, чтобы перейти в меню **Boot** (Загрузка).
- d. В окне **Boot** (Загрузка) измените порядок загрузки, сделав первым загрузочным устройством дисковод компакт-дисков или DVD-дисков. Затем вставьте компакт-диск *Operating System* (Операционная система) в дисковод.
- e. Нажмите клавишу <Esc> , чтобы сохранить изменения и выйти из программы настройки системы.
- f. Нажмите любую клавишу, чтобы загрузить компьютер с компакт-диска.
- 2. Когда откроется окно **Программа установки Windows 2000**, выберите **To set up Win2000 now** (Установить Windows 2000 сейчас). Нажмите клавишу <Enter>.
- 3. Прочитайте **Лицензионное соглашение** и нажмите клавишу <F8>.
- 4. Когда откроется окно **Программа установки Windows 2000 Professional**, выберите с помощью клавиш со стрелками нужный параметр в разделе установки Windows 2000. Затем нажмите клавишу для выбранного раздела.
- 5. Когда откроется окно установки **Windows 2000 Professional Setup**, выберите с помощью клавиш со стрелками нужный тип файловой системы для Windows 2000 и нажмите клавишу <Enter>.
- 6. Нажмите клавишу <Enter> еще раз, чтобы перезагрузить компьютер.
- 7. Когда появится окно мастера установки **Welcome to the Windows 2000 Setup Wizard**, щелкните на кнопке **Далее**.
- 8. Когда появится экран **Язык и стандарты**, выберите нужный регион и щелкните **Далее**.
- 9. Введите свое имя и название организации в окне **Настройка принадлежности программ** и щелкните **Далее**.
- 10. Введите ключ продукта Windows, который указан на наклейке Microsoft на компьютере. Затем щелкните **Далее**.
- 11. При появлении окна **Имя компьютера и пароль администратора** введите имя компьютера и пароль (если необходимо). Затем щелкните **Далее**.
- 12. В окне **Настройка времени и даты** введите дату и время и щелкните на кнопке **Далее**.

Windows 2000 установит компоненты и настроит компьютер.

13. Когда появится окно **Completing the Windows 2000 Setup Wizard** (Завершение мастера установки Windows 2000), извлеките компакт-диск и щелкните на кнопке **Готово**.

Компьютер автоматически перезагрузится.

#### **Включение спящего режима**

- 1. Щелкните на кнопке **Пуск**, выберите **Настройка** и затем **Панель управления**.
- 2. Дважды щелкните на пиктограмме **Управление потреблением энергии**.
- 3. Выберите вкладку **Спящий режим**.
- 4. Установите флажок **Enable hibernate support** (Включить поддержку спящего режима) и щелкните на кнопке **Применить**.
- 5. Щелкните **OK**, чтобы закрыть Панель управления.

[Назад на страницу содержания](file:///C:/data/systems/latd600/ru/ug/index.htm)

<span id="page-37-2"></span>**Руководство пользователя портативного компьютера Dell™ Latitude™ D600**

[Источники информации](#page-37-0) 

# <span id="page-37-0"></span>**Источники информации**

**ПРИМЕЧАНИЕ.** Некоторые функции могут быть недоступны для компьютера вообще или только в определенных странах.

**ПРИМЕЧАНИЕ.** Дополнительную информацию можно найти в документации по компьютеру.

<span id="page-37-1"></span>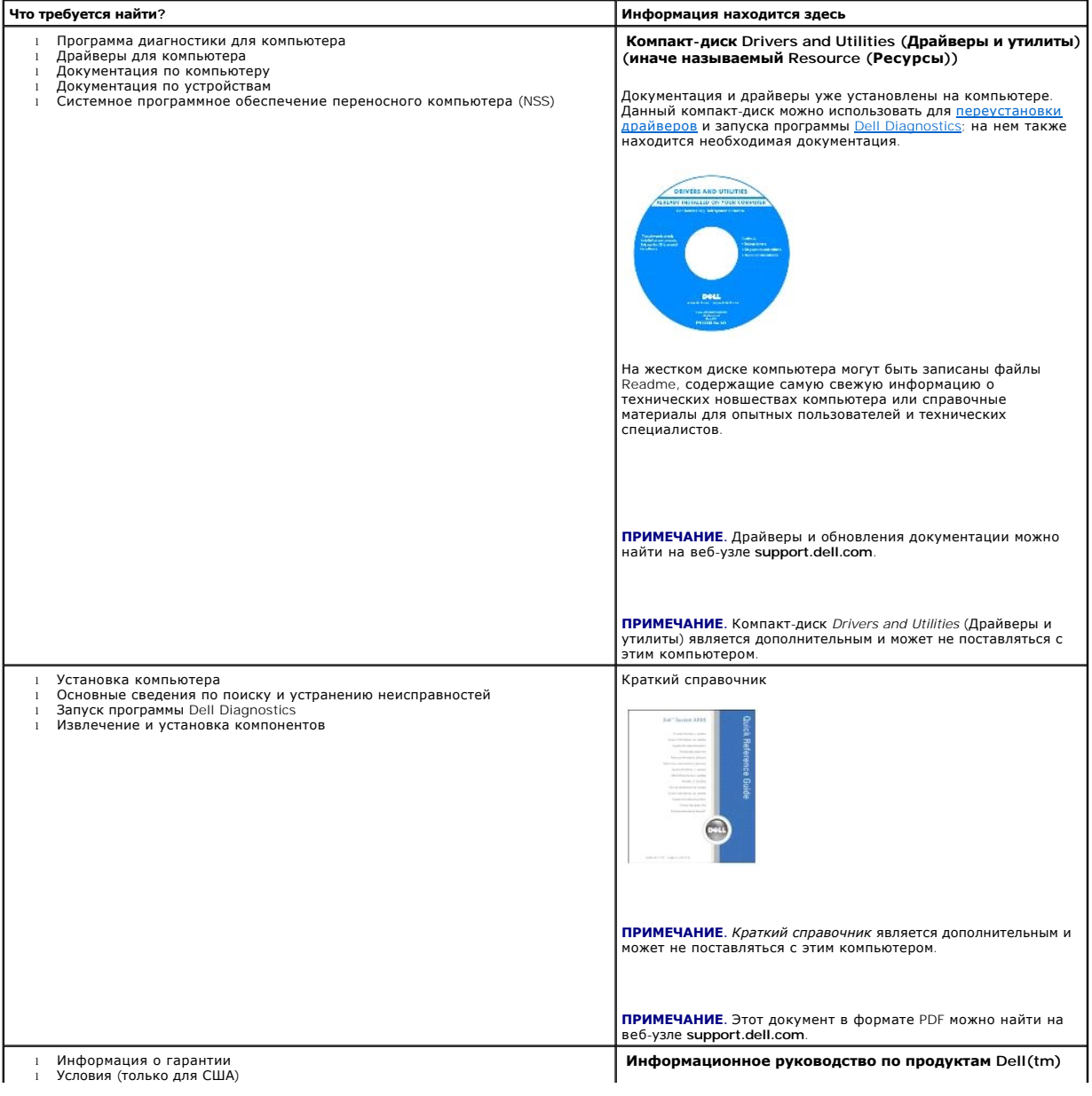

<span id="page-38-1"></span><span id="page-38-0"></span>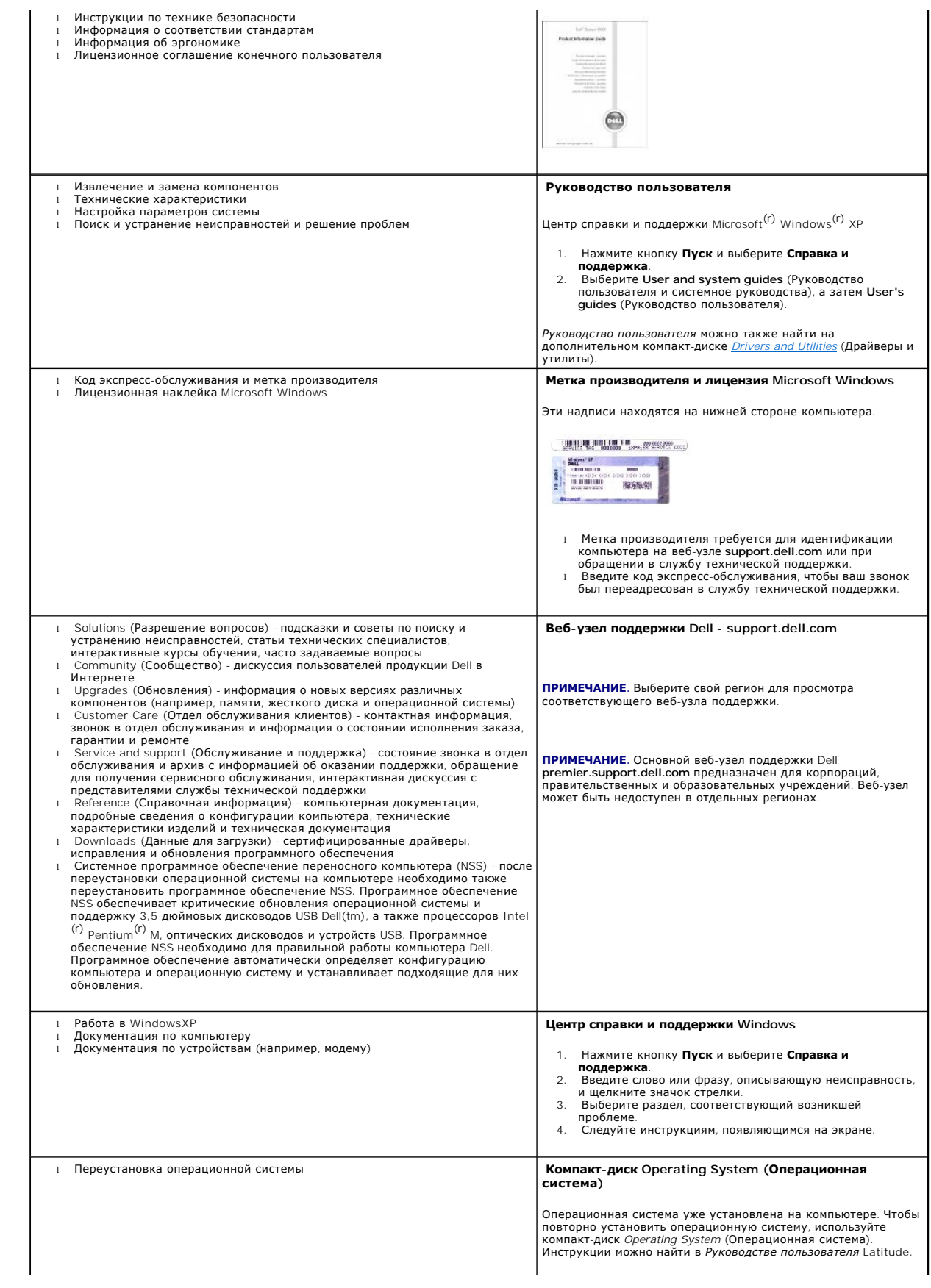

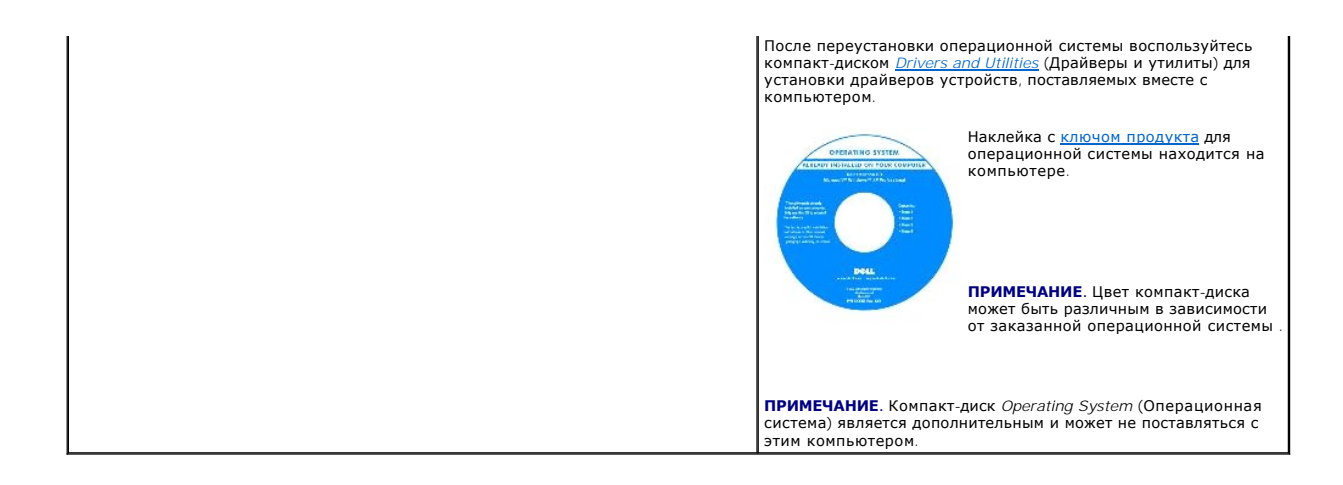

#### <span id="page-40-1"></span>**Получение справки**

**Руководство пользователя портативного компьютера Dell™ Latitude™ D600**

- [Техническая поддержка](#page-40-0)
- О Проблемы с за
- [Информация по продуктам](#page-41-1)
- [Возврат изделий для гарантийного ремонта или в счет кредита](#page-41-2)
- 
- [Прежде чем позвонить](#page-42-0)
- [Обращение в](#page-42-1) Dell

#### <span id="page-40-0"></span>**Техническая поддержка**

Корпорация Dell всегда готова оказать вам помощь в решении технических проблем.

**ПРЕДУПРЕЖДЕНИЕ. Если потребуется снять корпус компьютера, сначала выключите его и отсоедините кабели питания компьютера и модем а от электрических розеток.** 

- 1. Выполните действия, описанные в разделе «[Устранение неисправностей](file:///C:/data/systems/latd600/ru/ug/problems.htm#1121693)».
- 2. Запустите программу **[Dell Diagnostics](file:///C:/data/systems/latd600/ru/ug/diag.htm#1084976)**.
- 3. Сделайте копию [Диагностической контрольной таблицы](#page-42-2) и заполните ее.
- 4. Инструкции по установке компонентов и поиску и устранению неисправностей см. в интерактивной справке на веб-узле технической поддержки Dell (**support.dell.com**) .
- 5. Если с помощью вышеуказанных мер проблему решить не удалось, обратитесь в корпорацию Dell.

**ПРИМЕЧАНИЕ**. Чтобы специалисты службы технической поддержки смогли помочь в выполнении необходимых действий, звоните в службу технической<br>поддержки с телефона, расположенного рядом с компьютером.

**ПРИМЕЧАНИЕ.** Система обслуживания клиентов Dell через код экспресс-обслуживания может быть недоступна в некоторых странах.

Когда автоматическая служба приема звонков Dell выдаст запрос на ввод кода экспресс-обслуживания, введите его, чтобы ваш звонок был переадресован нужному специалисту службы технической поддержки. Если не имеется экспресс-кода техобслуживания, откройте папку Dell<br>Accessories (Сопутствующие средства Dell), дважды щелкните на пиктограмме Express Service следуйте инструкциям на экране.

Инструкции по работе со службой технической поддержки см. в разделе [«Служба технической поддержки»](#page-41-3).

**ПРИМЕЧАНИЕ.** Некоторые из этих служб могут быть недоступны за пределами континентальной части США. Информацию о доступных службах можно получить в местном представительстве компании Dell.

#### **Службы в Интернете**

Веб-сайт службы технической поддержки Dell находится по адресу: s**upport.euro.dell.com**. Чтобы получить доступ к справочной информации и<br>инструментам, на странице WELCOME TO DELL SUPPORT выберите свой регион и укажите нео

Связаться с Dell по электронным каналам связи можно по следующим адресам.

l Интернет

**www.dell.com/**

**www.dell.com/ap/** (только для стран азиатско-тихоокеанского региона)

**www.dell.com/jp** (только Япония)

**www.euro.dell.com** (только для стран Европы)

**www.dell.com/la/** (для стран Латинской Америки)

**www.dell.ca** (только для Канады)

l Анонимный протокол передачи данных (FTP)

#### **ftp.dell.com/**

Войдите на сайт, используя в качестве имени пользователя: anonymous, а в качестве пароля укажите свой адрес электронной почты.

l Электронная служба поддержки

<span id="page-41-4"></span>mobile\_support@us.dell.com

support@us.dell.com

apsupport@dell.com (только для стран азиатско-тихоокеанского региона)

**support.jp.dell.com** (только Япония)

**support.euro.dell.com** (только для стран Европы)

l Электронная служба распространения

sales@dell.com

apmarketing@dell.com (только для стран азиатско-тихоокеанского региона)

sales\_canada@dell.com (только для Канады)

l Электронная информационная служба

info@dell.com

#### **Служба AutoTech**

Автоматическая служба технической поддержки Dell (AutoTech) предоставляет записанные на пленку ответы на наиболее часто задаваемые клиентами компании Dell вопросы по работе с портативными и настольными компьютерами.

Для звонков в службу AutoTech пользуйтесь телефоном с кнопочным тональным набором, чтобы можно было выбирать темы, связанные с вашими вопросами.

Служба AutoTech работает круглосуточно и без выходных. Доступ к ней можно получить также с помощью службы технической поддержки.<br>Необходимый номер телефона можно найти в списке <u>контактных телефонных номеров</u> для конкретн Необходимый номер телефона можно найти в списке контактных телефона.

#### **Автоматическая система отслеживания заказа**

Чтобы проверить состояние заказа по продуктам Dell<sup>(tm)</sup>, можно посетить сайт **support.dell.com** или позвонить в автоматическую систему отслеживания заказа. Вам будет задано несколько вопросов, записанных на магнитофонную ленту, чтобы служба могла идентифицировать ваш заказ<br>и выдать информацию о его исполнении. Необходимый номер телефона можно найти в спи региона.

#### <span id="page-41-3"></span>**Служба технической поддержки**

Служба технической поддержки корпорации Dell доступна для обращения круглосуточно и без выходных. Она дает ответы на вопросы своих клиентов<br>по любым аппаратным средствам Dell. Персонал службы технической поддержки использ и точно отвечать на вопросы клиентов.

Чтобы связаться со службой технической поддержки компании Dell, прочитайте раздел «[Техническая поддержка»](#page-40-0), а затем позвоните по номеру, приведенному для вашей страны в разделе «[Обращение в](#page-42-1) Dell».

#### <span id="page-41-0"></span>**Проблемы с заказом**

Если при получении заказа возникают проблемы, например недостающие или незаказанные детали, ошибки в счете и т.д., свяжитесь с корпорацией Dell для их устранения. Во время звонка держите под рукой счет или упаковочный лист. Необходимый номер телефона можно найти в списке<br><u>[контактных телефонных номеров](#page-42-1)</u> для конкретного региона.

#### <span id="page-41-1"></span>**Информация по продуктам**

Если потребуется узнать информацию о других продуктах, которые можно приобрести у Dell, или сделать заказ, посетите веб-сайт корпорации Dell по<br>адресу: www.dell.com. Номер телефона, по которому можно связаться со специали для конкретного региона.

### <span id="page-41-2"></span>**Возврат изделий для гарантийного ремонта или в счет кредита**

Прежде чем возвращать изделия для гарантийного ремонта или в счет кредита, выполните следующие действия.

1. Обратитесь в корпорацию Dell, чтобы получить индивидуальный код (Return Material Authorization Number), и запишите его на наружной стороне коробки.

<span id="page-42-3"></span>Необходимый номер телефона можно найти в списке [контактных телефонных номеров](#page-42-1) для конкретного региона.

- 2. Вложите копию счета и письмо, в котором объясняются причины возврата.
- 3. Вложите копию [Диагностической контрольной таблицы](#page-42-2), в которой указаны тесты и сообщения об ошибке, выданные программой Dell DIagnostics.
- 4. При возврате изделия в счет кредита включите в посылку дополнительные принадлежности, прилагаемые к изделию (кабели питания, дискеты с программным обеспечением, руководство пользователя и т.д.).
- 5. Упакуйте оборудование в оригинальную упаковку (или аналогичным образом).

Доставка производится за счет пользователя. Пользователь также сам должен страховать все возвращаемые изделия и принимать на себя риск потери<br>посылки во время доставки в корпорацию Dell. Отправка посылок наложенным платеж

Посылки, при отправке которых не было выполнено любое из этих требований, не принимаются почтовой службой корпорации Dell и отсылаются обратно.

#### <span id="page-42-0"></span>**Прежде чем позвонить**

**ПРИМЕЧАНИЕ**. Во время звонка будьте готовы сообщить код экспресс-обслуживания. С помощью этого кода автоматическая телефонная служба<br>поддержки сможет быстро соединить вас с нужным специалистом.

Не забудьте заполнить [Диагностическую контрольную таблицу](#page-42-2). Желательно, чтобы перед звонком в службу технической поддержки вы включили компьютер и во время разговора находились рядом с ним. Вас могут попросить ввести некоторые команды, подробно рассказать, что происходит с<br>компьютером при выполнении различных операций, или выполнить другие действия для у непосредственной работе с компьютером. Позаботьтесь о том, чтобы документация на компьютер была под рукой.

**ПРЕДУПРЕЖДЕНИЕ. Перед началом работы внутри компьютера прочитайте инструкции по технике безопасности в Информационном руководстве по продуктам.** 

<span id="page-42-2"></span>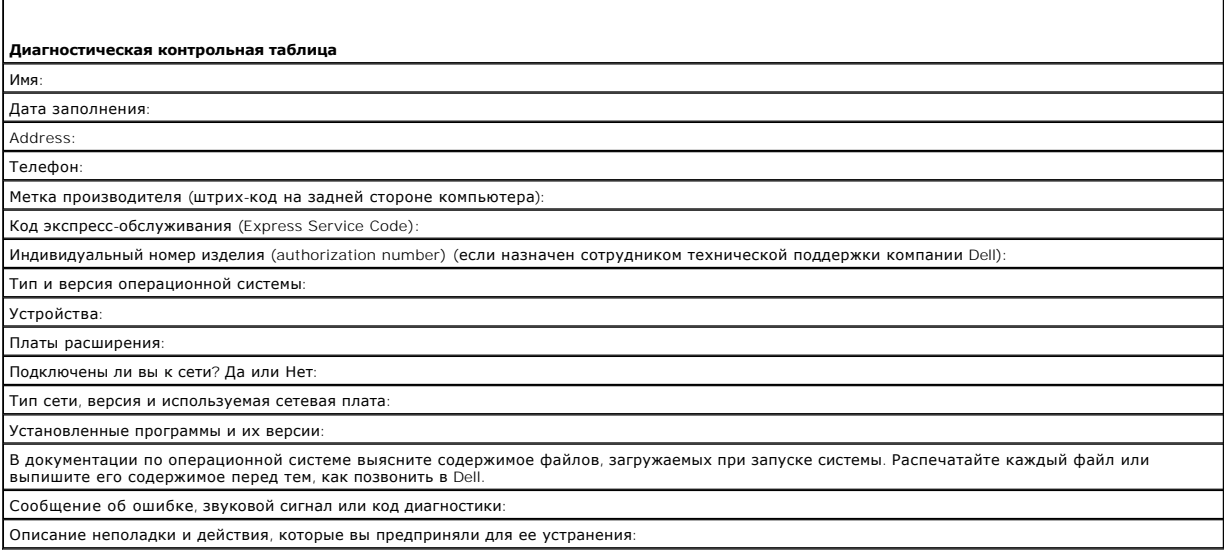

#### <span id="page-42-1"></span>**Обращение в Dell**

Связаться с Dell по электронным каналам связи можно на следующих веб-сайтах.

- l **www.dell.com**
- l **support.euro.dell.com** (техническая поддержка)
- ı **premiersupport.dell.com** (техническая поддержка для образовательных, правительственных и медицинских учреждений, среднего и крупного<br> бизнеса, включая пользователей со статусом Первый, Платиновый и Золотой)

Веб-адреса для вашей страны содержатся в соответствующем разделе таблицы.

**ПРИМЕЧАНИЕ.** Телефонные номера для бесплатного звонка предназначены для использования в той стране, для которой они указаны.

Для обращения в корпорацию Dell пользуйтесь электронными адресами, кодами и телефонами, указанными в таблице. Чтобы выяснить, какие коды следует использовать, обратитесь к оператору местной или международной телефонной службы.

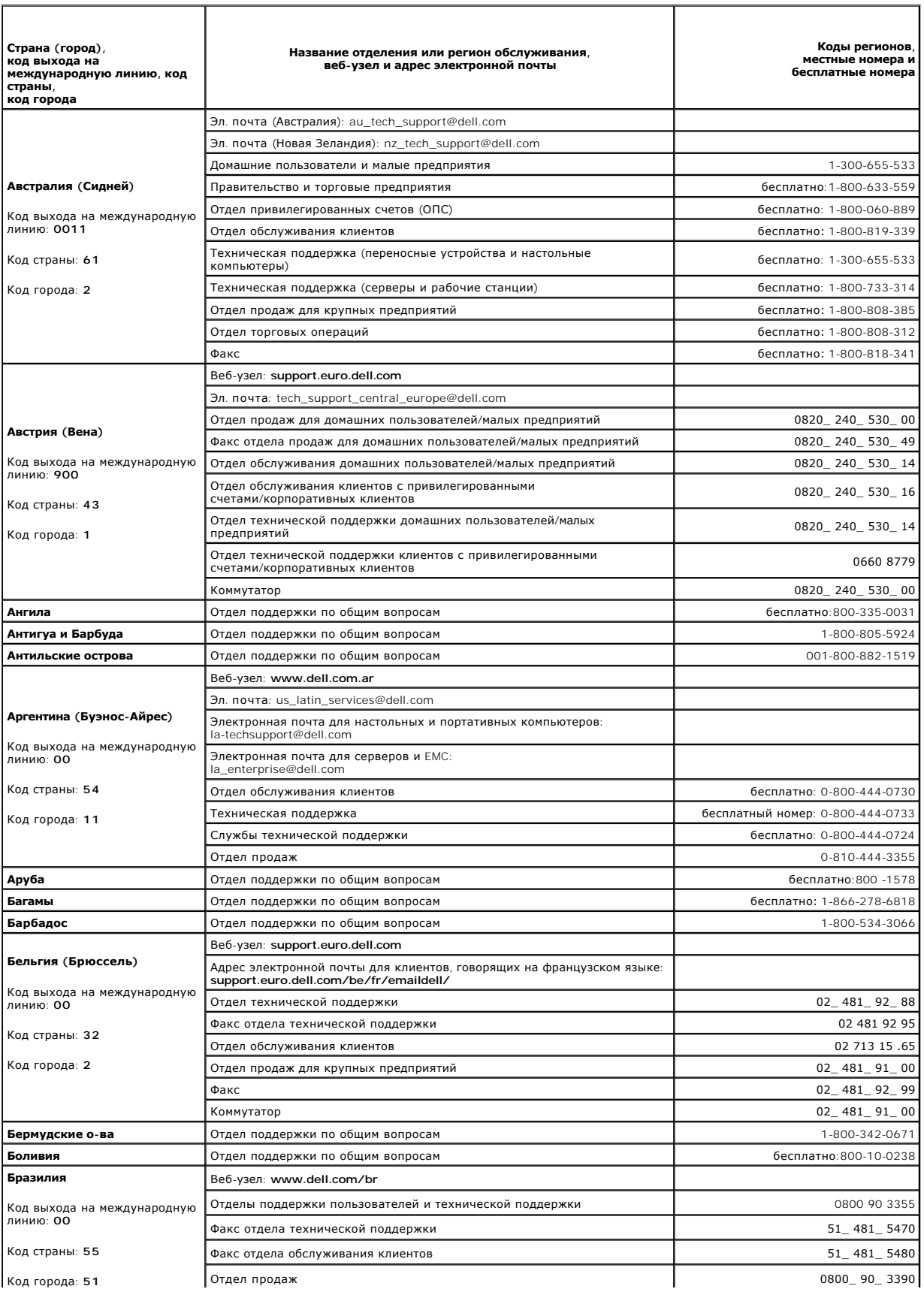

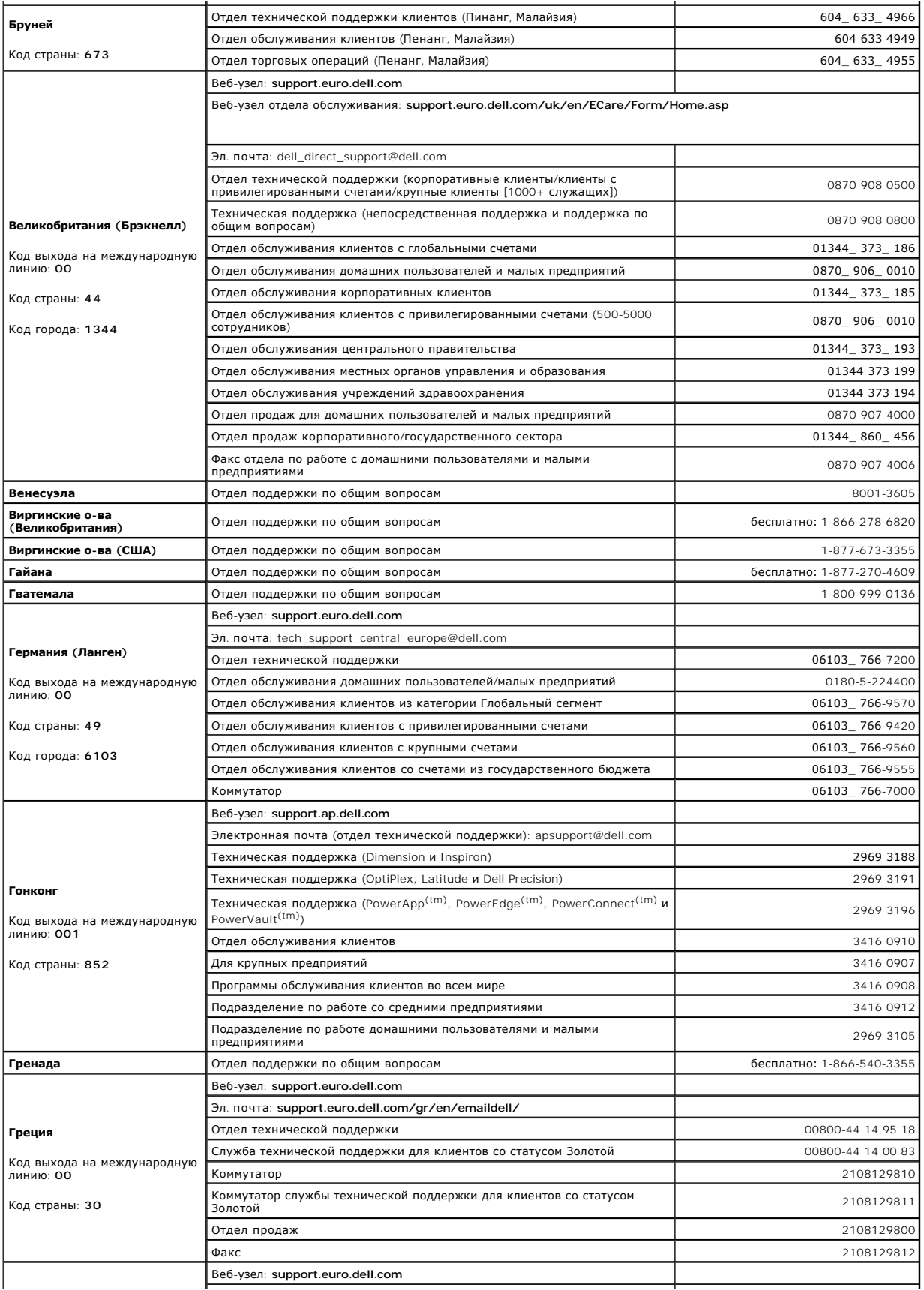

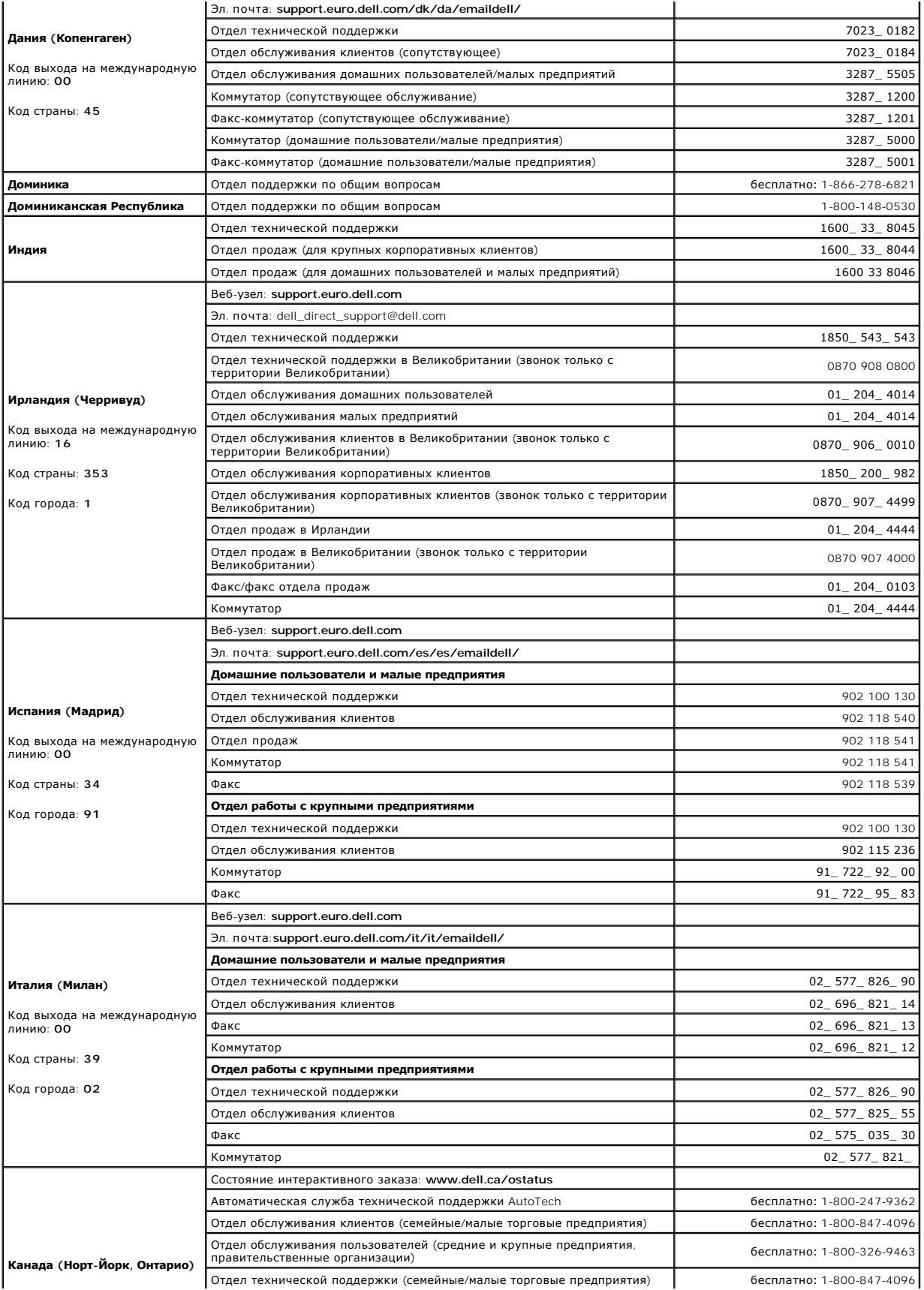

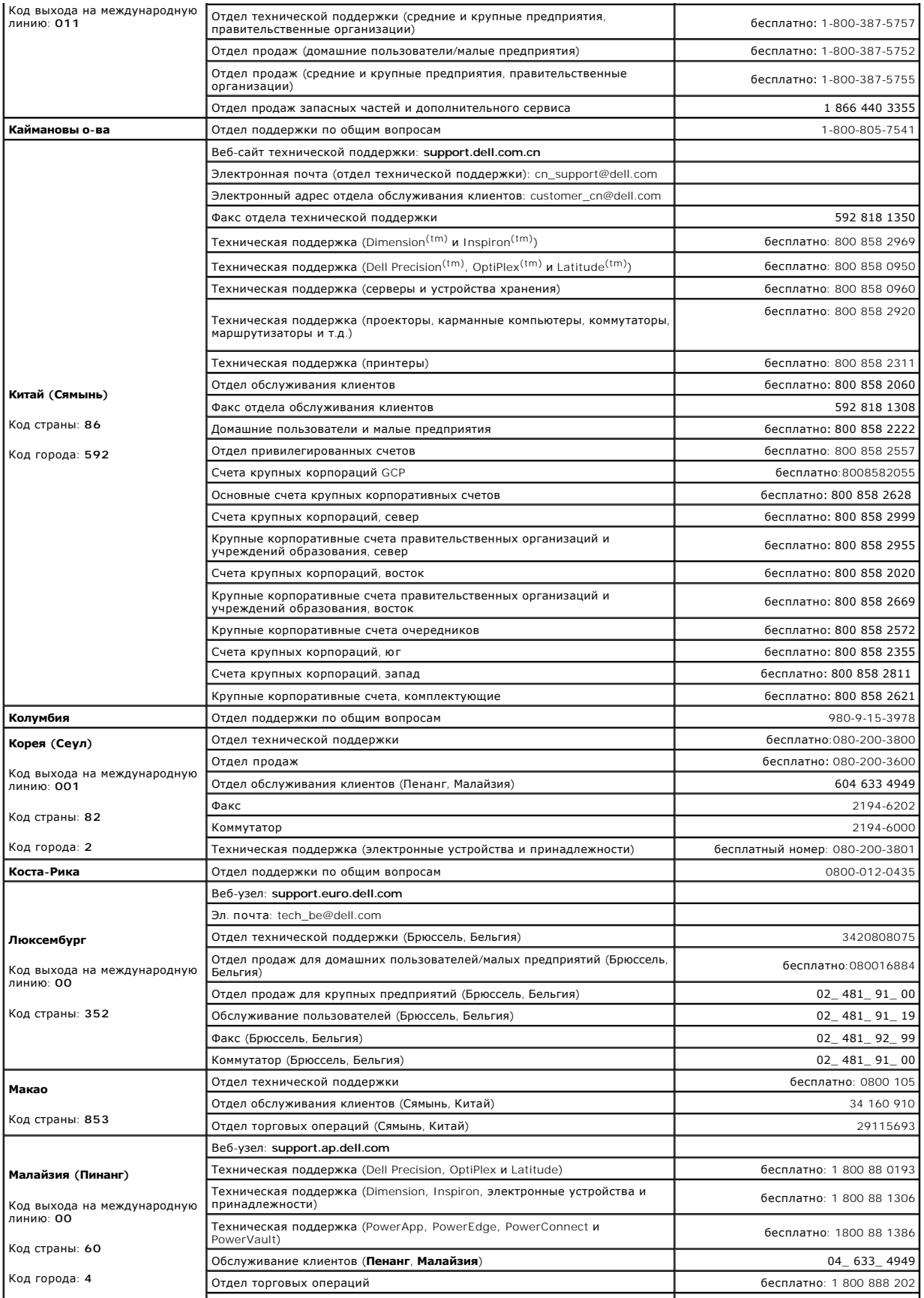

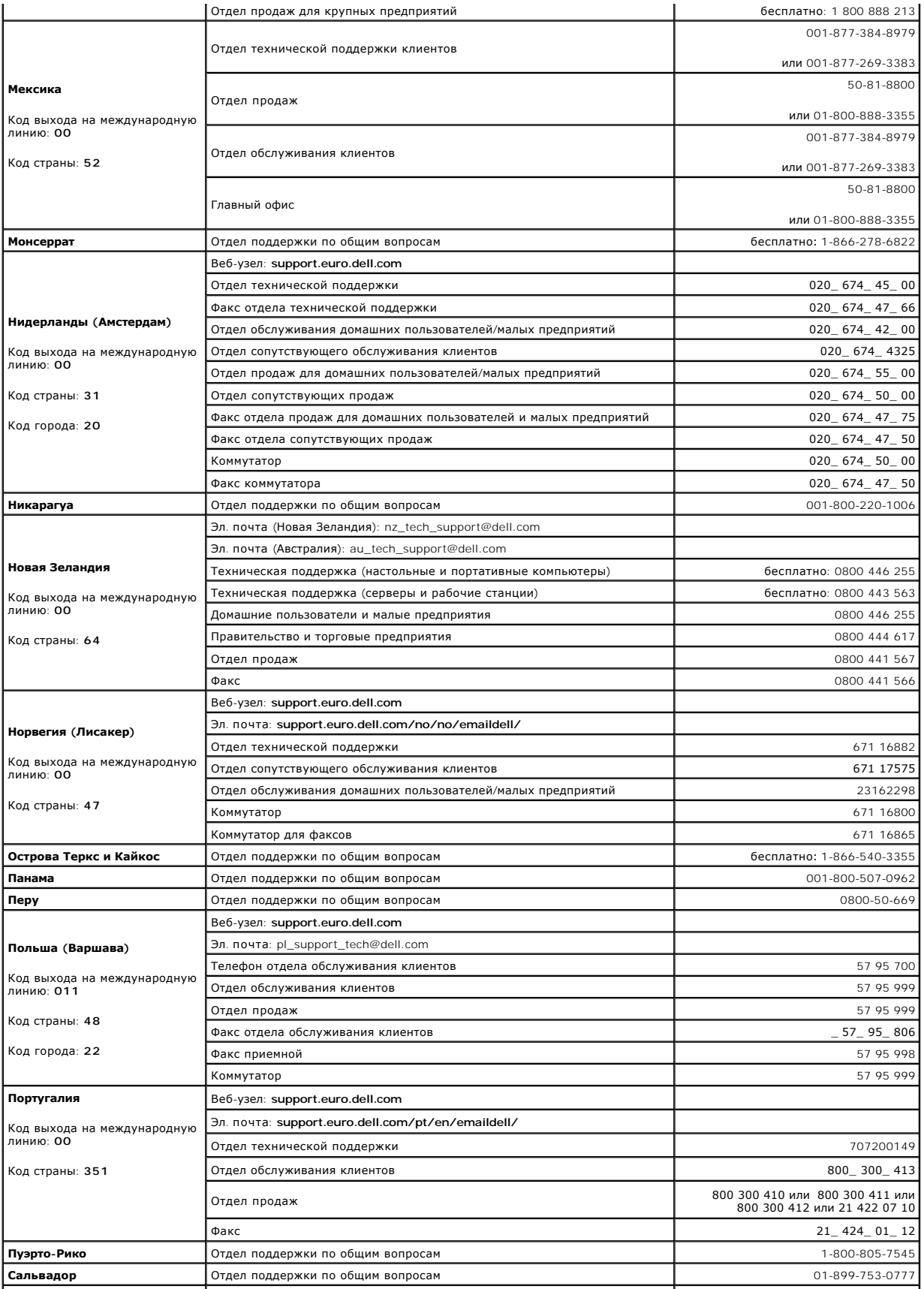

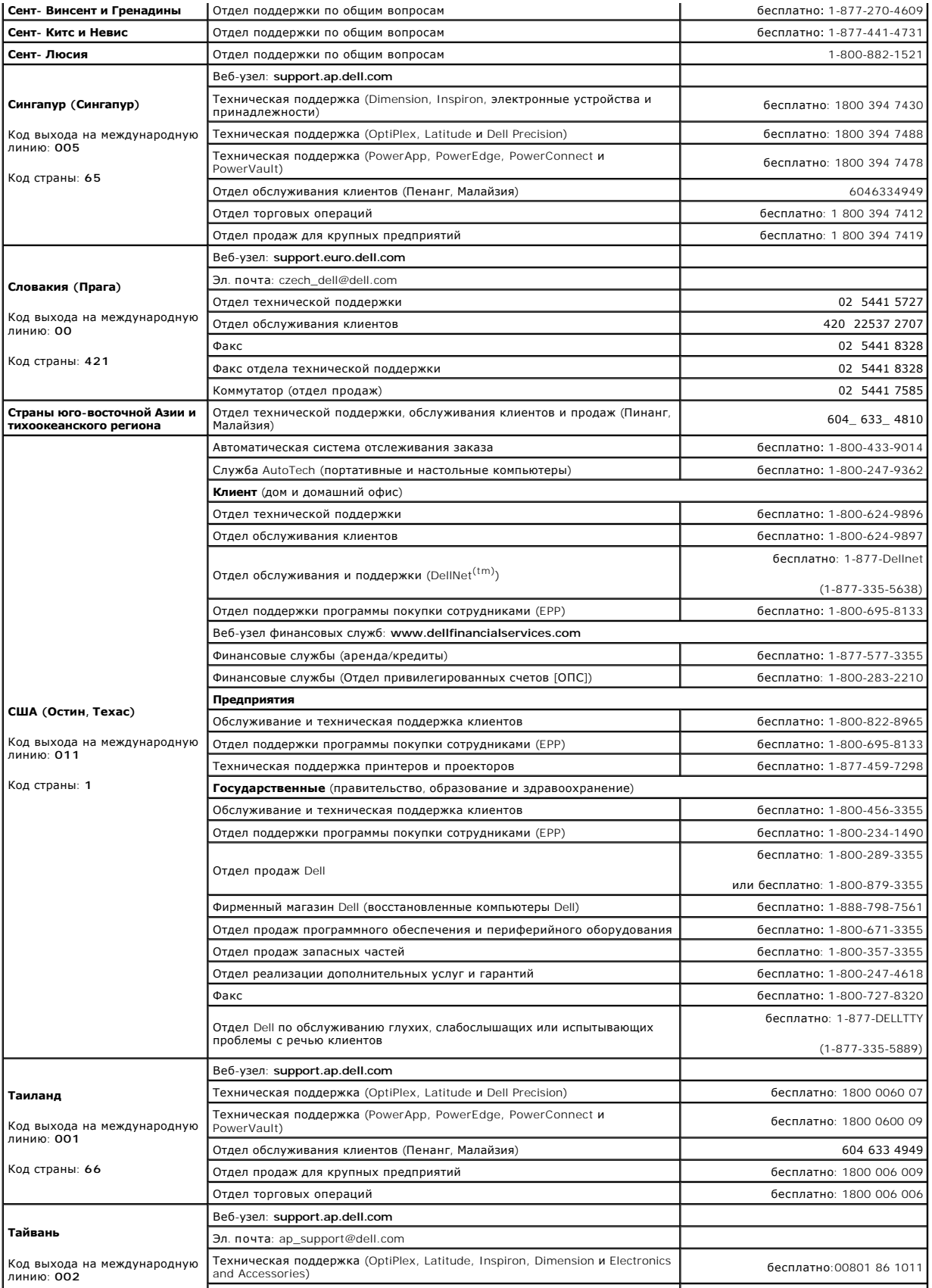

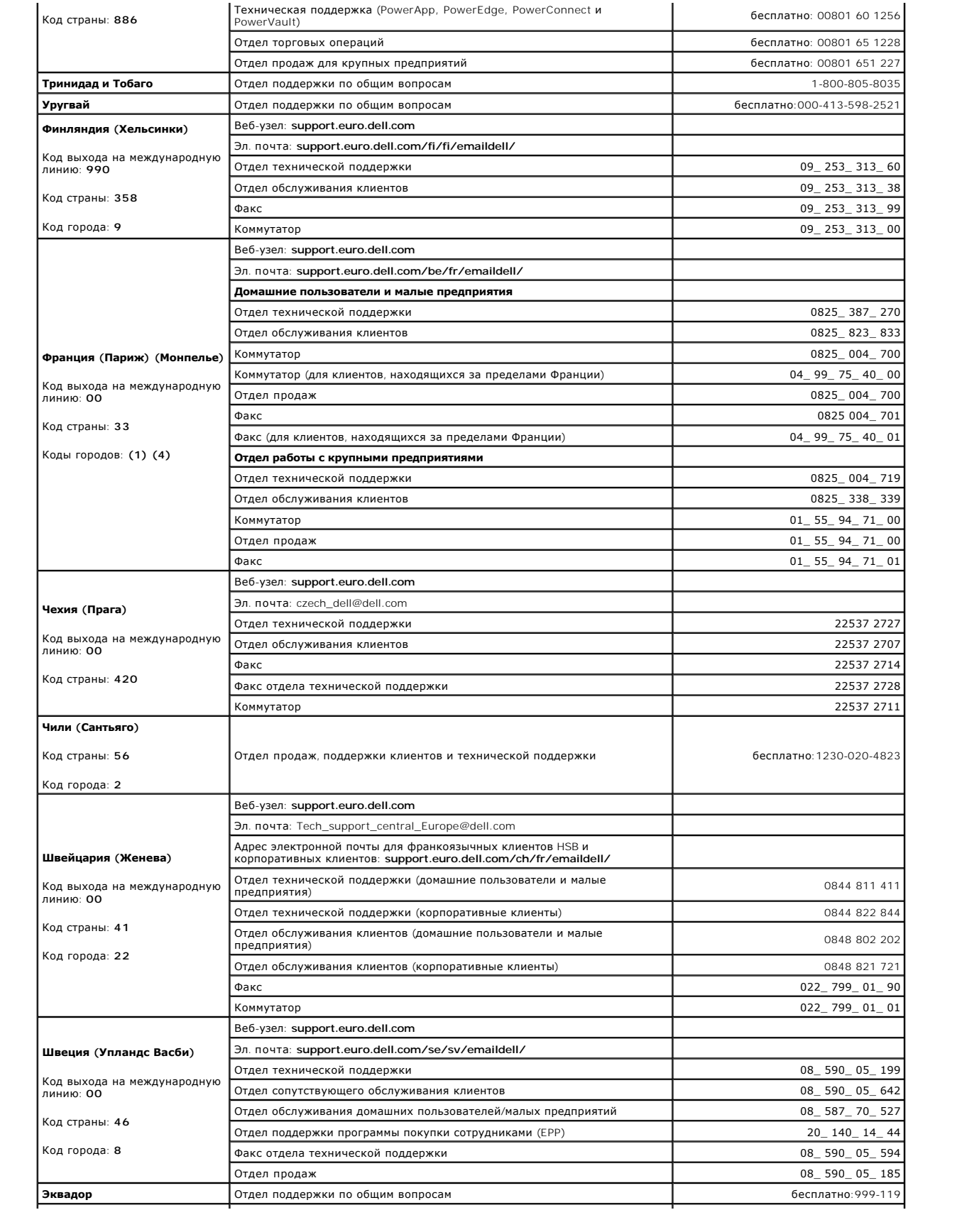

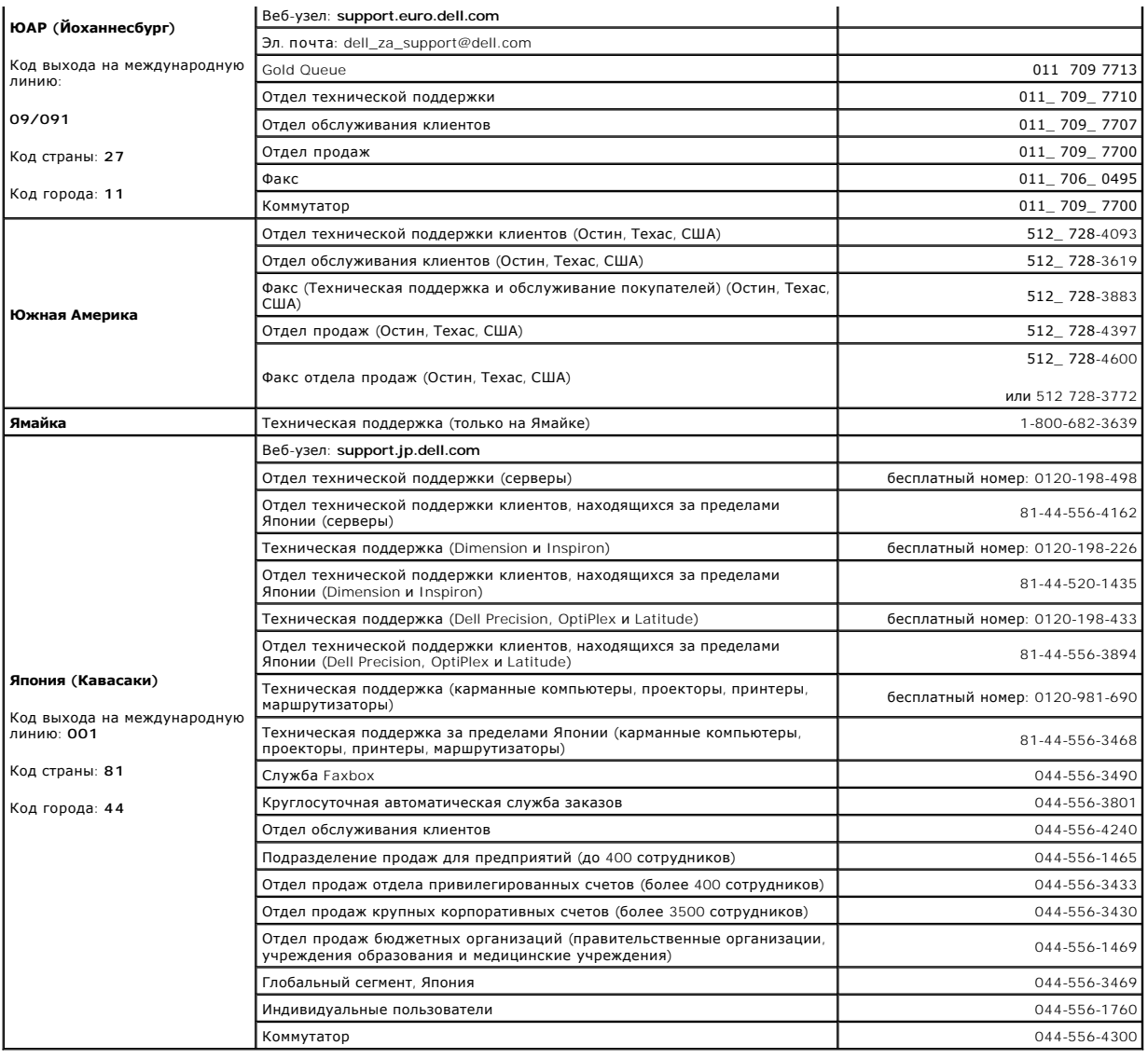

# **Глоссарий**

**Руководство пользователя портативного компьютера Dell™ Latitude™ D600**

Термины в глоссарии приведены только для информации и не всегда описывают возможности конкретного компьютера.

### **A**

**AC -** переменный ток - вид электричества, питающего компьютер при включении шнура питания адаптера переменного тока в электророзетку.

**ACPI -** интерфейс автоматического управления конфигурацией и питанием - Спецификация управления потреблением энергии в операционной системе Microsoft® Windows®, с помощью которой можно настроить переход компьютера в режим ожидания и спящий режим с целью экономии электроэнергии, которая расходуется на каждое устройство, подключенное к компьютеру.

**AGP -** порт графического ускорителя - Выделенный графический порт, который позволяет использовать память системы для задач, связанных с применением видеоресурсов. Благодаря увеличению скорости обмена между видеосхемой и оперативной памятью порт AGP обеспечивает вывод<br>сглаженного изображения с реалистичным воспроизведением цветов.

**APR -** расширенный размножитель портов - Стыковочное устройство для удобства применения с портативным компьютером монитора, клавиатуры, мыши и других устройств.

**ASF -** формат стандартов предупреждающих сообщений - Стандарт для определения способа передачи предупреждающих сообщений об аппаратном и программном обеспечении на панель управления. Стандарт ASF не зависит от платформ и операционных систем.

**адрес ввода-вывода -** Адрес в ОЗУ, соответствующий определенному устройству (например, последовательному порту, параллельному порту или плате расширения) и позволяющий микропроцессору обмениваться данными с этим устройством.

**адрес памяти -** Место временного хранения данных в оперативной памяти.

**аккумулятор -** Внутренний источник питания, который используется для питания портативного компьютера, когда он не подключен к электросети через адаптер переменного тока.

**Антивирусное программное обеспечение -** Программа для выявления, изоляции и/или удаления вирусов с компьютера.

## **Б**

**байт -** Базовая единица данных, обрабатываемая компьютером. Байт обычно равен 8 битам.

**бит -**Наименьшая единица данных, обрабатываемая компьютером.

### **B**

**BIOS** - базовая система ввода-вывода - Программа (или утилита), которая служит в качестве интерфейса между аппаратным оборудованием компьютера и операционной системой. Если вы точно не знаете, для чего нужны те или иные настройки этой программы, не изменяйте их. Иначе называется *программой настройки системы*.

**Bluetooth™** - Стандарт беспроводной связи для сетевых устройств ближнего действия (9 м [29 футов]), который позволяет поддерживающим его<br>устройствам автоматически опознавать друг друга.

**bps -** битов в секунду - Стандартная единица измерения измерения скорости передачи данных.

**BTU -** Британская тепловая единица - Единица измерения теплоотдачи.

**В -** вольт - Единица измерения электрического потенциала или электродвижущей силы. Напряжение в 1 В возникает при прохождении тока в 1 А через сопротивление в 1 Ом.

**видеоконтроллер -** Схема на плате видеоадаптера или системной плате (в компьютерах со встроенным видеоконтроллером), которая в сочетании с монитором обеспечивает вывод изображения.

**видеопамять -** Память, которая состоит из микросхем памяти, предназначенных для вывода изображения. Видеопамять обычно имеет более высокое быстродействие по сравнению с оперативной памятью. Объем установленной видеопамяти оказывает основное влияние на количество цветов, которое могут использовать программы.

**видеоразрешение -** См. *разрешение*.

**видеорежим -** Режим, который характеризует отображение текста и графики на экране монитора. Программное обеспечение с графическим интерфейсом, например операционная система Windows, отображается в видеорежиме, который можно определить как комбинацию *X* пикселов по<br>горизонтали или Y пикселов по вертикали при наличии *Z* цветов. Программное обеспечен отображается в видеорежиме, который можно определить как комбинацию *X* столбцов и *Y* строк символов.

**вирус -** Программа, которая предназначена для того, чтобы причинять неудобства или уничтожать данные, хранящиеся в компьютере. Вирусы переносятся с одного компьютера на другой на инфицированных дискетах, в загружаемых из Интернета программах и вложениях в сообщения электронной почты. При запуске инфицированной программы связанные с ней вирусы также запускаются.

Распространенным типом вируса является загрузочный, который поражает загрузочные сектора дискет. Если оставить инфицированную дискету в<br>дисководе, выключить компьютер, а затем включить его, вирус поражает компьютер в тот

**Вт -** ватт - Единица измерения электрической мощности. 1 Вт равен силе тока 1 А при напряжении 1 В.

**Вт/ч -** ватт в час - Широко используемая единица измерения приблизительной мощности аккумулятора. Например, батарея емкостью 66 Вт·час может<br>поддерживать мощность 66 Вт течение 1 часа или 33 Вт в течение 2 часов.

#### **Г**

**ГБ -** гигабайт - Единица измерения объема данных, равная 1024 МБ (1 073 741 824 байтам). Для жестких дисков эта единица может округляться до 1 млрд. байт.

**ГГц -** гигагерц - Единица измерения частоты, равная одной тысяче миллионов герц или одной тысяче мегагерц. В гигагерцах обычно измеряется быстродействие микропроцессоров, шин и интерфейсов компьютера.

**графический режим -** Режим вывода изображения, который можно определить как комбинацию *X* пикселов по горизонтали и *Y* пикселов по вертикали при наличии *Z* цветов. В графических режимах может отображаться неограниченное количество фигур и шрифтов.

**Гц -** герц - единица измерения частоты, равная 1 циклу в секунду. Быстродействие компьютеров и электронных устройств часто измеряется в килогерцах (кГц), мегагерцах (МГц), гигагерцах (ГГц) или терагерцах (ТГц).

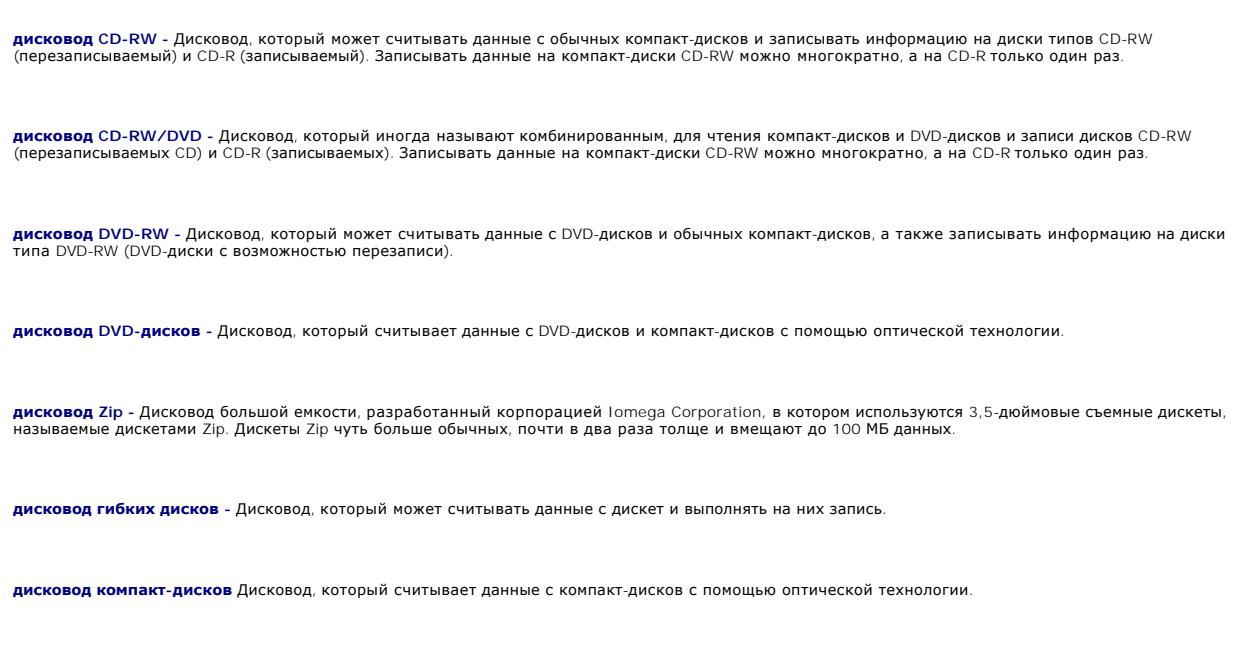

**домен -** Совокупность компьютеров, программ и устройств в сети, администрируемая как одно целое, с общими правилами и процедурами, для определенной группы пользователей. Пользователь входит в домен, чтобы получить доступ к ресурсам.

**дорожный модуль -** Пластиковое устройство, которое умещается в модульном отсеке портативного компьютера, что снижает вес компьютера.

**драйвер -** Программа, которая позволяет операционной системе управлять каким-либо устройством, например принтером. Многие устройства не будут<br>правильно работать, если не установить на компьютер нужный драйвер.

**драйвер устройства -** См. *драйвер*.

#### **Е**

**ECC -** обнаружение и исправление ошибок - Вид запоминающего устройства со специальной схемой для проверки правильности данных по мере их ввода и вывода из ЗУ.

**ECP -** порт расширения функциональных возможностей - Параллельный порт, обеспечивающий улучшенную двустороннюю передачу данных. Подобно порту EPP, этот порт использует для передачи данных прямой доступ к памяти и часто позволяет добиться более высокой скорости передачи.

**EIDE -** усовершенствованные электронные схемы управления встроенным дисководом - Усовершенствованный вариант интерфейса IDE для жестких дисков и дисководов компакт-дисков.

**EMI -** электромагнитные помехи - Электрические помехи, вызываемые электромагнитным излучением.

**ENERGY STAR® -** Требования Управления по охране окружающей среды для снижения общего потребления электроэнергии.

**EPP -** расширенный параллельный порт - Параллельный порт, обеспечивающий двустороннюю передачу данных.

**ESD -** электростатический разряд - Быстрый разряд статического электричества. Электростатический разряд способен вывести из строя интегральные схемы компьютера и устройств связи.

**ЖКД -** жидкокристаллический дисплей - Технология, используемая в портативных компьютерах и плоскоэкранных дисплеях.

### **З**

**завершение работы -** Процесс закрытия всех окон, выхода из программ, выхода из операционной системы и выключения компьютера. Если выключить компьютер до завершения работы системы, можно потерять данные.

**загрузочный диск -** Диск, который можно использовать для запуска компьютера. Всегда следует иметь загрузочный компакт-диск или дискету на случай, если жесткий диск выйдет из строя или в компьютере будет обнаружен вирус.

**загрузочный компакт-диск** - Компакт-диск, который можно использовать для запуска компьютера. Всегда следует иметь загрузочный компакт-диск<br>или дискету на случай, если жесткий диск выйдет из строя или в компьютере будет о утилиты) или Resource (Русурсы) является загрузочным.

**защищенный от записи** - Файлы или носители, которые нельзя изменить. Используйте защиту от записи, когда требуется предохранить данные от<br>изменения или удаления. Чтобы защитить от записи 3,5-дюймовую дискету, передвиньте положение, при котором отверстие открыто.

#### **И**

**ИБП -** источник бесперебойного питания - Резервный источник питания, используемый при отключении электропитания или его снижении до неприемлемого уровня напряжения. В случае потери электропитания ИБП поддерживает работу компьютера в течение ограниченного времени.<br>Системы ИБП обычно обеспечивают подавление бросков напряжения, а некоторые также могут ст ИБП обеспечивают питание от батареи в течение нескольких минут, что позволяет вам завершить работу системы.

**интегральный -** Прилагательное обычно относится к компонентам, физически расположенным на системной плате компьютера. Используется также термин *встроенный*.

**Интернет-провайдер -** Компания, предоставляющая пользователям доступ к своему хост-серверу для прямого соединения с Интернетом, отправки и получения электронной почты и доступа к веб-страницам. Провайдер обычно предоставляет пакет программного обеспечения, имя пользователя и номера телефонов для дозвона.

**инфракрасный сенсор -** Порт, позволяющий передавать данные между компьютером и ИК-совместимыми устройствами без проводного соединения.

**ИС -** интегральная схема - Полупроводниковая пластина или кристалл, на которой размещаются тысячи или миллионы мельчайших электронных<br>компонентов для компьютера, аудио или видео оборудования.

### **К**

**карнет -** Международный таможенный документ, облегчающий оформление временного импорта в иностранные государства. Иначе называется *паспортом доставки товара*.

**Кб** килобайт - Блок данных, равный 1024 байтам. Однако его часто считают равным 1000 байтам.

**кбит -** килобит - Блок данных, равный 1024 битам. Единица измерения объема памяти.

**кГц -** килогерц - Единица измерения частоты, равная 1000 Гц.

**Ж** 

**клавиши быстрого выбора команд -** одновременно нажимаемые клавиши для выполнения определенной команды. Иначе называется *сочетанием клавиш*.

**контроллер -** Микросхема, управляющая передачей данных между микропроцессором и памятью или между микропроцессором и устройствами.

**курсор -** Маркер на экране дисплея или внешнего монитора, которая показывает, где будет выполнено следующее действие (с помощью клавиатуры, сенсорной панели или мыши). Курсор часто выглядит как мигающая черточка, знак подчеркивания или маленькая стрелка.

**кэш** - Специальное высокоскоростное запоминающее средство, которое может быть зарезервированным разделом основной памяти или отдельным<br>высокоскоростным запоминающим устройством. Кэш повышает эффективность выполнения мног

Кэш L1 - Основной кэш, расположенный на микропроцессоре.

Кэш L2 - Дополнительный кэш, который может быть внешним по отношению к микропроцессору или встроенным в него.

### **Л**

**лазерный проигрыватель -** Программа, которая используется для воспроизведения музыкальных компакт-дисков. Проигрыватель выводит окно с кнопками, которые служат для управления воспроизведением.

**ЛВС -** локальная вычислительная сеть - Сеть компьютеров небольшой протяженности. Протяженность ЛВС обычно ограничивается одним или несколькими соседними зданиями. Независимо от расстояния, отдельные локальные сети могут соединяться между собой по телефонным линиям и с помощью радиоволн, образуя глобальную сеть (WAN).

**локальная шина -** Шина данных, обеспечивающая скоростную связь устройств с микропроцессором.

### **М**

**MБ -** мегабайт - Единица измерения объема данных, равная 1,048,576 байтам. 1 МБ равен 1024 КБ. Для жестких дисков эта единица может округляться до 1 млн. байт.

**Мбит -** мегабит - Единица измерения емкости кристалла памяти, равная 1024 килобитам.

**Мбит/с -** мегабит в секунду - Один миллион битов в секунду. Эта единица измерения обычно используется для обозначения скорости передачи данных в сетях и при модемных соединениях.

**МБ/с -** мегабайт в секунду - Один миллион байт в секунду. Эта единица измерения обычно используется для обозначения скорости передачи данных.

**МГц -** мегагерц - Единица измерения частоты, равная 1 миллиону циклов в секунду. В мегагерцах обычно измеряется быстродействие микропроцессоров, шин и интерфейсов компьютера.

**метка производителя -** Этикетка со штриховым кодом на компьютере, идентифицирующая компьютер при доступе к веб-сайту поддержки Dell **support.dell.com** или при обращении в службу работы с покупателями или отдел технической поддержки Dell.

**микропроцессор** - Интегральная схема компьютера, распознающая и выполняющая инструкции программ. Микропроцессор часто называют<br>процессором или ЦП (центральным процессором).

**модем -** Устройство, которое позволяет компьютеру устанавливать связь с другими компьютерами по аналоговым телефонным линиям. Есть три вида модемов: внешние, внутренние и PC Card. Модемы обычно используются для подключения к Интернету и обмена сообщениями электронной почты.

**модуль памяти -** Небольшая монтажная плата с микросхемами памяти, которая вставляется в разъем на системной плате.

**модульный отсек -** Отсек, в который можно установить такие устройства, как оптические дисководы, дополнительный аккумулятор или модуль для поездок Dell TravelLite™.

**монитор -** Похожее на телевизор устройство с высоким разрешением, отображающее выводные данные компьютера.

**мс -** миллисекунда - Единица измерения времени, равная одной тысячной секунды. В миллисекундах часто измеряют время доступа к устройствам хранения информации.

**мышь -** Указывающее устройство, которое управляет движениями курсора на экране. Обычно для перемещения указателя или курсора по экрану<br>мышь передвигают по твердой ровной поверхности.

#### **H**

**HTML -** язык гипертекстовой разметки - набор кодов, вставляемых в веб-страницу, предназначенную для просмотра Интернет-браузером.

**HTTP -** протокол передачи гипертекстовых файлов - Протокол для обмена файлами между компьютерами, подключенными к Интернету.

**накопитель на жестком диске -** Дисковод, который может считывать данные с жесткого диска и выполнять на него запись. Термины «накопитель на жестком диске» и «жесткий диск» часто обозначают одно и то же.

**нс -** наносекунда - Единица измерения времени, равная одной миллиардной секунды.

#### **O**

**область уведомлений -** Область в панели задач Windows, содержащая пиктограммы, которые обеспечивают быстрый доступ к программам и<br>функциям компьютера, например к системным часам, регулятору громкости и окну состояния при

**обои -** Фоновый узор или рисунок на рабочем столе Windows. Изменить этот рисунок можно через панель управления Windows. Вы также можете найти понравившуюся картинку и использовать ее в качестве рисунка рабочего стола.

**ОЗУ -** оперативное запоминающее устройство - основная область временного хранения для команд или данных. При выключении компьютера вся информация, которая хранится в оперативной памяти, теряется.

**Оптический дисковод -** Дисковод, считывающий и записывающий данные на компакт-диски, DVD-диски или DVD+RW-диски посредством оптической<br>технологии. Примерами оптических дисководов являются устройства CD, DVD, CD-RW и комб

**отображение в памяти -** Процесс, посредством которого компьютер при запуске присваивает адреса памяти физическим местоположениям.<br>Устройства и программы могут идентифицировать информацию, к которой имеет доступ процессор

#### **П**

**память** - Временное место хранения данных на компьютере. Поскольку данные хранятся в памяти не постоянно, рекомендуется чаще сохранять файлы<br>в процессе работы и всегда выполнять сохранение перед выключением компьютерым т

**панель задач -** См. *область уведомлений*.

**Панель управления -** Утилита Windows, позволяющая изменять параметры операционной системы и оборудования, например, параметры экрана.

**папка -** Термин, описывающий место на диске или дисководе, где организованы и сгруппированы файлы. Файлы в папке можно просматривать и сортировать по-разному, например по алфавиту, по дате или по размеру.

**параллельный порт -** Порт ввода-вывода, который часто используется для подключения к компьютеру параллельного принтера. Иначе называется *LPT-портом*.

**ПЗУ -** постоянно запоминающее устройство - Запоминающее устройство для хранения данных и программ, которые компьютер не может удалять или перезаписывать. В отличие от оперативной памяти RAM, содержимое постоянной памяти сохраняется даже после выключения компьютера. В постоянной памяти находятся некоторые программы, необходимые для работы компьютера.

**пиксел -** Одна точка на экране дисплея. Для вывода изображения пикселы группируются в строки и столбцы. Разрешение экрана, например 800 x 600 выражается как соотношение числа пикселов по горизонтали и вертикали.

**плата PC Card -** Съемная плата ввода-вывода, соответствующая стандарту PCMCIA. Обычными примерами плат PC Card являются модемы и сетевые адаптеры.

**плата расширения -** Монтажная плата, устанавливаемая в разъем расширения на системной плате некоторых компьютеров и расширяющая<br>возможности компьютера. Примеры: видеоплата, модем, звуковая плата.

**плата расширенного интерфейса PC Card -** Плата PC Card, которая частично выходит за границы слота для плат PC Card.

ЗАМЕЧАНИЕ. Всегда извлекайте плату расширенного интерфейса PC Card, прежде чем уложить компьютер в сумку или отправиться с ним<br>в поездку. Если задеть выступающий край платы PC Card, можно повредить системную плату компьют

**ПРИМЕЧАНИЕ.** Если у компьютера два разъема для плат PC Card, всегда устанавливайте платы расширенного интерфейса PC Card в верхний разъем.

**последовательность загрузки -** Определяет порядок устройств, с которых компьютер пытается произвести загрузку.

**последовательный порт-** Порт ввода-вывода, который часто используется для подключения к компьютеру карманных компьютеров, цифровых фотоаппаратов и других устройств.

**программа -** Любое программное обеспечение, которое выполняет обработку данных, включая электронные таблицы, текстовые редакторы, базы данных и игры. Для выполнения программ на компьютере должна быть запущена операционная система.

**программа настройки системы** - Утилита, которая служит интерфейсом между аппаратным обеспечением компьютера и операционной системой. Она<br>позволяет настроить в BIOS некоторые параметры, например дату, время или системный

**программа установки -** Программа, которая используется для установки и настройки аппаратного и программного обеспечения. Программы **setup.exe** или **install.exe** находятся в большинстве пакетов для программ под Windows. Не путайте программу установки с программой настройки системы.

**программное обеспечение -** Все, что может храниться в электронном виде, например, файлы или программы.

**проигрыватель DVD -** Программа, которая используется для просмотра фильмов на DVD-дисках. Проигрыватель DVD выводит на экран окно с кнопками, которые служат для управления просмотром фильма.

**PCI -** локальная шина соединения периферийных устройств - Это локальная шина, поддерживающая 32-х и 64-разрядный канал передачи данных и обеспечивающая высокую скорость обмена информацией между микропроцессором и такими устройствами, как видеооборудование, дисководы и сети.

**PCMCIA -** Personal Computer Memory Card International Association (Международная ассоциация производителей плат памяти для персональных компьютеров) - Организация, устанавливающая стандарты для плат PC Card.

**PIN -** персональный идентификационный номер - Сочетание цифр и/или букв для предотвращения несанкционированного доступа к компьютерным сетям и другим защищаемым системам.

**PIO -** программируемый ввод-вывод - Способ передачи данных между двумя устройствами через микропроцессор, являющийся элементом канала передачи данных.

**Plug-and-Play -** Способность компьютера автоматически настраивать устройства. Этот стандарт обеспечивает автоматическую установку, настройку и совместимость с существующим оборудованием, если BIOS, операционная система и все устройства поддерживают Plug and Play.

**POST -** самотестирование при включении питания - Программы диагностики, автоматически загружаемые с помощью BIOS и выполняющие базовое тестирование основных компонентов компьютера, например, памяти, жестких дисков и видео. Если в ходе POST не обнаружено проблем, компьютер загружается.

**PS/2 -** personal system/2 - Вид разъема для подключения PS/2-совместимой клавиатуры, мыши или сенсорной панели.

**PXE -** предзагрузочная среда выполнения - Стандарт WfM (Wired for Management - подключено для управления), позволяющий удаленно настраивать и запускать подключенные к сети компьютеры, не имеющие операционной системы.

**рабочее время аккумулятора -** Продолжительность периода времени (в минутах или часах), в течение которого аккумулятор портативного компьютера остается заряженным, обеспечивая питание компьютера.

**радиатор -** Металлическая пластина на некоторых микропроцессорах, которая способствует теплоотводу.

**раздел -** Физическая область хранения данных на жестком диске, для которой назначаются одна или несколько логических областей, называемых логическими дисками. Каждый раздел может содержать несколько логических дисков.

**разрешение -** Резкость и четкость изображения, напечатанного на принтере или выведенного на экран. Чем выше разрешение, тем четче изображение.

**разъем DIN -** Круглый шестиконтактный разъем, соответствующий стандартам DIN (Deutsche Industrie-Norm - немецкий промышленный стандарт);<br>обычно используется для подключения кабельных разъемов типа PS/2 для клавиатуры или

**разъем расширения -** Разъем на системной плате (у некоторых компьютеров), куда устанавливается плата расширения с целью подсоединения к системной шине.

**расслоение дисковой памяти -** Технология распределения данных по нескольким дисковым накопителям. Чередование данных может увеличивать скорость извлечения данных с устройства хранения. В компьютерах, в которых применяется расслоение дисковой памяти, можно выбрать размер единицы данных или ширину полосы расслоения*.*

**режим ожидания -** Режим управления потреблением энергии, в котором происходит завершение всех необязательных процессов компьютера с целью экономии электроэнергии.

**режим работы с двумя дисплеями -** Режим вывода изображения, который позволяет использовать внешний монитор в качестве дополнения к дисплею компьютера. Иначе называется *улучшенный видеорежимом*.

**резервная копия -** Копия программы или файла данных на гибком диске, компакт-диске или жестком диске. В качестве меры предосторожности следует регулярно производить резервное копирование файлов данных, находящихся на жестком диске.

**C** 

**C -** Цельсий - система измерения температуры, где 0° - точка замерзания, а 100° - точка кипения воды.

**CD -** компакт-диск - Оптический носитель информации, который обычно используется для звуковой информации или программного обеспечения.

**CD-R -** записываемый компакт-диск - Вид компакт-диска с возможностью записи. На компакт-диск типа CD-R данные можно записать только один раз. После того, как данные записаны, их невозможно удалить или перезаписать.

**CD-RW -** перезаписываемый компакт-диск - Вид компакт-диска с возможностью перезаписи. Данные на диск CD-RW можно записать, а затем удалить или перезаписать.

**COA -** Сертификат подлинности - Буквенно-цифровой код Windows, расположенный на наклейке на компьютере. Он может понадобиться для завершения настройки системы или переустановки. Иначе называется *ключом продукта* или *идентификатором продукта*.

**СД -** светодиод - Электронный компонент, излучающий свет, который указывает на состояние компьютера.

**сетевой адаптер -** Микросхема, обеспечивающая возможность работы в сети. Сетевой адаптер может находиться на системной плате компьютера или на плате PC Card. Сетевой адаптер также называют *NIC* (Network Interface Controller - контроллер сетевого интерфейса).

**Системная плата -** Главная монтажная плата в компьютере. Иначе называется *материнской платой*.

**скорость шины -** Скорость в МГц, указывающая, как быстро шина может передавать данные.

**смарт-карта -** Плата, в которую встроен микропроцессор и кристалл памяти. Смарт-карты используются для идентификации пользователя на компьютерах, оборудованных гнездом для этих карт.

**спящий режим -** Режим управления потреблением энергии, в котором все содержимое оперативной памяти копируется в специальный раздел на жестком диске и затем происходит отключение питания компьютера. После перезагрузки компьютера содержимое оперативной памяти,<br>скопированное на жесткий диск, автоматически восстанавливается.

**срок службы аккумулятора -** Продолжительность периода времени (в годах), в течение которого аккумулятор способен разряжаться и повторно заряжаться.

**стыковочное устройство** - См. *APR*.

#### **T**

**TAPI -** интерфейс прикладного программирования для телефонии - Позволяет программам Windows взаимодействовать с большим спектром устройств телефонии, в том числе для передачи голоса, данных, факсов и видео.

**тактовая частота -** Частота в МГц, указывающая, с какой скоростью могут работать компоненты компьютера, подключенные к системной шине.

**текстовый редактор** - Программа, которая используется для создания и изменения файлов, содержащих только текст. Примером текстового редактора<br>является Блокнот (Notepad) Windows. Текстовые редакторы обычно не поддерживают (возможность использовать подчеркивание, изменять шрифты и т.д.).

**только для чтения -** Данные или файлы, которые можно просматривать, но нельзя изменять и удалять. Файл может быть предназначен только для чтения в следующих случаях:

- 
- l Файл находится на дискете, которая физически защищена от записи, диске CD или DVD. l Файл находится в сетевом каталоге, и системный администратор дает право доступа к нему только определенным пользователям.

#### **У**

**улучшенный видеорежим -** Режим вывода изображения, который позволяет использовать внешний монитор в качестве дополнения к дисплею компьютера. Иначе называется *режимом работы с двумя дисплеями*.

**устройство -** Оборудование, например, дисковод, принтер или клавиатура, которое установлено на компьютере или подсоединено к нему.

#### **Ф**

**файл Readme -** Текстовый файл, который поставляется с программой или устройством. Как правило, в файлах Readme содержится информация по установке, а также сообщается о последних улучшениях или исправлениях продукта, которые еще не были включены в документацию.

**файл помощи -** Файл, который содержит описательную или поясняющую информацию о продукте. Некоторые файлы помощи связаны с конкретной программой, например *Справка* для Microsoft Word. Другие работают как автономный ресурс. Файлы помощи обычно имеют расширение **.hlp** или **.chm**.

**Фаренгейт -** Система измерения температуры, где 32° - точка замерзания, а 212° - точка кипения воды.

**фильтр бросков** - Предотвращает влияние на компьютер бросков напряжения в электросети, которые иногда случаются во время грозы. Не<br>обеспечивает защиту от ударов молнии или от понижения напряжения, которое возникает при п

Сетевые фильтры не защищают сетевые соединения. Всегда отключайте сетевой кабель от сетевого разъема во время грозы.

**форматирование -** Процесс подготовки диска или дискеты к хранению файлов. При форматировании данные, находящиеся на диске или дискете,<br>теряются.

#### **X**

**XGA -** super-extended graphics array - Стандарт видеографики для плат видеоадаптера и контроллеров, поддерживающий разрешения до 1024 x 768.

#### **Ч**

**частота обновления -** Частота, измеряемая в герцах, с которой обновляются горизонтальные строки на экране (иногда ее еще называют *вертикальная частота*). Чем выше частота обновления, тем меньше человеческий глаз способен уловить мерцание изображения.

#### **Ш**

**шина -** Канал связи между компонентами компьютера.

**экспресс-код техобслуживания -** Цифровой код, указанный на наклейке на компьютере Dell™. Необходим при обращении в службу поддержки Dell. Система обслуживания через код экспресс-обслуживания может быть недоступна в некоторых странах.

## **Я**

**ярлык -** Пиктограмма, обеспечивающая быстрый доступ к часто используемым программам, файлам, папкам и дисководам. Если поместить ярлык на рабочий стол Windows и дважды щелкнуть его, будет открыта соответствующая ему папка или файл, что исключает необходимость их<br>предварительного поиска. Значки ярлыков не изменяют место расположения файлов. Если удалить ярлы Значки ярлыков можно также переименовывать.

#### **D**

DDR SDRAM - синхронное динамическое ЗУПВ с удвоенной скоростью передачи данных - Вид синхронного динамического ЗУПВ, удваивающий<br>скорость передачи пакетов данных, что повышает быстродействие системы.

**DMA -** прямой доступ к памяти - Канал, позволяющий передавать определенные виды данных между ОЗУ и устройством, минуя микропроцессор.

**DMTF -** Distributed Management Task Force - Консорциум производителей аппаратного и программного обеспечения, разрабатывающих стандарты<br>управления для распределенной среды ПК, сети, предприятия и Интернета.

**DRAM -** динамическое ЗУ с произвольной выборкой - Запоминающее устройство для хранения информации в интегральных схемах с конденсаторами.

**DSL -** Цифровая Абонентская Линия - Технология, обеспечивающая постоянное высокоскоростное подключение к Интернету через аналоговую телефонную линию.

**DVD -** универсальный цифровой диск - Диск, который обычно служит для видеозаписей. Диски DVD - двусторонние, а обычные компакт-диски односторонние. Дисководы DVD способны также считывать данные с большинства обычных CD-дисков.

**DVD+RW -** перезаписываемый DVD-диск - Вид DVD-диска с возможностью перезаписи. Данные на диск DVD+RW можно записать, а затем удалить или перезаписать. Технология DVD+RW отличается от технологии DVD-RW.

**DVI -** цифровой видеоинтерфейс - Стандарт цифровой передачи данных между компьютером и цифровым видеодисплеем; DVI-адаптер работает посредством встроенных в компьютер графических устройств.

### **F**

FCC - Федеральная комиссия по средствам связи - управление в США, занимающееся регулированием вопросов связи и определяющее, какой объем<br>излучения допустим для компьютеров и другого электронного оборудования.

**FSB -** переднесторонняя шина - информационный канал и физический интерфейс между микропроцессором и ОЗУ.

**FTP -** протокол передачи данных - Стандартный Интернет-протокол для обмена файлами между компьютерами, подключенными к Интернету.

## **G**

**G -** сила тяжести - Единица измерения веса и силы.

**GUI -** графический пользовательский интерфейс - Программное обеспечение, с которым пользователь взаимодействует посредством меню, окон и пиктограмм. Большинство программ, работающих в Windows, это GUI-программы.

**CRIMM -** модуль памяти RIMM, обеспечивающий непрерывность - Особый модуль без кристаллов памяти, который служит для заполнения неиспользуемых слотов RIMM.

#### **I**

IC - Industry Canada (Промышленность Канады) - Регулятивный орган Канады, определяющий нормы излучений электромагнитного оборудования, во<br>многом аналогичен комиссии FCC в США.

**IDE -** встроенный интерфейс устройств - интерфейс к устройствам для хранения больших объемов данных, контроллер которого встроен в накопитель на жестких дисках или дисковод компакт-дисков.

**IEEE 1394 -** Institute of Electrical and Electronics Engineers, Inc. (Институт инженеров по электротехнике и электронике) - Высокопроизводительная последовательная шина для подключения устройств, совместимых со стандартом IEEE 1394, например, цифровых фотоаппаратов и DVDпроигрывателей к компьютеру.

**I/O -** ввод/вывод - Операция или устройство ввода данных в компьютер и их извлечения из памяти компьютера. Клавиатуры и принтеры являются устройствами ввода-вывода.

IRQ - запрос прерывания - Электронный канал, назначенный определенному устройству для того, чтобы оно могло обмениваться данными с<br>микропроцессором. Соединению каждого устройства должен быть назначен IRQ. Хотя два устройс обоими устройствами одновременно.

#### **L**

**LPT -** line print terminal - Название параллельного порта для принтера или другого устройства с параллельным соединением.

#### **N**

**NIC -** См. *сетевой адаптер*.

NVRAM - энергонезависимое ОЗУ - Вид памяти, в которой хранятся данные, когда компьютер выключен или прервано питание от внешнего источника.<br>Используется для хранения информации о конфигурации компьютера, например даты и в можно изменять.

#### **R**

RAID - избыточный массив независимых дисков - Структура из двух или более дисковых накопителей, объединенных для повышения<br>производительности и отказоустойчивости. Диски RAID обычно используются на серверах и высокопроизв

Три наиболее часто используемых уровня RAID: 0, 3 и 5.

- l **Level 0 (Уровень 0):** Обеспечивает расслоение данных, но без их резервирования. Этот уровень увеличивает производительность, но не обеспечивает отказоустойчивость. l **Level 3 (Уровень 3):** Аналогичен уровню 0, но дополнительно выполняется резервирование одного назначенного диска для данных,
- 
- исправляющих ошибки, что обеспечивает хорошую производительность и определенный уровень отказоустойчивости.<br>1 Level 5 (**Уровень** 5): Обеспечивает расслоение данных на уровне байтов, а также информацию по исправлению ошибо обеспечивает отличную производительность и хорошую отказоустойчивость.

**RFI -** радиопомехи - помехи, генерируемые на обычных радиочастотах в диапазоне от 10 кГц до 100 000 МГц. Радиочастоты располагаются по

нижнему краю спектра электромагнитных частот и образуют помехи чаще, чем излучения с более высокими частотами, такие как инфракрасное и световое.

**RPM -** оборотов в минуту - Количество оборотов, совершаемых в минуту. Скорость жесткого диска измеряется в оборотах в минуту.

**RTC -** часы реального времени - Работающие от аккумулятора часы на системной плате, сохраняющие дату и время после отключения компьютера.

**RTCRST -** восстановление часов реального времени - Перемычка на системной плате у некоторых компьютеров, которая часто используется для устранения неполадок.

#### **S**

**ScanDisk -** Программа Microsoft для проверки файлов, папок и поверхности жесткого диска на ошибки. Она часто запускается, когда компьютер загружается после аварийного выключения.

**SDRAM -** синхронное динамическое ОЗУ - Разновидность DRAM, синхронизирующееся с оптимальной тактовой частотой микропроцессора.

**S/PDIF -** цифровой интерфейс Sony/Philips - Формат файла передачи звука, который позволяет передавать звук из одного файла в другой без преобразования в аналоговый формат и обратно, что может снизить качество файла.

**SVGA -** супервидеографическая матрица - Стандарт видеографики для плат видеоадаптера и контроллеров. Типичные разрешения для SVGA: 800 x 600 и 1024 х 768.

Количество цветов и разрешение, используемое программами, зависит от возможностей монитора, видеоконтроллера и его драйверов, а также от объема видеопамяти, установленной в компьютере.

**S-video TV-out -** Разъем, который используется для подключения к компьютеру телевизоров и цифровых устройств воспроизведения звука.

**SXGA -** super-extended graphics array - Стандарт видеографики для плат видеоадаптера и контроллеров, поддерживающий разрешения до 1280 x 1024.

**SXGA+ -** super-extended graphics array - Стандарт видеографики для плат видеоадаптера и контроллеров, поддерживающий разрешения до 1400 x<br>1050.

#### **U**

USB - универсальная последовательная шина - Аппаратный интерфейс для таких низкоскоростных устройств, как USB-совместимая клавиатура, мышь,<br>джойстик, сканер, динамики, принтер, устройства широкополосной связи (DSL и кабел накопители. Устройства подключаются прямо к 4-контактному гнезду в компьютере или к многопортовому концентратору, который подсоединяется к<br>компьютеру. Устройства с интерфейсом шины USB можно подключать и отключать при раб последовательно подключать друг к другу.

**UTP -** неэкранированная витая пара - Вид кабеля, применяемый в большинстве телефонных сетей и некоторых компьютерных сетях. Пары неэкранированных проводов свиты для защиты от электромагнитных помех, но не защищены металлической оболочкой вокруг каждой пары проводов.

**UXGA -** super-extended graphics array - Стандарт видеографики для плат видеоадаптера и контроллеров, поддерживающий разрешения до 1600 x 1200.

#### **Z**

**ZIF -** нулевое усилие сочленения - Вид гнезда или разъема, позволяющий вставлять или извлекать интегральную компьютерную схему без нагрузки на саму схему или ее гнездо.

Zip - Популярный формат сжатия данных. Файлы, сжатые в этом формате, называются zip-файлами и обычно имеют расширение .zip. Особым видом<br>сжатых файлов являются саморазворачивающиеся файлы, которые имеют расширение .exe. Ч

[Назад на страницу содержания](file:///C:/data/systems/latd600/ru/ug/index.htm)

## **Использование клавиатуры и сенсорной панели**

**Руководство пользователя портативного компьютера Dell™ Latitude™ D600**

- [Цифровая клавиатура](#page-65-0)
- [Клавиши быстрого выбора команд](#page-65-1)
- [Сенсорная панель](#page-67-0)
- [Микроджойстик](#page-67-1)
- [Настройка сенсорной панели и микроджойстика](#page-68-0)

## <span id="page-65-0"></span>**Цифровая клавиатура**

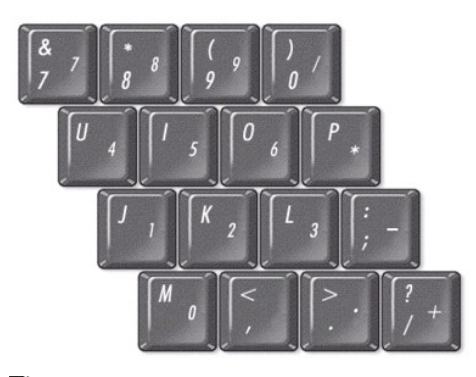

**ПРИМЕЧАНИЕ:** При подключении к компьютеру внешней обычной или цифровой клавиатуры встроенная цифровая клавиатура отключается.

Встроенная цифровая клавиатура работает также как и внешняя цифровая клавиатура. Каждая клавиша выполняет несколько функций. Цифры и символы клавиатуры указаны синим цветом на правой части клавиш клавиатуры. Чтобы ввести цифру или символ, включите цифровую клавиатуру и,<br>нажав и удерживая клавишу <Fn>, нажмите нужную клавишу.

- l Чтобы включить эту клавиатуру, нажмите <Num Lk>. Индикатор указывает на то, что вспомогательная клавиатура включена.
- l Чтобы отключить эту клавиатуру, еще раз нажмите клавишу <Num Lk>.

## <span id="page-65-1"></span>**Клавиши быстрого выбора команд**

## **Системные функции**

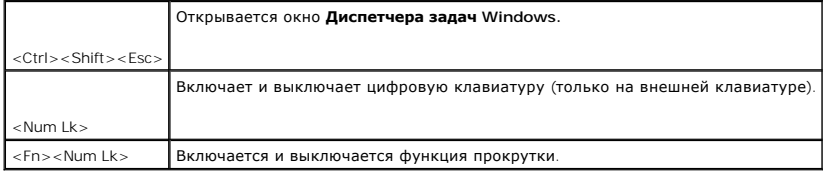

### **Аккумулятор**

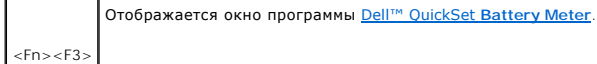

## **Лоток для компакт-дисков и DVD-дисков**

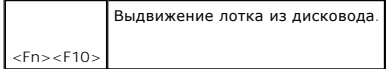

## **Функции монитора**

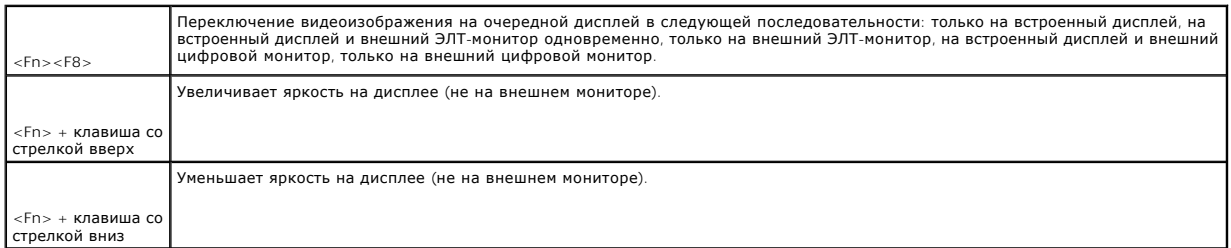

## **Радиопередача (включая беспроводные сети и Bluetooth™)**

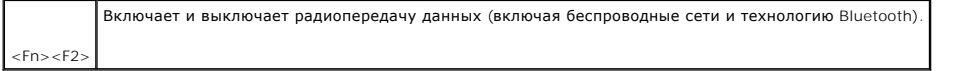

## **Управление потреблением энергии**

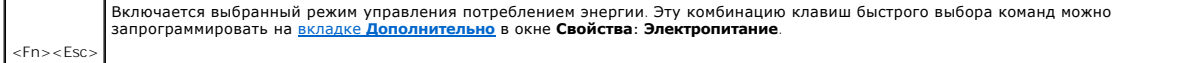

## **Функции динамиков**

Если звук из динамиков не слышен, нажмите клавиши <Fn><End> и отрегулируйте громкость.

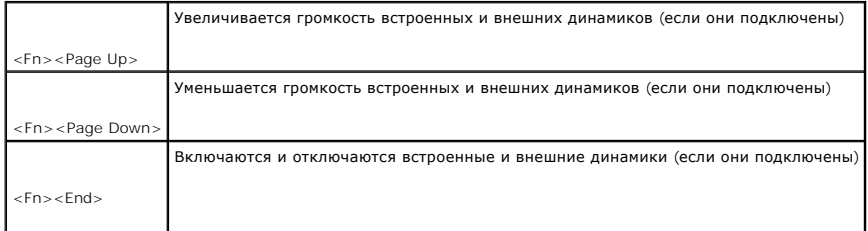

## **Функции клавиши с эмблемой Microsoft**® **Windows**®

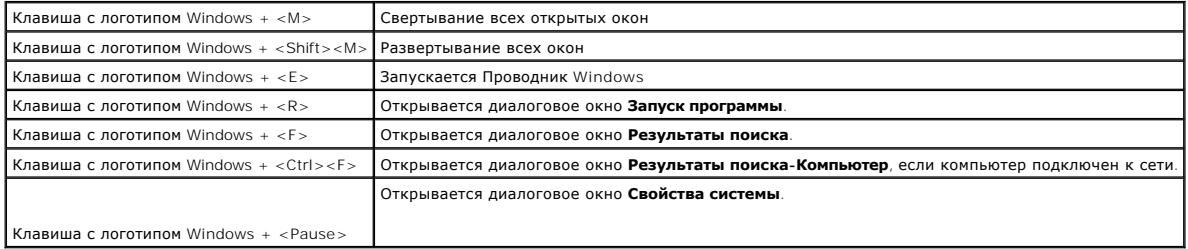

Чтобы выполнить настройку клавиатуры (например, скорость повтора символов), откройте Панель управления, щелкните **Принтеры и другое**<br>**оборудование и затем Клавиатура** (д*ля Windows XP*) или два раза щелкните на пиктограмм

## <span id="page-67-0"></span>**Сенсорная панель**

Сенсорная панель, реагируя на давление и движение пальца, позволяет перемещать курсор на экране. Используйте сенсорную панель и ее кнопки так, как обычно используете мышь.

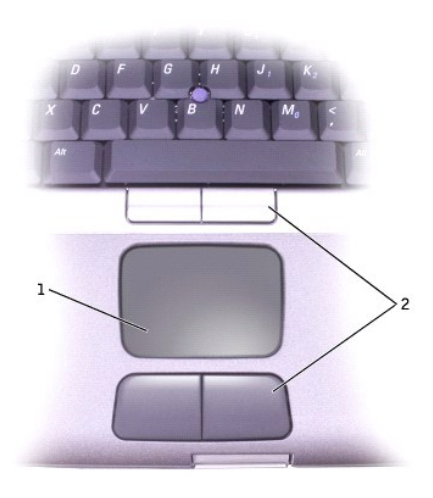

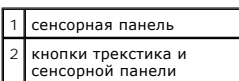

l Для перемещения курсора легко скользите пальцем по сенсорной панели.

- l Чтобы выделить какой-либо объект, один раз несильно надавите на поверхность сенсорной панели или большим пальцем нажмите левую кнопку сенсорной панели.
- l Чтобы выбрать и переместить (или перетащить) объект, поместите на него курсор и дважды очень легко ударьте пальцем по сенсорной панели. После второго нажатия не отрывайте руки от сенсорной панели и переместите выделенный объект, передвигая палец по поверхности.
- l Чтобы дважды щелкнуть какой-либо объект, поместите на него курсор, а затем два раза нажмите на тач-пэд или большим пальцем дважды нажмите левую кнопку сенсорной панели.

## <span id="page-67-1"></span>**Микроджойстик**

Трекстик реагирует на давление и движения пальца, позволяя перемещать курсор по экрану. Используйте микроджойстик и его кнопки так, как обычно используете мышь.

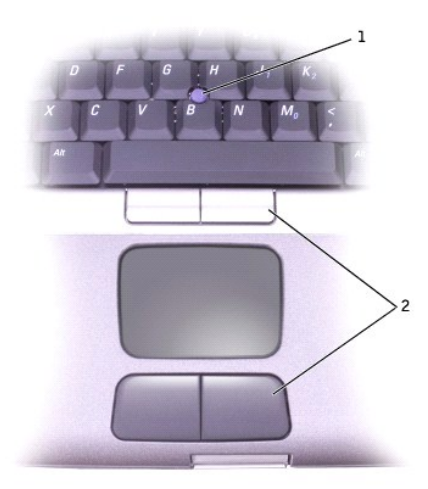

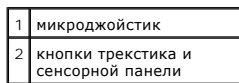

- l Для перемещения курсора нажимайте на трекстик. Чтобы переместить курсор вверх или вниз экрана, нажмите вверх или вниз. Чтобы переместить курсор влево или вправо по экрану, нажмите влево или вправо.
- l Чтобы выделить какой-либо объект, нажмите один раз на поверхность трекстика или большим пальцем нажмите левую кнопку трекстика.
- l Чтобы выделить и переместить (или перетащить) какой-либо объект, поместите на него курсор. Нажав и удерживая левую кнопку трекстика, переместите выделенный объект, нажимая на трекстик в нужном направлении.
- l Чтобы дважды щелкнуть какой-либо объект, поместите на него курсор, а затем дважды нажмите на трекстик или на левую кнопку трекстика.

## <span id="page-68-0"></span>**Настройка сенсорной панели и микроджойстика**

Можно отключить сенсорную панель и микроджойстик или изменить их параметры в окне **Свойства: Мышь**.

- 1. *В системе Windows XP* откройте [Панель управления](file:///C:/data/systems/latd600/ru/ug/xpfeat.htm#1107888), щелкните **Принтеры и другое оборудование** и затем **Мышь**.
	- *В Windows 2000* откройте Панель управления и дважды щелкните на пиктограмме **Мышь**.
- 2. В окне **Свойства: Мышь**:
	- l Выберите вкладку **Выбор устройства** и затем один из вариантов: **Stick** (Микроджойстик), **Stick and Pad** (Микроджойстик и сенсорная панель) или **Pad only**(Только сенсорная панель).
	- l Чтобы изменить параметры, выберите вкладку **Touch Pad** (Сенсорная панель) или **Stick** (Микроджойстик).
- 3. Выберите необходимые параметры и щелкните на кнопке **Применить**.
- 4. Щелкните на кнопке **OK**, чтобы сохранить параметры и закрыть окно.

#### **Замена колпачка микроджойстика**

В комплект поставки компьютера входит один запасной колпачок для микроджойстика. Дополнительные колпачки можно заказать на веб-сайте корпорации Dell по адресу: **www.dell.com**. Если в результате длительного использования колпачок пришел в негодность, его необходимо заменить.

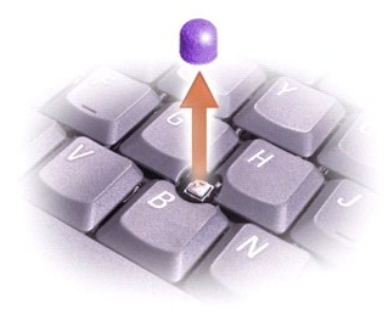

- 1. Снимите колпачок с микроджойстика.
- 2. Ровно установите новый колпачок на стержне микроджойстика, имеющем квадратную форму, и слегка нажмите на колпачок до его посадки на стержень.
- 3. Проверьте работоспособность микроджойстика, чтобы убедиться в правильности установки колпачка.

## **Пароли**

**Руководство пользователя портативного компьютера Dell™ Latitude™ D600**

- [О паролях](#page-70-0)
- [Использование основного пароля](#page-70-1)
- [Использование пароля администратора](#page-71-0)
- [Использование пароля защиты жесткого диска](#page-71-1)
- [Присвоение дескриптора ресурса](#page-72-0)

### <span id="page-70-0"></span>**О паролях**

**И ПРИМЕЧАНИЕ**. При покупке компьютера пароли не заданы.

Основной пароль предотвращает несанкционированный доступ к компьютеру при запуске. Пароль администратора можно использовать вместо<br>основного пароля. Пароль защиты жесткого диска предотвращает несанкционированный доступ к этот диск установили на другой компьютер.

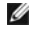

**ПРИМЕЧАНИЕ**. Функцию защиты паролем поддерживают только жесткие диски, поставляемые корпорацией Dell и предназначенные для<br>использования с компьютерами Dell™ Latitude™ D-Family.

**ЗАМЕЧАНИЕ. Пароли обеспечивают высокую степень защиты данных в компьютере или на жестком диске. Но обеспечить полную**  Θ безопасность они не могут. Чтобы обеспечить более высокий уровень безопасности, требуются дополнительные средства защиты,<br>например <u>смарт-[карты](file:///C:/data/systems/latd600/ru/ug/smart.htm#1104282)</u>, программы шифрования данных или платы PC Card с функциями шифрования.

Если вы забыли свои пароли, обратитесь к системному администратору или в корпорацию Dell. В целях безопасности персоналу службы технической поддержки корпорации Dell потребуется удостоверить вашу личность, чтобы не допустить несанкционированного использования компьютера другим лицом.

В следующей таблице описаны типы и функции паролей, доступных на компьютере.

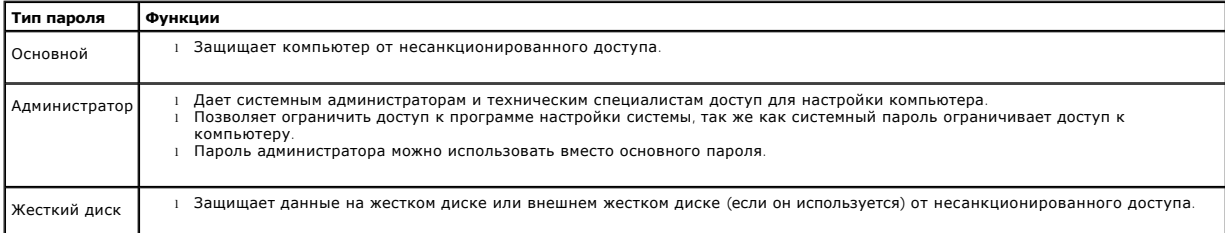

### <span id="page-70-1"></span>**Использование основного пароля**

Основной пароль защищает компьютер от несанкционированного доступа.

Если назначен основной пароль, его необходимо вводить при каждом включении компьютера. При каждом включении компьютера будет появляться следующее сообщение:

Please type in the primary or administrator password and press <Enter> (Введите основной пароль или пароль администратора и нажмите клавишу <Enter>).

Чтобы продолжить, введите пароль (не более восьми символов).

Если в течение 2 минут не ввести пароль, компьютер вернется в предыдущее рабочее состояние.

Если задан пароль администратора, его можно использовать вместо основного пароля. Компьютер не выдает специального запроса на ввод пароля администратора.

**(2)** ЗАМЕЧАНИЕ. При отключении пароля администратора отключается и основной пароль.

#### <span id="page-71-0"></span>**Использование пароля администратора**

Пароль администратора обеспечивает системным администраторам и специалистам службы технической поддержки доступ к компьютерам для ремонта или изменения настроек. Системные администраторы и специалисты службы технической поддержки могут присваивать одинаковые пароли администратора группам компьютеров, позволяя пользователям самим задавать основные пароли.

Если задан пароль администратора, в программе настройки системы становится доступен параметр **Configure Setup** (Программа настройки). Параметр<br>**Сопfigure Setup** (Конфигурация программы настройки) позволяет ограничить дост

Пароль администратора можно использовать вместо основного пароля. При получении запроса на ввод основного пароля можно ввести пароль администратора.

**ПРИМЕЧАНИЕ.** Пароль администратора предоставляет доступ к компьютеру, но не предоставляет доступа к жесткому диску, защищенному паролем.

Если вы забыли основной пароль, а пароль администратора не был задан, или если вы забыли оба пароля, обратитесь к системному администратору или в корпорацию Dell.

**ЗАМЕЧАНИЕ. При отключении пароля администратора отключается и основной пароль.** 

#### <span id="page-71-1"></span>**Использование пароля защиты жесткого диска**

Пароль защиты жесткого диска защищает данные, которые находятся на жестком диске, от несанкционированного доступа. Если используется внешний жесткий диск, для него также можно задать пароль тот же, что и у основного жесткого диска, или другой.

Если задан пароль защиты жесткого диска, его необходимо вводить при каждом включении компьютера и при возобновлении работы из режима ожидания.

Если задан пароль защиты жесткого диска, при каждом включении компьютера появляется следующее сообщение:

Please type in the hard-disk drive password and press <Enter> (Введите пароль защиты жесткого диска и нажмите клавишу <Enter>.

Чтобы продолжить, введите пароль (не более восьми символов). Нажмите клавишу <Esc>, чтобы вернуть компьютер в предыдущее рабочее состояние.

Если в течение 2 минут не ввести пароль, компьютер вернется в предыдущее рабочее состояние.

Если был введен неправильный пароль, появится следующее сообщение:

Invalid password [Press Enter to retry] (Неправильный пароль [Чтобы повторить попытку, нажмите клавишу Enter])

После трехкратного ввода неправильного пароля компьютер выполнит попытку загрузки с другого устройства, если параметр **Boot First Device**<br>(Первое загрузочное устройство) в программе настройки системы это позволяет. Если п

Если пароль защиты жесткого диска, пароль защиты внешнего жесткого диска и основной пароль совпадают, нужно ввести только основной пароль. Если пароль защиты жесткого диска отличается от основного, необходимо ввести оба пароля. Два разных пароля обеспечивают более высокую степень защиты.

**ПРИМЕЧАНИЕ.** Пароль администратора предоставляет доступ к компьютеру, но не предоставляет доступ к жесткому диску, защищенному паролем.
# **Присвоение дескриптора ресурса**

Утилита дескриптора ресурса позволяет присваивать компьютеру дескриптор ресурса. После ввода дескриптор ресурса появляется на экранах программы настройки системы.

С помощью утилиты Asset Tag можно также ввести метку пользователя, которая отображается на экране входа в систему вместе с запросом на ввод основного пароля.

**И ПРИМЕЧАНИЕ**. Прилагаемый к компьютеру компакт-диск *Drivers and Utilities* (Драйверы и утилиты) является загрузочным.

### **Просмотр существующего дескриптора ресурса и метки производителя**

- 1. Загрузите компьютер с загрузочной дискеты или компакт-диска.
- 2. Введите cd c:\Dell\Util и нажмите <Enter>.
- 3. Введите asset и нажмите <Enter>.

#### **Присвоение дескриптора ресурса**

Метка принадлежности может содержать любую комбинацию символов (не более десяти), кроме пробелов.

- 1. Загрузите компьютер с загрузочного гибкого диска или компакт-диска.
- 2. Введите cd c:\dell\util и нажмите <Enter>.
- 3. Введите asset, пробел и новый дескриптор ресурса, затем нажмите клавишу <Enter>.

Например, введите следующую командную строку и нажмите клавишу <Enter>:

asset 1234\$ABCD&

4. На приглашение системы проверить дескриптор ресурса введите y и нажмите клавишу <Enter>.

На экране появится новая или измененная метка принадлежности, а также метка производителя.

### **Удаление дескриптора ресурса**

- 1. Загрузите компьютер с загрузочного гибкого диска или компакт-диска.
- 2. Введите cd c:\dell\util и нажмите <Enter>.
- 3. Введите asset /d и нажмите <Enter>.

### **Присвоение дескриптора пользователя**

Метка пользователя может включать любую комбинацию букв, цифр и пробелов общим числом до 48 знаков.

- 1. Загрузите компьютер с загрузочного гибкого диска или компакт-диска.
- 2. Введите cd c:\dell\util и нажмите <Enter>.
- 3. Введите asset /o, пробел и новый дескриптор пользователя, а затем нажмите клавишу <Enter>.

Например, введите следующую командную строку и нажмите клавишу <Enter>:

asset /o ABC Company

4. На приглашение системы проверить дескриптор пользователя введите y и нажмите клавишу <Enter>.

Компьютер отобразит новый дескриптор пользователя.

### **Удаление дескриптора пользователя**

**ПРИМЕЧАНИЕ.** Из соображений безопасности, если назначен основной пароль или пароль администратора, дескриптор пользователя нельзя назначить, изменить или удалить.

- 1. Загрузите компьютер с загрузочного гибкого диска или компакт-диска.
- 2. Введите cd c:\dell\util и нажмите <Fnter>.
- 3. Введите asset /o /d и нажмите <Enter>.

# **Параметры дескриптора ресурса**

Чтобы использовать один из параметров дескриптора ресурса (см. таблицу), выполните следующее.

- 1. Загрузите компьютер с загрузочного гибкого диска или компакт-диска.
- 2. Введите cd c:\dell\util и нажмите <Enter>.
- 3. Введите asset и через пробел нужный параметр, а затем нажмите клавишу <Enter>.

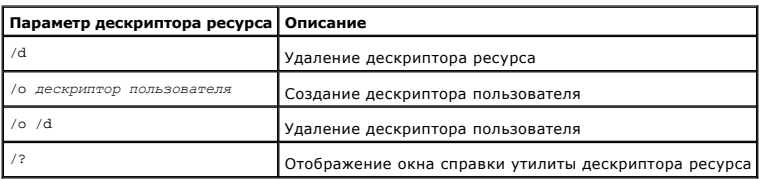

[Назад на страницу содержания](file:///C:/data/systems/latd600/ru/ug/index.htm)

# **Использование плат PC Card**

**Руководство пользователя портативного компьютера Dell™ Latitude™ D600**

- **[Типы плат](#page-74-0) PC Card**
- [Заглушки для отсека плат](#page-74-1) PC Card
- [Расширенный интерфейс](#page-74-2) PC Card
- [Установка платы](#page-74-3) PC Card
- **[Извлечение платы](#page-75-0) PC Card или заглушки**

# <span id="page-74-0"></span>**Типы плат PC Card**

Сведения о поддерживаемых платах PC Card можно найти в разделе [Технические характеристики](file:///C:/data/systems/latd600/ru/ug/specs.htm#1119583).

**ПРИМЕЧАНИЕ**. Плата PC Card не является загрузочным устройством.

В слоте для плат PC Card находится один разъем, в который можно вставить одну плату типа I или II. Слот для плат PC Card поддерживает технологию CardBus и расширенный интерфейс PC Card. Тип платы описывает ее толщину, а не функциональные возможности.

# <span id="page-74-1"></span>**Заглушки для отсека плат PC Card**

В новом компьютере в слоте для плат PC Card установлена пластиковая заглушка. Заглушки защищают гнезда от пыли и прочих загрязнений.<br>Сохраните эту заглушку и устанавливайте ее в слот, когда в нем нет платы PC Card. Заглуш

Инструкции по удалению заглушки см. в разделе [«Извлечение платы](#page-75-0) PC Card или заглушки».

# <span id="page-74-2"></span>**Расширенный интерфейс PC Card**

Платы PC Card с расширенным интерфейсом (например, адаптер беспроводной сети) длиннее обычных плат PC Card и выступают из компьютера. При<br>работе с платами PC Card с расширенным интерфейсом соблюдайте следующие правила.

- l Необходимо оберегать открытый торец установленной платы. При толчке по этому торцу платы может быть повреждена системная плата.
- l Всегда вынимайте плату PC Card с расширенным интерфейсом, прежде чем укладывать компьютер в сумку.
- l Устанавливайте плату увеличенного размера в верхний отсек плат PCчтобы оставить место для второй платы.

# <span id="page-74-3"></span>**Установка платы PC Card**

**ПРЕДУПРЕЖДЕНИЕ. Прежде чем выполнять любую из следующих процедур на компьютере, прочтите и выполните инструкции по технике безопасности, указанные в** *System Information Guide* **(Информационном руководстве по системе).**

Плату PC Card можно устанавливать во включенный компьютер. Компьютер автоматически обнаружит карту.

На плате PC Card обычно имеется значок (например, треугольник или стрелка), указывающий, каким концом вставлять плату в слот. Конструкция платы такова, что вставить ее неправильно невозможно. Если непонятно, как вставлять плату в компьютер, см. документацию по этой плате.

Как установить плату PC Card:

- <span id="page-75-1"></span>1. Возьмите плату лицевой стороной вверх, чтобы указатель был направлен в сторону слота. Перед установкой платы переведите защелку в позицию «открыто».
- 2. Вставьте плату в слот и вдвиньте ее до плотной посадки в разъеме.

Если карта не вставляется, не применяйте силу. Проверьте, правильно ли расположена карта, и повторите попытку.

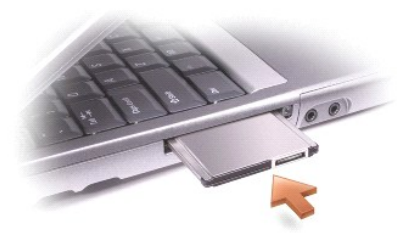

Компьютер распознает большинство плат PC Card и автоматически загружает необходимые драйверы. Если программа настройки выдаст запрос на загрузку драйверов производителя, используйте гибкий диск или компакт-диск, которые прилагаются к плате PC Card.

# <span id="page-75-0"></span>**Извлечение платы PC Card или заглушки**

ЗАМЕЧАНИЕ. Прежде чем извлечь плату PC Card из компьютера, щелкните на пиктограмме �� в панели задач для выбора этой платы и<br>отключите ее. Если предварительно не отключить плату, возможна потеря данных. Вынимая плату, не

1. Нажмите кнопку выброса диска.

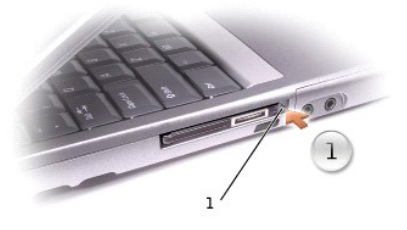

### 1 кнопка выброса

- 2. Нажмите кнопку выброса еще раз.
- 3. Осторожно извлеките плату или заглушку.

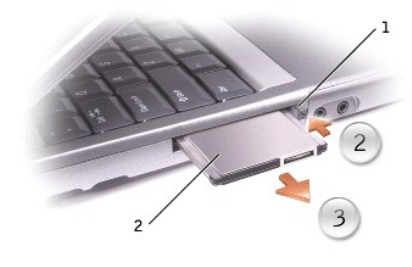

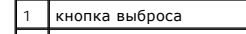

# 2 Платы PC Card

Сохраните заглушку, чтобы использовать ее, когда плата PC Card не установлена в слот. Заглушки защищают гнезда от пыли и прочих загрязнений.

<span id="page-77-2"></span>[Назад на страницу содержания](file:///C:/data/systems/latd600/ru/ug/index.htm)

# **Управление потреблением энергии**

**Руководство пользователя портативного компьютера Dell™ Latitude™ D600**

- [Советы по управлению потреблением энергии](#page-77-0)
- [Мастер управления потреблением энергии](#page-77-1)
- [Режимы управления потреблением энергии](#page-79-0)
- Окно «Свойства: [Электропитание»](#page-79-1)

## <span id="page-77-0"></span>**Советы по управлению потреблением энергии**

**ПРИМЕЧАНИЕ.** Дополнительную информацию по экономии заряда аккумулятора см. в разделе [Аккумулятор](file:///C:/data/systems/latd600/ru/ug/battery.htm#1045271).

- l Срок службы аккумулятора в большой степени зависит от количества выполненных подзарядок, поэтому по возможности включайте компьютер в сеть.
- l Если вы не собираетесь работать с компьютером в течение долгого времени, переведите его в [режим ожидания](#page-79-2) или [спящий режим](#page-79-3).
- l Для входа в режим управления потреблением энергии закройте дисплей или нажмите клавиши <Fn><Esc>.
- l Для выхода из режима управления электропитанием нажмите кнопку включения компьютера.

## <span id="page-77-1"></span>**Мастера управления потреблением энергии**

**И ПРИМЕЧАНИЕ**. Power Management Wizard (Мастер управления потреблением энергии) доступен только при наличии у вас соответствующих прав.

Щелкните один или два раза на пиктограмме , чтобы открыть **Power Management Wizard** (Мастер управления потреблением энергии).

В первых двух экранах мастера—Welcome (Вас приветствует) и What is Power Management? (Что такое управление потреблением энергии?)-<br>приведено описание и определение различных параметров управления потреблением энергии.

**ПРИМЕЧАНИЕ**. На экране What is Power Management? (Что такое управление потреблением энергии?) можно установить флажок Do not show<br>this page again (Больше не показывать это окно). Если он установлен, экран приветствия Wel

На следующих экранах **Power Management Wizard** (Мастера управления потреблением энергии) можно установить параметры управления<br>потреблением энергии, включая режимы ожидания, схемы управления питанием и предупреждения о ра

## **Настройка режимов ожидания**

На экране задаются режим ожидания Standby и спящий режим Hibernate. Можно выполнить следующее:

- l Задать параметры пароля для режима Standby.
- l Включить и отключить спящий режим Hibernate.
- l Выбрать, что должен выполнить компьютер при закрытии дисплея:
	- ¡ Отсутствие действий.
	- ¡ Переход в режим ожидания Standby.
	- ¡ Переход в спящий режим Hibernate.
- l Выбрать, что должен выполнить компьютер при нажатии кнопки энергопитания:
	- ¡ Отсутствие действий.
	- ¡ Переход в режим ожидания Standby.
	- ¡ Переход в спящий режим Hibernate.
- <span id="page-78-0"></span>¡ Завершение работы Microsoft® Windows® и выключение компьютера.
- ¡ Запрос пользователя: **Спросить о нужном действии**.
- l Выберите, что должен выполнить компьютер при нажатии клавиш <Fn><Esc>:
	- ¡ Отсутствие действий.
	- ¡ Переход в режим ожидания Standby.
	- ¡ Переход в спящий режим Hibernate.
	- ¡ Завершение работы Microsoft Windows и выключение компьютера.
	- ¡ Запрос пользователя: **Спросить о нужном действии**.

### **Выбор схемы управления питанием**

**ПРИМЕЧАНИЕ**. Когда компьютер работает от аккумулятора, схема управления питанием Network Disabled (Сеть отключена) отключает<br>функции внутренней сети и беспроводной связи. Когда компьютер подключен к электросети или стыко

На этом экране можно выбрать, создать и изменить параметры схемы управления питанием. Кроме того, можно удалить созданную схему, но не схемы,<br>заданные программой Dell™ QuickSet: Мах**imum Battery (Максимальный срок службы** 

**ПРИМЕЧАНИЕ.** Программа QuickSet автоматически добавляет слово **(QuickSet)** перед именем схем управления питанием, создаваемым с ее помощью.

Все схемы QuickSet отображаются в раскрывающемся меню в центре экрана. Параметры питания для каждой схемы показаны под меню. Параметры питания группируются в отдельные списки для вариантов питания компьютера от аккумулятора и от электросети.

**Power Management Wizard** (Мастер управления потреблением энергии) также позволяет назначить соответствие уровня яркости дисплея и схемы управления питанием. Чтобы установить уровень яркости, необходимо включить схемы с уровнями яркости через программу QuickSet.

Яркость дисплея, функции внутренней сети и беспроводной связи не доступны для схем, заданных через **Панель управления** Microsoft® Windows®.<br>Чтобы использовать эти функции, необходимо установить схемы с помощью программы Q

**ПРИМЕЧАНИЕ.** Комбинации клавиш управляют только яркостью дисплея портативного компьютера, но не монитора, подключенного к портативному компьютеру или стыковочному устройству. Если компьютер находится в режиме СRT (Работа с монитором), то при попытке<br>регулировки яркости отобразится индикатор Brightness Meter, однако уровень яркости на монитор

## **Настройка предупреждения о разрядке аккумулятора**

На этом экране можно включить предупреждения о разрядке аккумулятора и изменить их параметры. Например, можно задать предупреждение о падении заряда аккумулятора до 20%, чтобы напомнить о необходимости сохранить данные и подключиться к электросети, и критическое<br>предупреждение о падении заряда до 10% - для перехода в спящий режим Hibernate. Можно выполн

- l Выбрать вид предупреждения: звуковое или текстовое.
- l Настроить уровень заряда, при котором будет выдаваться предупреждение.
- l Выбрать, что должен выполнить компьютер при выдаче предупреждения:
	- **© Отсутствие действий.**
	- ¡ Переход в режим ожидания Standby.
	- ¡ Переход в спящий режим Hibernate.
	- ¡ Завершение работы Windows и выключение компьютера.

## **Завершение работы Power Management Wizard (Мастера управления потреблением энергии)**

На этом экране указаны параметры для схемы управления питанием QuickSet, режима ожидания и предупреждений о разрядке аккумулятора. Проверьте выбранные параметры и щелкните на кнопке **Готово**.

Чтобы получить подробную информацию о программе QuickSet, щелкните правой кнопкой мыши на пиктограмме в панели задач и выберите пункт **Help** (Справка).

### <span id="page-79-4"></span><span id="page-79-0"></span>**Режимы управления потреблением энергии**

### <span id="page-79-2"></span>**Режим ожидания Standby**

Экономия заряда аккумулятора в режиме Standby достигается за счет отключения дисплея и жесткого диска по истечении заданного времени бездействия (времени ожидания). При возобновлении работы восстанавливается состояние системы на момент перехода в режим ожидания Standby.

**ЗАМЕЧАНИЕ. Если во время режима ожидания прекращается питание компьютера переменным током и не подается питание от аккумулятора, данные могут быть потеряны.**

Чтобы перевести компьютер в режим ожидания Standby, выполните следующее.

l *В Microsoft*® *Windows*® *XP* щелкните на кнопке **Пуск**, выберите пункт **Выключить компьютер**, а затем - **Ждущий режим**.

*В Windows 2000* щелкните на кнопке **Пуск**, выберите пункт **Завершение работы** и пункт **Ждущий режим**. Затем щелкните на кнопке **OK**.

или

- l В зависимости от выбранных параметров управления потреблением энергии на [вкладке](#page-80-0) **[Дополнительно](#page-80-0)** в окне **Свойства: Электропитание** выберите один из следующих способов:
	- ¡ Закройте крышку дисплея.
	- ¡ Нажмите клавиши <Fn><Esc>.

Чтобы возобновить работу из режима ожидания Standby, нажмите кнопку включения питания компьютера или откройте крышку дисплея (в зависимости от параметров, заданных на [вкладке](#page-80-0) **[Дополнительно](#page-80-0)**). Нажатие какой-либо клавиши или касание сенсорной панели либо микроджойстика не выводят компьютер из режима ожидания Standby.

### <span id="page-79-3"></span>**Спящий режим Hibernate**

Экономия заряда аккумуляторной батареи в спящем режиме Hibernate достигается за счет того, что системная информация копируется в специальную<br>Область жесткого лиска и происходит полное отключение питания компьютера. При во область жесткого диска и происходит полное отключение питания компьютера. При возобновлении работы восстанавливается со момент перехода в спящий режим Hibernate.

**ЗАМЕЧАНИЕ. В спящем режиме Hibernate нельзя удалять устройства и отстыковывать компьютер.**

Компьютер переходит в спящий режим Hibernate при разрядке аккумулятора до критически низкого уровня.

Как войти в спящий режим Hibernate вручную:

l *В Windows XP* нажмите кнопку **Пуск** , выберите пункт **Выключение компьютера** и, нажав клавишу <Shift>, выберите пункт **Переход в спящий режим**.

*В Windows 2000*, если [включена поддержка режима](#page-80-1) Hibernate, нажмите кнопку **Start** (Пуск), выберите пункт **Shutdown** (Завершение работы) и пункт **Hibernate**. Затем нажмите кнопку **OK**.

или

- l В зависимости от выбранных параметров управления потреблением энергии на [вкладке](#page-80-0) **[Дополнительно](#page-80-0)** в окне **Свойства: Электропитание** выберите один из следующих способов перехода в спящий режим:
	- ¡ Закройте крышку дисплея.
	- ¡ Нажмите клавиши <Fn><Esc>.

**И ПРИМЕЧАНИЕ**. Некоторые платы PC Card после выхода компьютера из спящего режима Hibernate могут работать неправильно. Выньте и снова <mark>вставьте плату</mark> или просто перезагрузите компьютер.

Для выхода из спящего режима Hibernate нажмите кнопку энергопитания компьютера. Выход компьютера из спящего режима Hibernate может занять некоторое время. Нажатие какой-либо клавиши или касание сенсорной панели либо микроджойстика не выводят компьютер из спящего режима<br>Hibernate. Более подробную информацию о спящем режиме Hibernate см. в документации по опе

## <span id="page-79-1"></span>**Окно «Свойства: Электропитание»**

<span id="page-80-2"></span>В окне **Свойства: Электропитание** можно настроить расход энергии и проверить состояние заряда аккумулятора. Как открыть окно **Свойства: Электропитание** в Microsoft Windows

- l *В Windows XP* щелкните на кнопке **Пуск**, выберите пункт **Панель управления**, затем пункт **Производительность и обслуживание** и пункт **Электропитание**.
- l *В Windows 2000* откройте окно Панель управления и два раза щелкните на пиктограмме **Электропитание**.

### <span id="page-80-4"></span>**Вкладка Power Schemes (Схемы управления питанием)**

Windows XP управляет уровнем производительности процессора в зависимости от выбранной схемы питания. Вам не придется регулировать уровень производительности. [Информацию о настройках производительности процессора для других операционных систем см](#page-80-3). в разделе Вкладка Intel SpeedStep®.

Для каждой схемы управления питанием установлено свое время ожидания до перевода компьютера в режим ожидания Standby, отключения дисплея<br>и жесткого диска. Дополнительную информацию о параметрах управления потреблением эне Windows в Windows 2000*).*

### **Вкладка Alarms (Оповещения)**

**ПРИМЕЧАНИЕ.** Чтобы включить звуковые оповещения, щелкните на каждой из кнопок **Alarm Action** (Вид оповещения) и выберите параметр **Sound alarm** (Звуковой сигнал).

Параметры Low [battery alarm](file:///C:/data/systems/latd600/ru/ug/battery.htm#1045271) (Слабый заряд аккумулятора) и Critical battery alarm (Критический заряд аккумулятора) выдают оповещение, когда<br>заряд аккумулятора падает до определенного уровня. На новом компьютере параметры l Аккумулятор.

### **Вкладка Power Meter (Индикатор расхода питания)**

На вкладке **Power Meter** (Индикатор расхода питания) отображается текущий источник питания и количество оставшегося заряда аккумулятора.

### <span id="page-80-0"></span>**Вкладка Advanced (Дополнительно)**

На вкладке **Advanced** (Дополнительно) можно сделать следующее.

- l Установить значок питания и параметры пароля для [режима ожидания](#page-79-2) Standby.
- l Программирование следующих функций (в зависимости от операционной системы):
	- ¡ Запрос пользователя: **Спросить о нужном действии**.
	- ¡ Переход в режим ожидания Standby.
	- ¡ Переход в [спящий режим](#page-79-3) Hibernate.
	- ¡ Завершение работы Windows и выключение компьютера.
	- ¡ Отсутствие действий значение **None** или **Do nothing** (Нет).

Чтобы запрограммировать эти функции, выберите нужное значение из раскрывающегося меню и щелкните на кнопке **OK**.

### <span id="page-80-1"></span>**Вкладка Hibernate**

На вкладке **Hibernate** (Спящий режим) можно включить поддержку спящего режима Hibernate, установив флажок **Enable hibernate support** (Включить поддержку спящего режима Hibernate).

### <span id="page-80-3"></span>**Вкладка Intel SpeedStep® Technology**

**И ПРИМЕЧАНИЕ**. Windows XP [управляет уровнем производительности процессора в зависимости от выбранной схемы питания](#page-80-4). См. раздел Вкладка **S** (Схемы управления питанием).

В зависимости от операционной системы и микропроцессора, в окне **Свойства: Электропитание** может присутствовать вкладка Intel SpeedStep®<br>technology. С помощью технологии Intel SpeedStep можно задавать уровень быстродейств

аккумулятора, так и от электросети. В зависимости от операционной системы к числу типичных схем управления электропитанием относятся следующие:

**И ПРИМЕЧАНИЕ**. Технология Intel SpeedStep поддерживается только в операционных системах Windows.

- 1 **Automatic (Автоматический режим)** Когда питание компьютера осуществляется от электросети, процессор работает с максимальной<br>- скоростью (режим Махіmum Performance (Максимальное быстродействие)). Когда питание компьют
- l **Maximum Performance (Максимальное быстродействие)** Процессор работает с максимально возможным быстродействием, даже когда компьютер питается от аккумулятора.
- 1 Battery Optimized Performance **(Оптимальное быстродействие при питании от аккумулятора)** Скорость процессора оптимизируется для<br>Условий питания от аккумулятора, даже если компьютер работает от электросети.
- l **Maximum Battery (Максимальный срок службы аккумулятора)** Процессор работает на минимальной скорости, чтобы продлить срок службы аккумулятора.

Как изменить дополнительные параметры Intel SpeedStep:

- 1. Нажмите кнопку **Advanced** (Дополнительно) и выберите один из следующих вариантов:
	- l **Disable Intel SpeedStep technology control** (Отключить технологию Intel SpeedStep)
	- l **Remove flag icon** (Не показывать значок флажка) (в области уведомлений)
	- l **Disable audio notification when performance changes** (Отключить звуковой сигнал при изменении быстродействия)
- 2. Нажмите кнопку **OK**, чтобы сохранить изменения, а затем еще раз нажмите кнопку **OK**, чтобы закрыть окно **Intel SpeedStep**® **Technology**.

Чтобы изменить параметры технологии Intel SpeedStep, можно также щелкнуть правой кнопкой мыши пиктограмму флажка в области уведомлений.

# **Устранение неисправностей**

**Руководство пользователя портативного компьютера Dell™ Latitude™ D600**

- Проблемы, [связанные с питанием](#page-82-0)
- [Сообщения об ошибках](#page-83-0)
- Проблемы, [связанные с видео и монитором](#page-86-0)
- Проблемы, [связанные со звуком и динамиками](#page-87-0)
- [Проблемы с принтером](#page-88-0)
- [Проблемы с модемом и Интернет](#page-89-0)-соединением
- Проблемы, [связанные с сенсорной панелью или мышью](#page-90-0)
- [Неисправности внешней клавиатуры](#page-91-1)
- [Необычные символы](#page-91-2)
- [Проблемы с дисководами](#page-91-0)
- [Проблемы с платами](#page-93-0) PC Card
- [Проблемы со смарт](#page-94-0)-картой
- [Проблемы с сетью](#page-94-1)
- [Общие проблемы с программами](#page-94-2)
- **[Попадание влаги на компьютер](#page-95-0) Dell**
- [Падение или повреждение компьютера](#page-96-0)
- [Решение прочих технических проблем](#page-96-1)
- <span id="page-82-0"></span>**Проблемы, связанные с питанием**

По мере выполнения проверок заполняйте [Контрольную форму диагностики](file:///C:/data/systems/latd600/ru/ug/gethelp.htm#wp1125455).

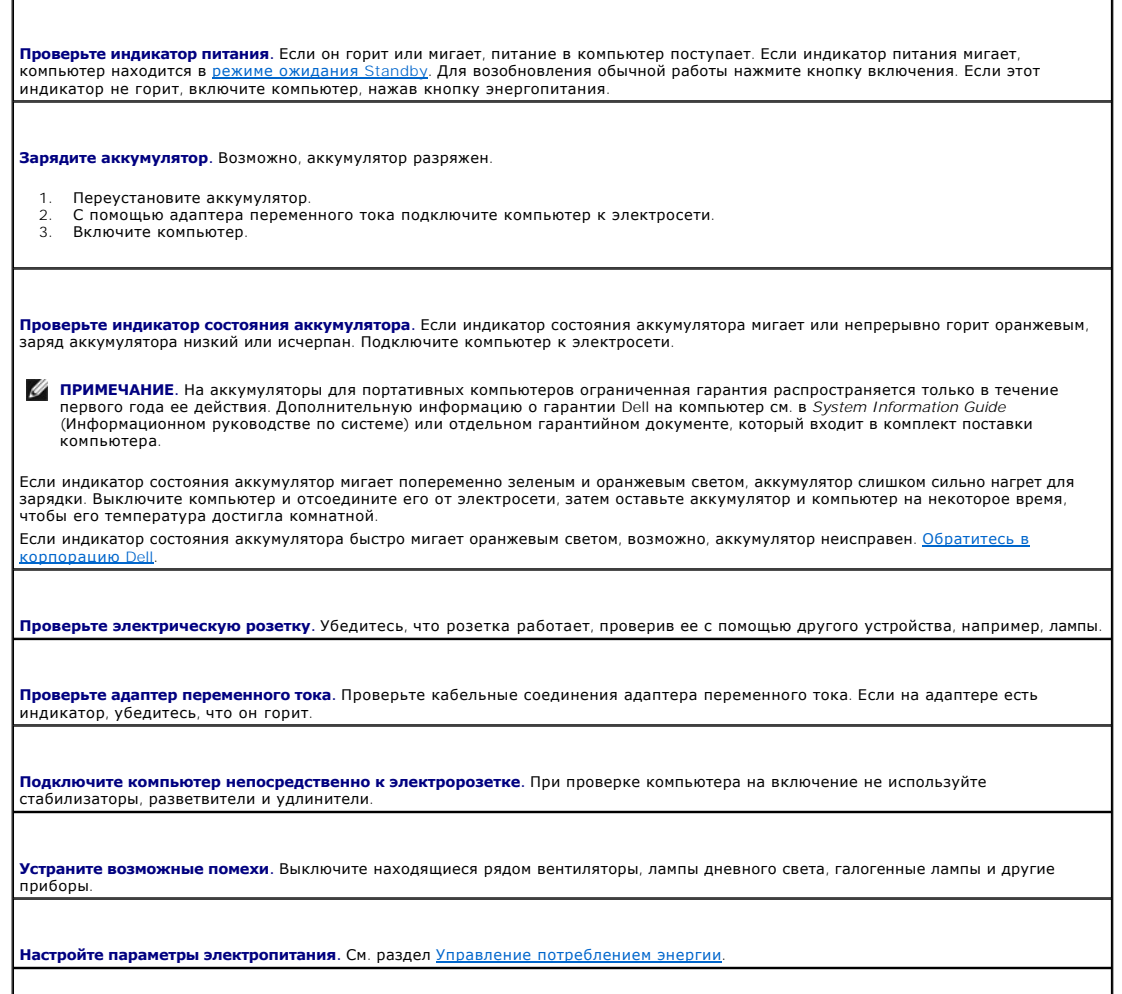

<span id="page-83-1"></span>**Переустановите модули памяти.** [Если индикатор питания компьютера горит](file:///C:/data/systems/latd600/ru/ug/r_r.htm#1126313), но экран дисплея остается пустым, переустановите модули памяти.

# <span id="page-83-0"></span>**Сообщения об ошибке**

Если какого-либо сообщения нет в списке, см. документацию по операционной системе или программе, которая работала в момент появления этого сообщения.

**Auxiliary device failure (Неисправность вспомогательного устройства).** Неисправность сенсорной панели, микроджойстика или внешней мыши. Если вы пользуетесь внешней мышью, проверьте правильность соединения. Установите в программе настройки<br>системы параметр **Pointing Device**(Указывающее устройство). Если ошибка не исчезла, обратитесь в корпора **Bad command or file name (Неправильная команда или имя файла).** Проверьте правильность ввода команды, пробелы и путь к файлу. **Cache disabled due to failure (Кэш отключен из-за сбоя).** [Ошибка основного внутреннего кэша микропроцессора](file:///C:/data/systems/latd600/ru/ug/gethelp.htm#wp1140109). Обратитесь в рацию D **CD drive controller failure (Сбой контроллера дисковода CD-ROM).** Дисковод компакт-дисков не отвечает на команды компьютера. См. раздел «Неис **Data error (Ошибка чтения данных).** Ошибка чтения данных с дискеты или жесткого диска. См. раздел [«Неисправности дисководов»](#page-91-0). **Decreasing available memory (Доступный объем оперативной памяти уменьшился).** Один или несколько модулей памяти неисправны или неправильно установлены. [Переустановите модули памяти или замените](file:///C:/data/systems/latd600/ru/ug/r_r.htm#1126313), если необходимо. См. раздел «Установка модулей памяти». **Disk C: failed initialization (Ошибка инициализации диска С).** Ошибка инициализации жесткого диска. Запустите тесты Hard-Disk Drive (Жесткий диск), как указано в разделе [Использование программы диагностики](file:///C:/data/systems/latd600/ru/ug/diag.htm#1084976) Dell Diagnosti **Floppy drive 0 seek failure (Дисковод гибких дисков 0 не обнаружен).** Информация о конфигурации системы не соответствует [реальной конфигурации аппаратных средств компьюте](file:///C:/data/systems/latd600/ru/ug/diag.htm#1084976)ра. Запустите тесты Diskette (Дисковод гибких дисков), как указано в разделе Использование программы диагностики Dell Diagnostics. **Diskette read failure (Ошибка чтения данных с дискеты).** Дискета неисправна. Если индикатор доступа к устройству светится, попробуйте другую дискету. См. раздел «<u>Неисп</u>г Diskette subsystem reset failed (**Не удается перезапустить дисковод гибких дисков**). Контроллер гибких дисков может быть<br>неисправен. Запустите тесты Diskette (Дисковод гибких дисков), как указано в разделе <u>Использование </u> **Diagnostics Diskette write-protected (Дискета защищена от записи).** Операция невозможна, так как дискета защищена от записи. Передвиньте ползунок в прорези блокировки записи на дискете. Drive not ready (**Дисковод не готов**). Для выполнения операции необходимо вставить дискету в дисковод или жесткий диск в отсек.<br>Вставьте дискету в дисковод или продвиньте ее вперед, пока не выскочит кнопка извлечения диск отсек для дисков. **Error reading PCMCIA card (Ошибка чтения платы PCMCIA card).** Компьютер не может распознать плату PC Card. Извлеките плату и вставьте ее снова или попытайтесь использовать другую плату PC Card. Extended memory size has changed (**Размер расширенной памяти изменился**). Информация об объеме памяти, которая хранится в<br>энергонезависимой оперативной памяти, не соответствует фактическому объему памяти, установленной в Перезапустите компьютер. Если ошибка повторяется, обратитесь в корпорацию [Dell](file:///C:/data/systems/latd600/ru/ug/gethelp.htm#wp1140109). **Gate A20 failure (Ошибка адресной шины А20).** Возможно, плохо установлен модуль памяти. [Переустановите модули памяти](file:///C:/data/systems/latd600/ru/ug/r_r.htm#1126313) или замените их, если необходимо.

General failure (**Общая ошибка**). Операционная система не может выполнить команду. Это сообщение обычно конкретизируется,<br>например, Printer out of paper(**В принтере нет бумаги)**. Выполните необходимые действия для исправл

Hard-disk drive configuration error **(Ошибка конфигурации жесткого диска)**. Компьютер не распознает тип жесткого диска.<br>Выключите компьютер, <u>[извлеките жесткий диск](file:///C:/data/systems/latd600/ru/ug/r_r.htm#1103844)</u> и загрузите компьютер с загрузочной дискеты или компакт указано в разделе <mark>И</mark>

Hard-disk drive controller failure 0 **(Сбой 0 контроллера жесткого диска)**. Жесткий диск не отвечает на команды компьютера.<br>Выключите компьютер, <u>[извлеките жесткий диск](file:///C:/data/systems/latd600/ru/ug/r_r.htm#1103844)</u> и загрузите компьютер с загрузочной дискеты или ком выключите компьютер, установите жесткий диск и перезагрузите компьютер. Если не удается устранить проблему, попробуйте установить другой жесткий диск. Запустите тесты Hard-Disk Drive (Жесткий диск), как указано в разделе <u>Испо.</u> диагностики Dell Diagnostics.

**Hard-disk drive failure (Неисправность жесткого диска).** Жесткий диск не отвечает на команды компьютера. Выключите компьютер, <u>[извлеките жесткий диск](file:///C:/data/systems/latd600/ru/ug/r_r.htm#1103844)</u> и загрузите компьютер с загрузочной дискеты или компакт-диска. После этого снова выключите<br>компьютер, установите жесткий диск и перезагрузите компьютер. Если не удается устранить пробле

Hard-disk drive read failure (**Ошибка чтения с жесткого диска**). Жесткий диск неисправен. Выключите компьютер, <u>извлеките</u><br><u>жесткий диск</u> и загрузите компьютер с загрузочной дискеты или компакт-диска. После этого снова вы жесткий диск и перезагрузите компьютер. Если не удается устранить проблему, попробуйте установить другой жесткий диск.<br>Запустите тесты Hard-Disk Drive (Жесткий диск), как указано в разделе <u>Использование программы диагнос</u>

Insert bootable media (**Вставьте загрузочный носитель**). Дискета или компакт-диск, с которых вы пытаетесь загрузить<br>операционную систему, не являются загрузочными. Вставьте загрузочную дискету или компакт-диск.

**Invalid configuration information-please run System Setup Program (Неправильная информация о конфигурации; запустите программу настройки системы**). Информация о конфигурации системы не соответствует реальной конфигурации аппаратных<br>средств компьютера. Такое сообщение чаще всего появляется после установки модуля памяти. Измените соответ в программе настройки системы. См. раздел [Использование программы настройки системы](file:///C:/data/systems/latd600/ru/ug/setup.htm#1108627).

Keyboard clock line failure (**Сбой в работе шины синхроимпульсов клавиатуры**). Если вы пользуетесь внешней клавиатурой,<br>проверьте правильность соединения. Запустите тесты Keyboard Controller (Контроллер клавиатуры), как у

**Keyboard controller failure (Ошибка контроллера клавиатуры).** Если вы пользуетесь внешней клавиатурой, проверьте правильность соединения. Перезагрузите компьютер, не дотрагиваясь до клавиатуры и мыши во время загрузки. Запустите тесты Keyboard Controller |<br>(Контроллер клавиатуры), как указано в разделе <u>[Использование программы диагностики](file:///C:/data/systems/latd600/ru/ug/diag.htm#1084976) Dell D</u>

Keyboard data line failure (**Неисправность линии передачи данных от клавиатуры**). Если вы пользуетесь внешней клавиатурой,<br>проверьте правильность соединения. Запустите тесты Keyboard Controller (Контроллер клавиатуры), ка пользование программы диагностики Dell Diagnostics

**Keyboard stuck key failure (Западание клавиши на клавиатуре).** Если вы пользуетесь внешней обычной или цифровой клавиатурой, проверьте правильность соединения. Перезагрузите компьютер, не дотрагиваясь до клавиатуры во время загрузки. Запустите тесты<br>Stuck Key (Запавшая клавиша), как указано в разделе <u>Использование программы диагностики Dell Di</u>

Memory address line failure at address, read value expecting value **(Ошибка адресной линии памяти: адрес, считанное значение, |**<br>**ожидаемое значение)**. Модуль памяти поврежден или неправильно установлен. <u>Переустановит</u> необходимо.

Memory allocation error **(Ошибка распределения памяти**). Программа, которую вы пытаетесь выполнить, вступает в конфликт с<br>операционной системой, другой программой или какой-то утилитой. Выключите компьютер и через 30включ запустить программу снова. Если опять появляется сообщение об ошибке, см. документацию по этой программе.

**Memory data line failure at address, read value expecting value (Ошибка информационной линии памяти: адрес, считанное значение, ожидаемое значение).** Модуль памяти поврежден или неправильно установлен. [Переустановите модули памяти](file:///C:/data/systems/latd600/ru/ug/r_r.htm#1126313) или замените их, если необходимо.

**Memory double word logic failure at address, read value expecting value (Ошибка логики двойных слов в памяти: адрес, считанное значение, <b>ожидаемое значение)**. Модуль памяти поврежден или неправильно установлен. <mark>Переустановите модули памяти</mark> или<br>замените их, если необходимо.

Memory odd/even failure at address, read value expecting value (**Ошибка логики контроля четности в памяти: адрес, считанное**<br>**значение, ожидаемое значение)**. Модуль памяти поврежден или неправильно установлен. <mark>Переустано</mark> замените их, если необходимо.

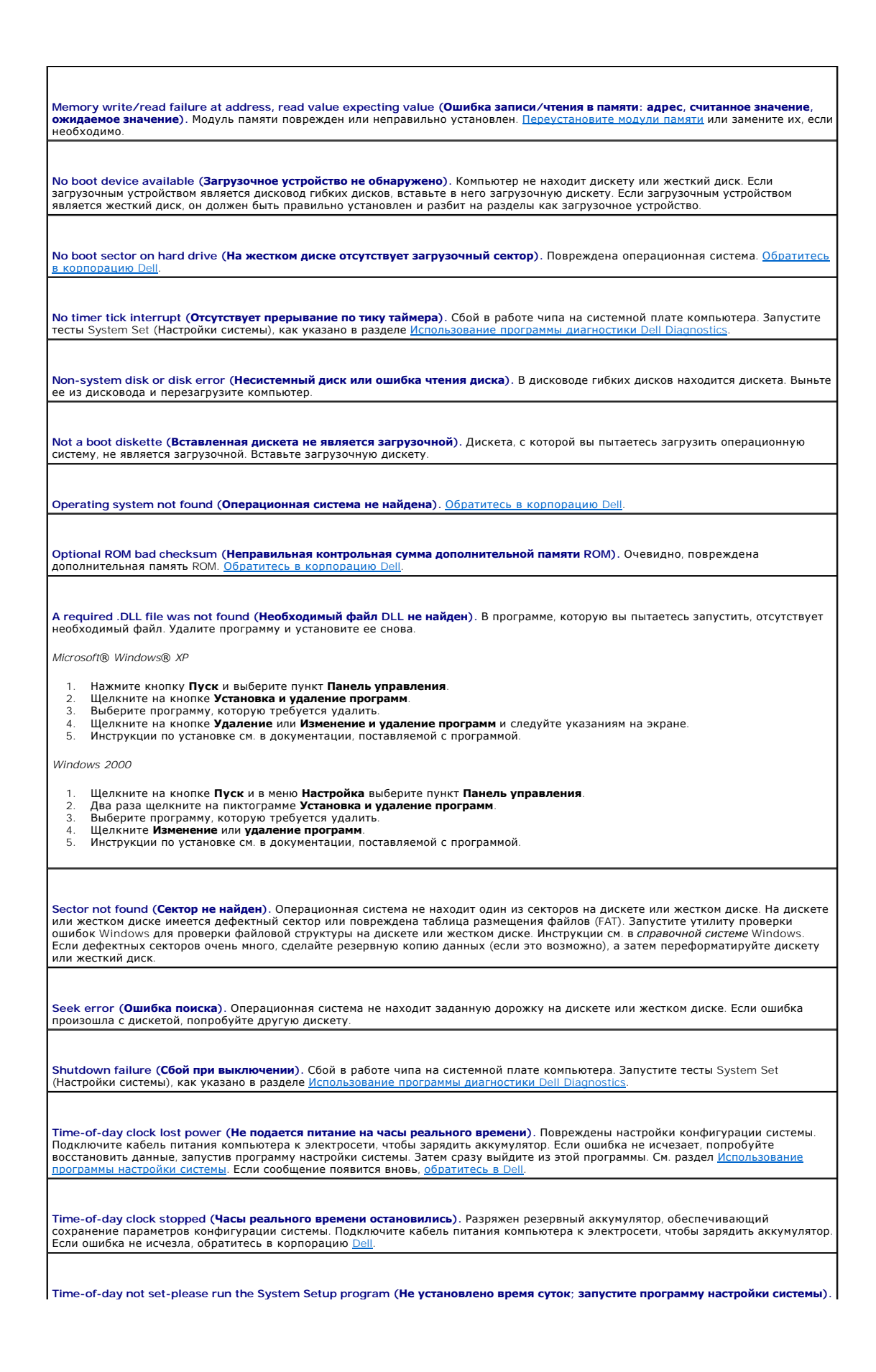

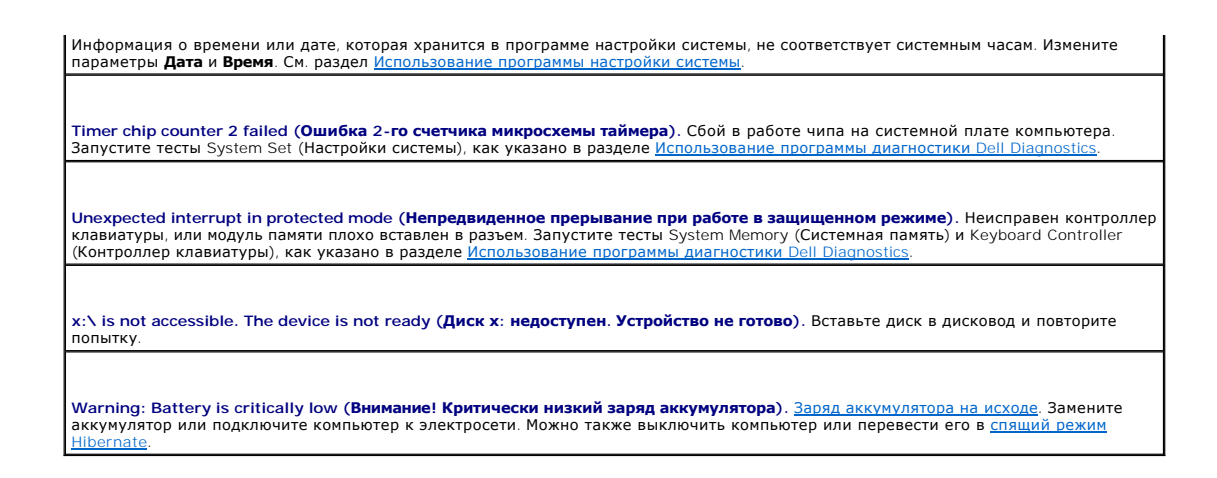

# <span id="page-86-0"></span>**Проблемы, связанные с видео и монитором**

По мере выполнения проверок заполняйте [Контрольную форму диагностики](file:///C:/data/systems/latd600/ru/ug/gethelp.htm#wp1125455).

### **Если на мониторе нет изображения**

**ПРИМЕЧАНИЕ.** Если используется программа, которая требует более высокого разрешения, чем поддерживается компьютером, рекомендуется подключить к компьютеру внешний монитор.

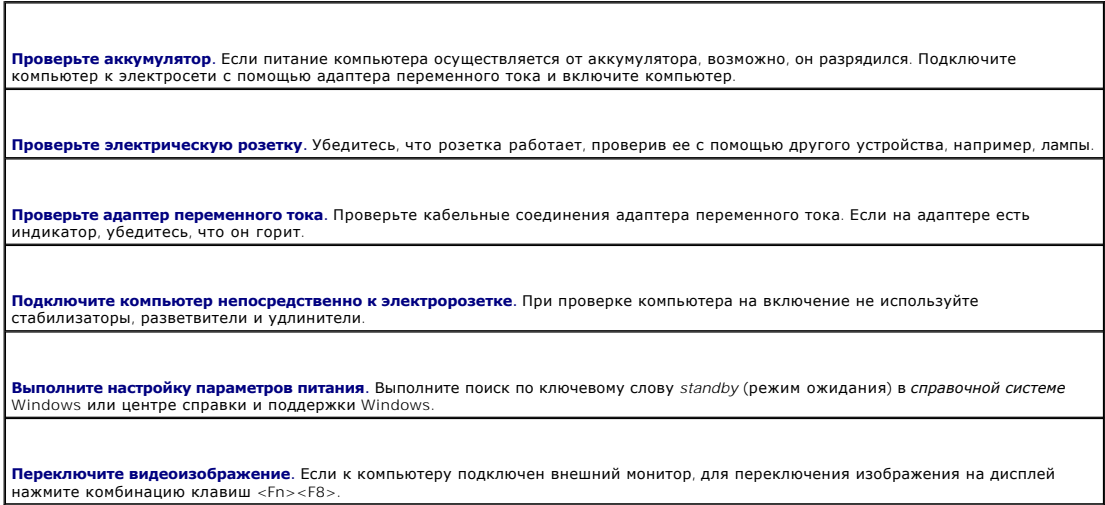

## **Некачественное изображение**

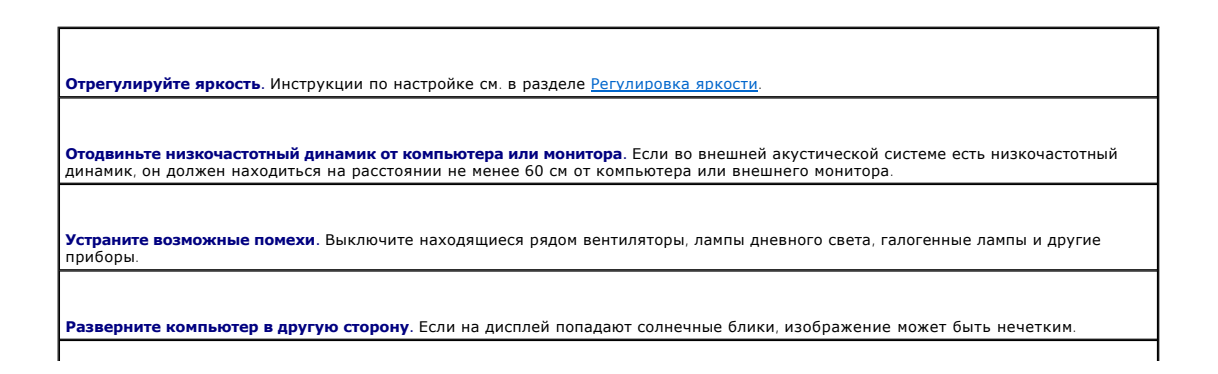

**Настройте параметры отображения Windows.**

*Windows XP*

- 1. Щелкните на кнопке **Пуск** и выберите пункт **Панель управления**.
- 2. Выберите пункт **Оформление и темы**. 3. Щелкните на области, которую хотите изменить, или на пиктограмме **Экран**.
- 4. Попробуйте изменить настройки параметров **Качество цветопередачи** и **Разрешение экрана**.

*Windows 2000*

- 1. Щелкните на кнопке **Пуск** и в меню **Настройка** выберите пункт **Панель управления**.
- 
- 2. Два раза щелкните на пиктограмме **Экран** и откройте вкладку **Настройка**. 3. Попробуйте изменить значения параметров **Цветовая палитра**, **Область экрана** и **Дополнительные настройки**.

**Запустите набор диагностических тестов** Video. Если сообщений об ошибке нет, проблема с изображением остается, но экран<br>дисплея не совсем пуст, запустите набор тестов Video, как указано в разделе Программа диагностики <u>D</u> обратитесь в корпорацию [Dell.](file:///C:/data/systems/latd600/ru/ug/gethelp.htm#wp1140109)

**См. раздел «Сообщения об ошибках».** Если появляется сообщение об ошибке, см. раздел [Сообщения об ошибках](#page-83-0).

### **Четкое изображение только на части экрана дисплея**

#### **Подсоедините внешний монитор.**

- 1. Выключите компьютер и подключите к нему внешний монитор.
- 2. Включите компьютер и монитор, затем отрегулируйте яркость и контрастность монитора.

Если внешний монитор работает, возможно, неисправен дисплей компьютера или видеоконтроллер. <u>[Обратитесь в корпорацию](file:///C:/data/systems/latd600/ru/ug/gethelp.htm#wp1140109) Dell</u>

### <span id="page-87-0"></span>**Проблемы, связанные со звуком и динамиками**

По мере выполнения проверок заполняйте [Контрольную форму диагностики](file:///C:/data/systems/latd600/ru/ug/gethelp.htm#wp1125455).

### **Если неисправность связана со встроенными динамиками**

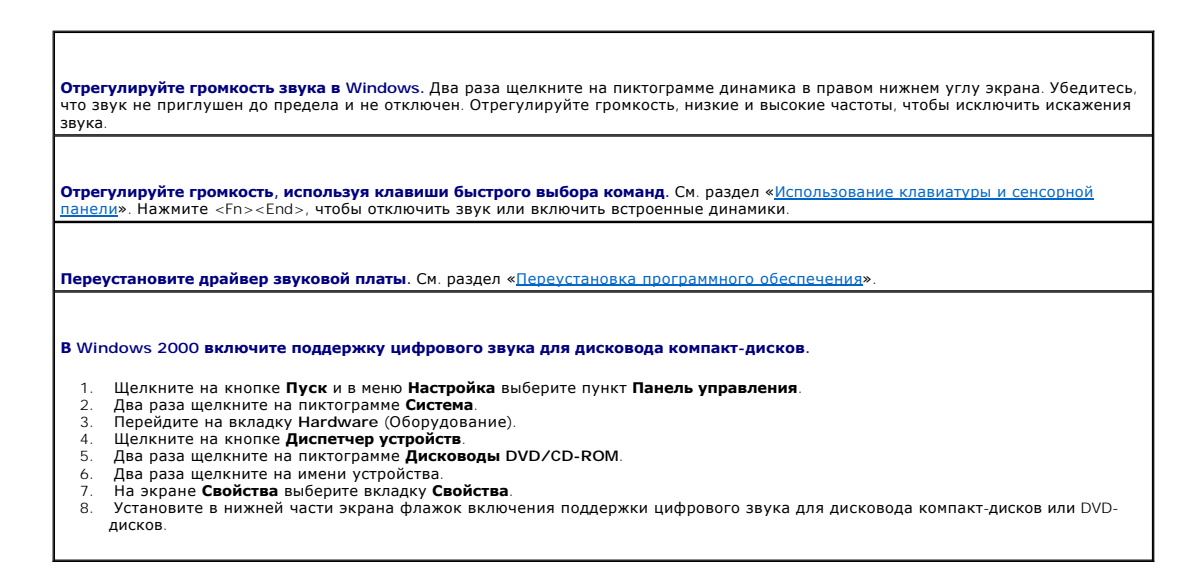

### **Проблема с внешними динамиками**

**ПРИМЕЧАНИЕ**. Настройка громкости в некоторых проигрывателях отменяет настройку громкости в Windows. Если до этого вы слушали музыку в<br>формате MP3, убедитесь, что вы не приглушили громкость и не отключили звук в проигрыва

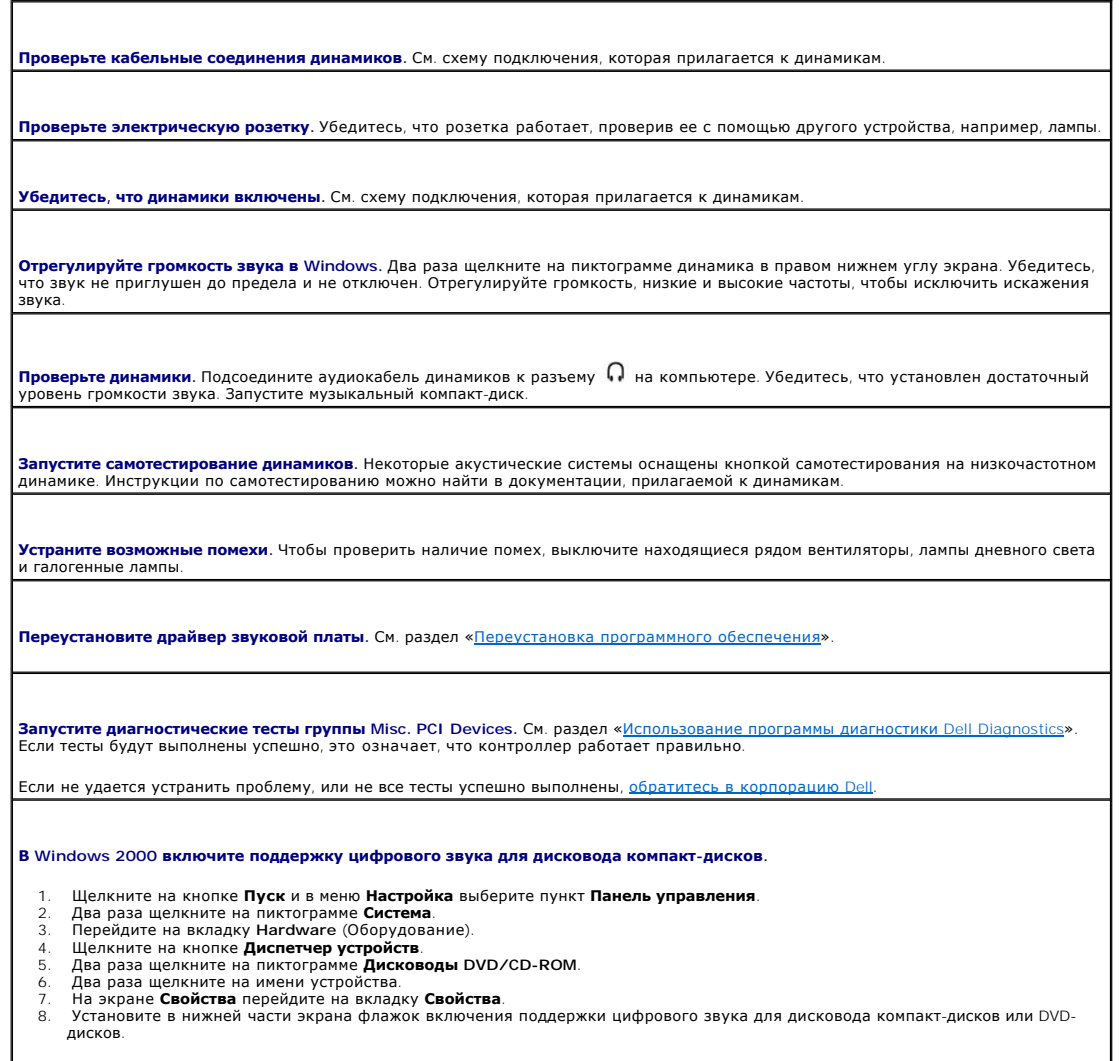

# <span id="page-88-0"></span>**Проблемы с принтером**

По мере выполнения различных проверок заполняйте [Контрольную форму диагностики](file:///C:/data/systems/latd600/ru/ug/gethelp.htm#wp1125455).

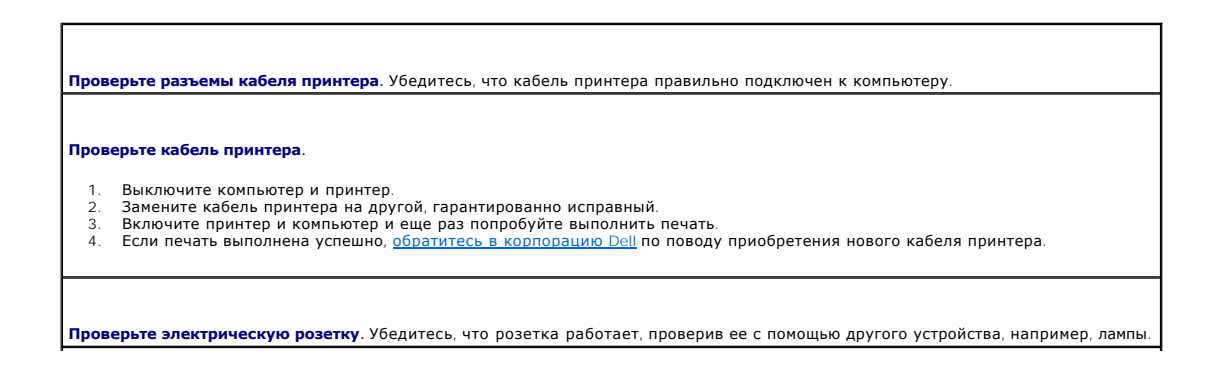

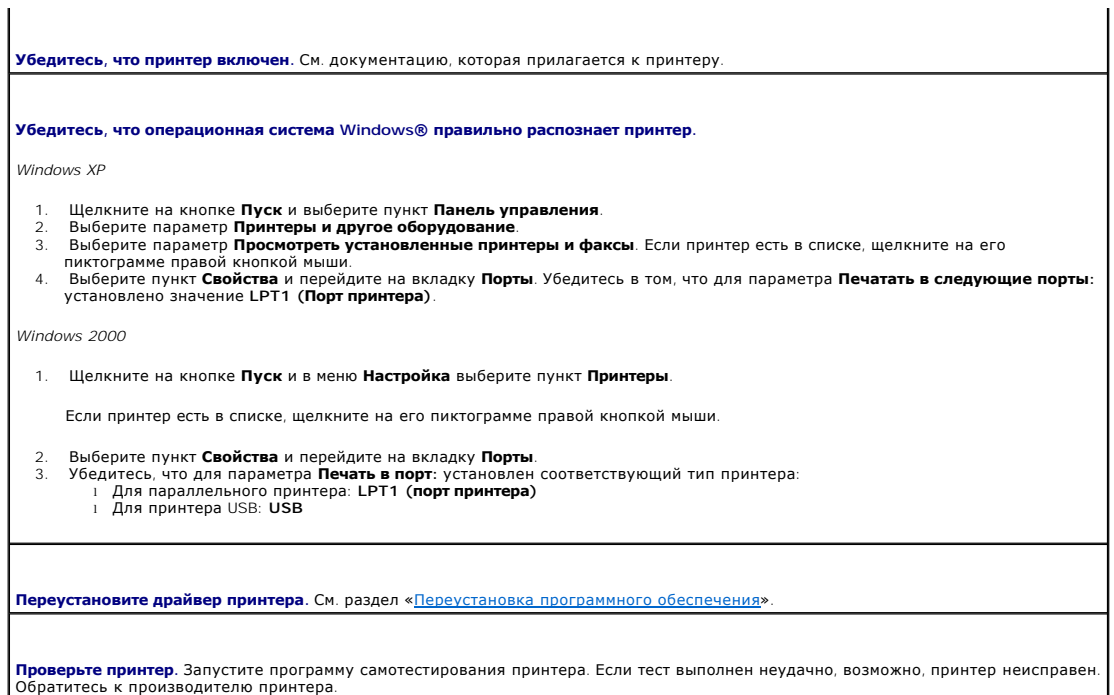

 $\mathbf{I}$ 

### <span id="page-89-0"></span>**Проблемы с модемом и интернет-соединением**

**ЗАМЕЧАНИЕ. Подключайте модем только к аналоговым телефонным розеткам. Если подключить модем к цифровой телефонной сети, он выйдет из строя.**

**ЗАМЕЧАНИЕ. Модемный и сетевой разъемы похожи. Не включайте телефонный кабель в сетевой разъем.**

По мере выполнения проверок заполняйте [Контрольную форму диагностики](file:///C:/data/systems/latd600/ru/ug/gethelp.htm#wp1125455).

**ПРИМЕЧАНИЕ.** Если выполняется соединение с Интернет-провайдером, модем работает нормально. Если вы уверены, что модем работает правильно, но все равно сталкиваетесь с проблемами, обратитесь к своему провайдеру.

**Проверьте телефонную розетку.** Отключите модем от телефонной линии и подключите к ней телефон. Прислушайтесь к тональному вызову. Убедитесь, что режим тонального набора доступен. Попробуйте подключить модем к другой телефонной розетке.

Причиной низких скоростей подключения могут быть помехи, а также состояние телефонной линии или сети. Для получения<br>дополнительной информации обращайтесь в телефонную компанию или администратору сети.

**Подключите модем непосредственно к телефонной розетке.** Если к этой же линии подключены другие телефонные устройства (например: автоответчик, факс, фильтр бросков или разветвитель), подключите модем напрямую к стенной телефонной розетке, минуя их.

**Проверьте подключение.** Убедитесь, что модем подключен к телефонной линии.

**Проверьте телефонную линию**. Попробуйте использовать другую телефонную линию. Если вы используете кабель длиной более 3 м<br>попробуйте применить более короткий кабель.

**Прерывистый тональный вызов.** Если вы пользуетесь услугами голосовой почты, при получении сообщений может слышаться прерывистый тональный вызов. Для получения информации о том, как восстановить обычный тональный вызов, обратитесь в телефонную компанию.

**Отключите службу отложенных звонков (захват линии).** Информацию об отключении этой службы можно найти в местном телефонном справочнике. После этого настройте параметры коммутируемого подключения к сети следующим образом.

*Windows XP*

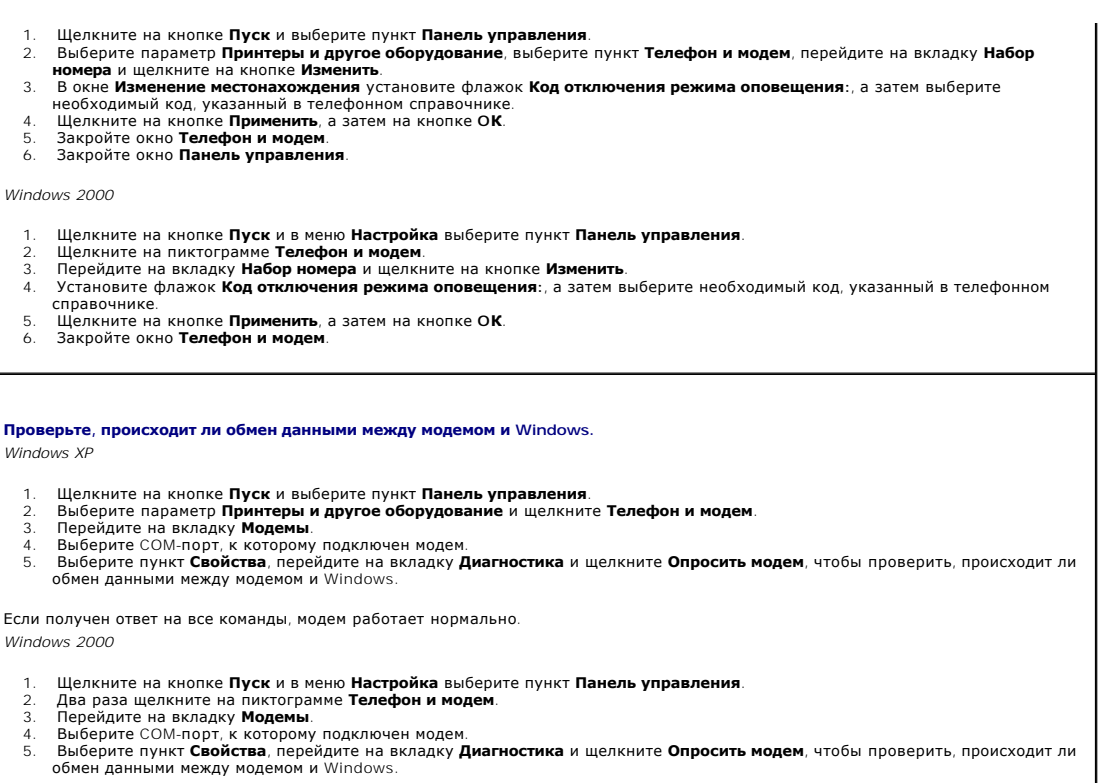

Если получен ответ на все команды, модем работает нормально.

# <span id="page-90-0"></span>**Проблемы, связанные с сенсорной панелью или мышью**

По мере выполнения различных проверок заполняйте [Контрольную форму диагностики](file:///C:/data/systems/latd600/ru/ug/gethelp.htm#wp1125455).

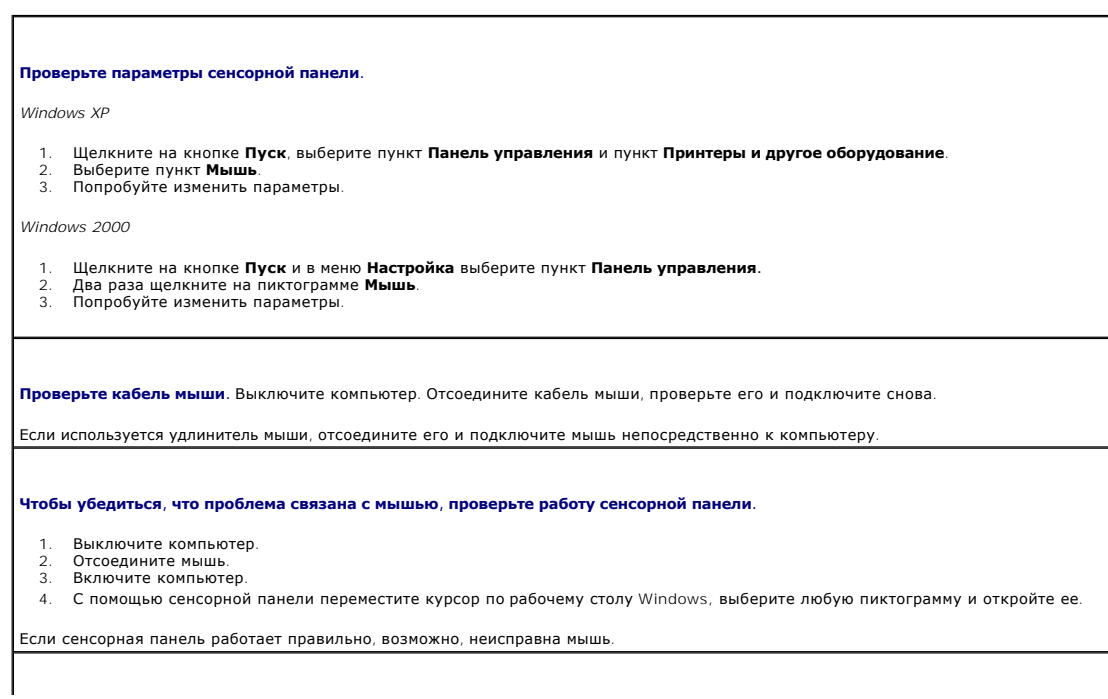

<span id="page-91-3"></span>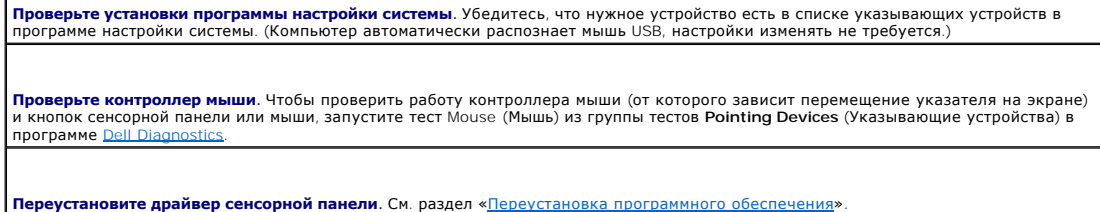

# <span id="page-91-1"></span>**Неисправности внешней клавиатуры**

По мере выполнения различных проверок заполняйте [Контрольную форму диагностики](file:///C:/data/systems/latd600/ru/ug/gethelp.htm#wp1125455).

**ПРИМЕЧАНИЕ**. При работе в режиме MS-DOS®, а также при запуске программы <u>[Dell Diagnostics](file:///C:/data/systems/latd600/ru/ug/diag.htm#1084976)</u> или программы настройки системы пользуйтесь<br>встроенной клавиатурой. Если к компьютеру подключена внешняя клавиатура, встроенная

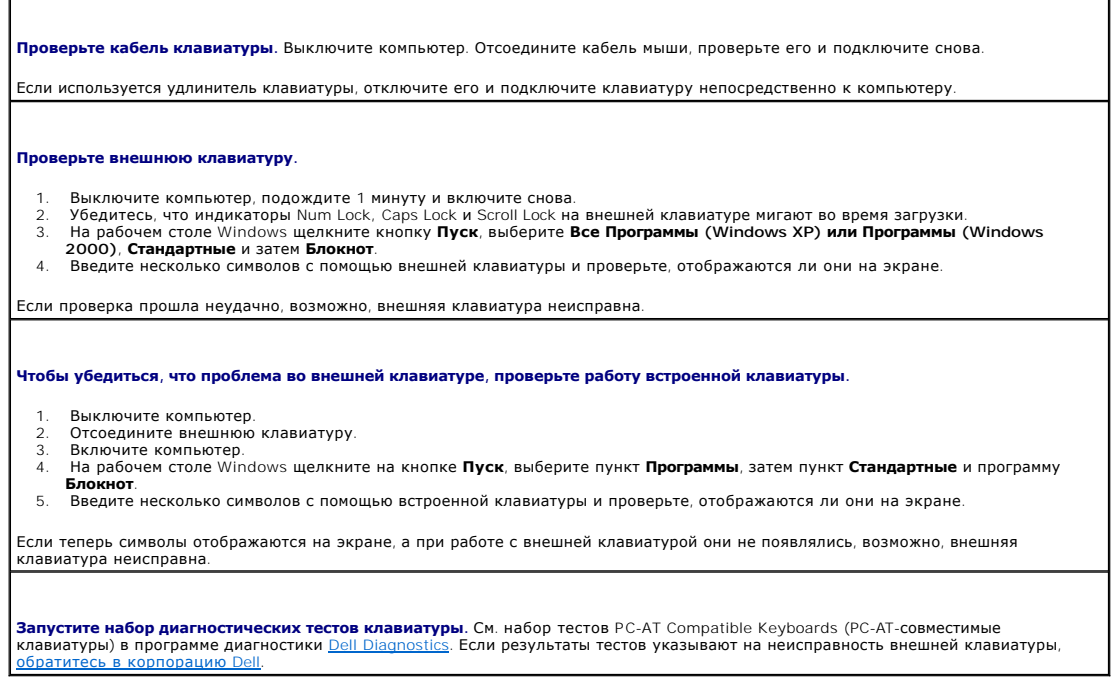

# <span id="page-91-2"></span>**Необычные символы**

**Отключите цифровую клавиатуру.** Если вместо букв отображаются цифры, отключите цифровую клавиатуру, нажав <Num Lk>.<br>Убедитесь, что индикатор Numbers не горит.

# <span id="page-91-0"></span>**Проблемы с дисководами**

По мере выполнения проверок заполняйте [Контрольную форму диагностики](file:///C:/data/systems/latd600/ru/ug/gethelp.htm#wp1125455).

# **Если не удается сохранить файл на дискету**

**Убедитесь, что операционная система** Windows **распознает дисковод**. *В Windows XP* щелкните на кнопке **Пуск** и выберите **Мой**<br>**компьютер**. *В других операционных системах* два раза щелкните на пиктограмме **Мой компьютер** выполните полную проверку системы с помощью антивирусной программы и удалите вирусы, если они будут найдены. Иногда<br>операционная система Windows не может распознать дисковод из-за наличия вирусов. Вставьте загрузочный дис компьютер.

**Убедитесь, что дискета не защищена от записи.** Cохранить данные на дискете, защищенной от записи, невозможно.

**Попробуйте использовать другую дискету.** Вставьте другую дискету. Возможно, проблема заключается в неисправности первой дискеты.

#### **Переустановите дисковод.**

- 1. Сохраните и закройте все открытые файлы, завершите работу всех программ и выключите компьютер.
- 2. Извлеките дисковод из модульного отсека. Инструкции см. в разделе [Использование модульного отсека](file:///C:/data/systems/latd600/ru/ug/bay.htm#1106783).
- 3. Снова установите дисковод. 4. Включите компьютер.

**Почистите дисковод.** Инструкции см. в разделе [Уход за компьютером](file:///C:/data/systems/latd600/ru/ug/cleaning.htm#1102128).

#### **Проверьте дисковод на наличие ошибок.**

Если появляется сообщение об ошибке дисковода, объяснение см. в разделе [Сообщения об ошибках](#page-83-0).<br>Запустите тесты Diskette (Лисковод гибких дисков), как указано в разделе Использование программы диагностики Dell Запустите тесты Diskette (Дисковод гибких дисков), как указано в разделе Использование про Dia

### **Если не удается воспроизвести компакт-диски, диски CD-RW, DVD или DVD+RW**

**И примечание**. Поскольку в настоящее время существуют разные стандарты типов файлов, полной совместимости между моделями DVD-дисков и их дисководами нет.

Высокоскоростные дисководы компакт-дисков обычно вибрируют, что создает шум. Такой шум не свидетельствует о дефектах дисковода или компактдиска.

**Убедитесь, что операционная система** Windows **распознает дисковод**. *В Windows XP* щелкните на кнопке **Пуск** и выберите **Мой**<br>**компьютер**. *В других операционных системах* два раза щелкните на пиктограмме **Мой компьютер** выполните полную проверку системы с помощью антивирусной программы и удалите вирусы, если они будут найдены. Иногда<br>операционная система Windows не может распознать дисковод из-за наличия вирусов. Вставьте загрузочный дис компьютер.

**Попробуйте использовать другой диск.** Вставьте другой диск. Возможно, проблема заключается в неисправности первого диска.

**Отрегулируйте громкость звука в Windows.** Два раза щелкните на пиктограмме динамика в правом нижнем углу экрана. Убедитесь, что звук не приглушен до предела и не отключен.

#### **Переустановите дисковод.**

- 1. Сохраните и закройте все открытые файлы, завершите работу всех программ и выключите компьютер.
- Извлеките дисковод. Инструкции см. в разделе Исполь
- 3. Снова установите дисковод. Включите компьютер.

**Почистите дисковод или диск.** Инструкции см. в разделе [Уход за компьютером](file:///C:/data/systems/latd600/ru/ug/cleaning.htm#1102128).

#### **Проверьте дисковод на наличие ошибок.**

Если появляется сообщение об ошибке дисковода, объяснение см. в разделе [«Сообщения об ошибках»](#page-83-0). Запустите тесты IDE Devices (Устройства IDE), как указано в разделе [«Программа диагностики](file:///C:/data/systems/latd600/ru/ug/diag.htm#1084976) Dell Diagnostics»

# **Не выдвигается лоток дисковода компакт-дисков, дисков CD-RW, DVD или DVD+RW**

- 
- 1. Выключите компьютер. 2. Разогните канцелярскую скрепку, вставьте одним концом в отверстие на передней панели дисковода и нажимайте на нее до
- тех пор, пока лоток не будет частично выдвинут. 3. Осторожно выдвиньте лоток полностью.
- 

### **Слышен непривычный царапающий звук или скрежет**

- l Убедитесь, что этот звук не вызван работающей программой.
- l Убедитесь, что диск вставлен правильно.

### **Дисковод CD-RW или DVD+RW прекращает запись на диск**

**Отключите режим ожидания или спящий режим в системе** Windows **перед тем, как начать запись на** CD-RW**-диск**. Выполните<br>поиск по ключевому слову *standby* (режим ожидания) или *hibernate* (спящий режим) в *справочной сист* и поддержки Windows.

**Уменьшите скорость записи.** См. файлы справки в программе создания компакт-дисков.

**Закройте все другие открытые программы**. Проблему может устранить закрытие всех других работающих программ перед записью<br>на диск CD-RW или DVD+RW.

### **Если неисправности связаны с накопителем на жестком диске**

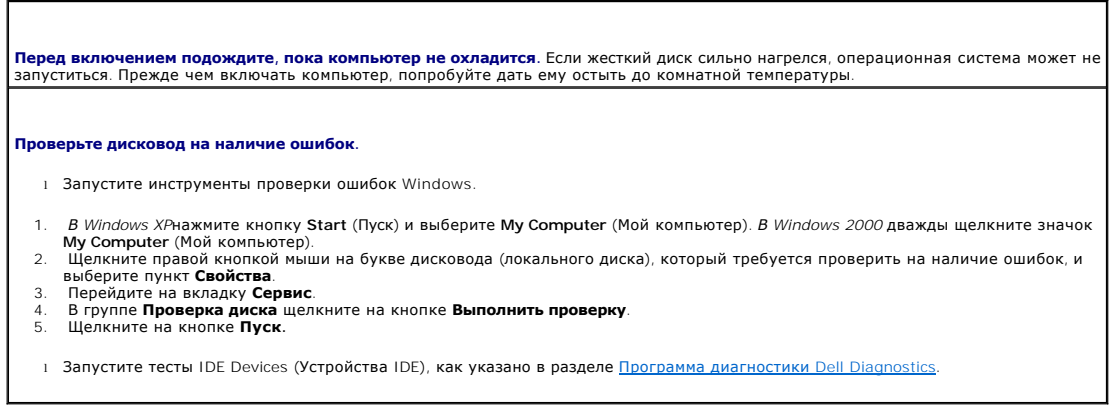

# <span id="page-93-0"></span>**Проблемы с платами PC Card**

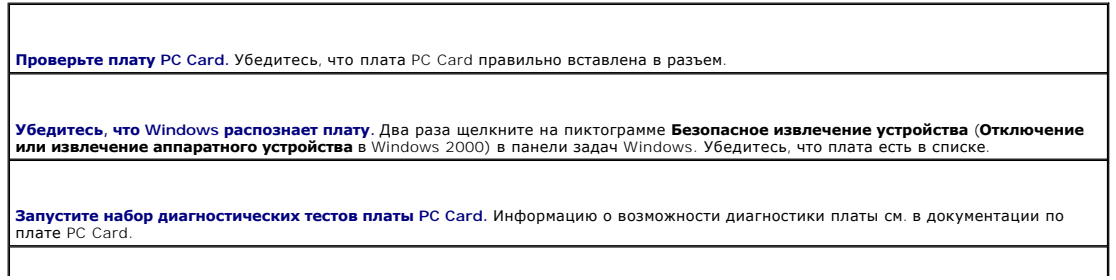

**Проблемы с платой PC Card, поставляемой корпорацией Dell.** [Обратитесь в корпорацию](file:///C:/data/systems/latd600/ru/ug/gethelp.htm#wp1140109) Dell.

**Проблемы с платой PC Card, поставляемой не корпорацией Dell.** Обратитесь к производителю платы PC Card.

# <span id="page-94-0"></span>**Проблемы со смарт-картой**

**Проверьте смарт-карту.** Убедитесь, что смарт-карта правильно вставлена в слот для смарт-карты. **Убедитесь, что Windows распознает смарт-карту.** Два раза щелкните на пиктограмме **Безопасное извлечение устройства** (**Отключение или извлечение аппаратного устройства** в Windows 2000) в панели задач Windows. Убедитесь, что смарт-карта есть в списке. **Если имеются проблемы со смарт-картой, поставляемой корпорацией Dell.** [Обратитесь в](file:///C:/data/systems/latd600/ru/ug/gethelp.htm#wp1140109) Dell.

**Если имеются проблемы со смарт-картой, поставляемой другой компанией (не Dell).** Обратитесь к производителю смарт-карты.

# <span id="page-94-1"></span>**Проблемы с сетью**

По мере выполнения проверок заполняйте [Контрольную форму диагностики](file:///C:/data/systems/latd600/ru/ug/gethelp.htm#wp1125455).

**Проверьте разъемы сетевого кабеля.** Убедитесь, что разъемы сетевого кабеля плотно вставлены в разъем на компьютере и в разъем локальной сети.

**Проверьте индикаторы сети на сетевом разъеме**. Свечение зеленого индикатора означает подключение к сети. Если индикатор<br>состояния горит не зеленым светом, попробуйте заменить сетевой кабель. Желтый индикатор означает, чт сетевого адаптера загружен, и через адаптер передаются данные.

**Перезагрузите компьютер.** Попробуйте войти в сеть еще раз.

**Обратитесь к администратору сети.** Убедитесь, что параметры сети назначены правильно, и сеть работает.

# <span id="page-94-2"></span>**Общие проблемы с программами**

По мере выполнения проверок заполняйте [Контрольную форму диагностики](file:///C:/data/systems/latd600/ru/ug/gethelp.htm#wp1125455).

### **Аварийное завершение программы**

**ПРИМЕЧАНИЕ.** Инструкции по установке программы обычно содержатся в документации к этой программе, на дискете или компакт-диске.

**Просмотрите документацию к программе**. Информацию по решению проблем можно найти на веб-сайтах многих производителей<br>программ. Убедитесь, что программа была правильно установлена и настроена. При необходимости переустано

### **Программа не реагирует на запросы**

#### **Завершите работу программы.**

- 
- 1. Нажмите одновременно клавиши <Ctr><Shift><Esc>. 2. Перейдите на вкладку **Приложения** и выберите программу, которая не отвечает.
- 3. Щелкните на кнопке **Завершить задачу .**

## **Появится сплошной синий экран**

**Выключите компьютер**. Если компьютер не реагирует на нажатия клавиш и не выключается средствами операционной системы,<br>нажмите кнопку энергопитания и держите ее, пока компьютер не выключится. Нажмите эту кнопку еще раз, ч компьютер.

*Windows XP*

Компьютер перезагрузится.

*Windows 2000*

Появляется сплошной голубой экран, потому что выход из Windows был выполнен ненадлежащим образом. Во время загрузки<br>автоматически запустится программа ScanDisk. Следуйте инструкциям на экране.

### **Появляются сообщения об ошибках**

**См. раздел [Сообщения об ошибках](#page-83-0).** Найдите нужное сообщение и выполните необходимые действия для исправления ошибки. См. документацию, прилагаемую к программе.

**Убедитесь, что проблема связана с программным обеспечением.** Запустите набор тестов System Board Devices **(Устройства на системной плате)** в программе <u>Dell Diagnostics</u>. Если все тесты прошли успешно, ошибка может быть вызвана проблемой<br>программного обеспечения. См. документацию, прилагаемую к программе.

## <span id="page-95-0"></span>**Попадание влаги на компьютер Dell™**

**ПРЕДУПРЕЖДЕНИЕ. Прежде чем выполнять описанные ниже действия, убедитесь, что это безопасно. Если компьютер подключен к**  электросети, корпорация Dell рекомендует сначала обесточить розетки, а затем отключать от них кабели. Будьте предельно осторожны<br>при отключении влажных кабелей от необесточенной розетки.

- 1. Выключите компьютер и отсоедините адаптер переменного тока от компьютера, а затем от электросети.
- 2. Выключите все подключенные внешние устройства и отсоедините их от источников питания, а затем от компьютера.
- 3. Избавьтесь от заряда статического электричества, прикоснувшись к одному из металлических разъемов на задней панели компьютера.
- 4. Извлеките устройство из модульного отсека и установленные платы PC Card и поместите их в безопасное место для высыхания.
- 5. Извлеките аккумулятор.
- 6. Удалите влагу с аккумулятора и поместите его в безопасное место для высыхания.
- 7. [Извлеките жесткий диск](file:///C:/data/systems/latd600/ru/ug/r_r.htm#1103844).
- 8. [Извлеките модули памяти](file:///C:/data/systems/latd600/ru/ug/r_r.htm#1126313).
- 9. Откройте крышку дисплея и поставьте компьютер правой стороной вверх на две книги или другие подставки, чтобы воздух свободно циркулировал вокруг него. Дайте компьютеру высохнуть минимум в течение 24 часов в сухом помещении при комнатной температуре.

**ЗАМЕЧАНИЕ. Не пытайтесь искусственно ускорить процесс сушки с помощью каких-либо средств, например фена или вентилятора.** 

- **ПРЕДУПРЕЖДЕНИЕ. Во избежание поражения электрическим током убедитесь, что влага на компьютере полностью испарилась, прежде чем продолжать вып олнение описанной процедуры.**
- 10. Избавьтесь от заряда статического электричества, прикоснувшись к одному из металлических разъемов на задней панели компьютера.
- 11. Установите модули памяти и крышку отсека на прежнее место и завинтите винты.
- 12. Установите жесткий диск.
- 13. Установите устройство в модульном отсеке и платы PC Card, которые вы извлекли ранее.
- 14. Замените аккумулятор.
- 15. Включите компьютер и убедитесь, что он работает надлежащим образом.

**ПРИМЕЧАНИЕ.** Информацию о гарантийных обязательствах см. в *System Information Guide* (Информационном руководстве по системе) или отдельном гарантийном документе, который входит в комплект поставки компьютера.

Если компьютер не включается или не удается выявить поврежденные компоненты, обратитесь в корпорацию [Dell.](file:///C:/data/systems/latd600/ru/ug/gethelp.htm#wp1140109)

# <span id="page-96-0"></span>**Падение или повреждение компьютера**

- 1. Сохраните и закройте все открытые файлы, завершите работу всех программ и выключите компьютер.
- 2. Отсоедините адаптер переменного тока от компьютера и электросети.
- 3. Выключите все подключенные внешние устройства и отсоедините их от источников питания, а затем от компьютера.
- 4. Извлеките и снова вставьте аккумулятор.
- 5. Включите компьютер.

**И ПРИМЕЧАНИЕ**. Информацию о гарантийных обязательствах см. в System Information Guide (Информационном руководстве по системе) или отдельном гарантийном документе, который входит в комплект поставки компьютера.

Если компьютер не включается или не удается выявить поврежденные компоненты, обратитесь в корпорацию [Dell.](file:///C:/data/systems/latd600/ru/ug/gethelp.htm#wp1140109)

### <span id="page-96-1"></span>**Решение прочих технических проблем**

**Посетите веб-сайт поддержки** Dell. Посетите веб-сайт support.dell.com, чтобы получить справку по общим вопросам работы,<br>[установки и поиску](file:///C:/data/systems/latd600/ru/ug/gethelp.htm#wp1140109) и устранению неисправностей. Описание поддержки аппаратного и программного обеспе .<br>Получение справки.

**Отправьте сообщение по электронной почте в компанию** Dell. Посетите веб-сайт support.dell.com, где щелкните E-Mail Dell<br>(Отправить сообщение по электронной почте в компанию Dell) в списке Communicate (Установить связь).

**Обратитесь в** Dell. Если не удается решить проблему с помощью веб-сайта поддержки Dell (support.dell.com) или электронной почты,<br>позвоните техническому специалисту корпорации Dell. Описание поддержки аппаратного и програ разделе [Получение справки](file:///C:/data/systems/latd600/ru/ug/gethelp.htm#wp1140109).

[Назад на страницу содержания](file:///C:/data/systems/latd600/ru/ug/index.htm)

# **Программа Dell™ QuickSet**

**Руководство пользователя портативного компьютера Dell™ Latitude™ D600**

- [Однократный щелчок на пиктограмме](#page-97-0) QuickSet
- [Двойной щелчок на пиктограмме](#page-97-1) QuickSet
- [Щелчок правой кнопкой мыши на пиктограмме](#page-97-2) QuickSet

Программа Dell™ QuickSet запускается с помощью пиктограммы <sup>06</sup> в панели задач. Ее действие зависит от вида щелчка.

# <span id="page-97-0"></span>**Однократный щелчок на пиктограмме QuickSet**

При однократном щелчке на значке **СС** выполняются следующие задачи:

- l Изменение настроек управления потреблением энергии с помощью **[Power Management Wizard](file:///C:/data/systems/latd600/ru/ug/power.htm#1110741)** (Мастера управления потреблением энергии).
- l Настройка размера пиктограмм и панелей инструментов.
- l Выбор схемы управления электропитанием с помощью **[Power Management Wizard](file:///C:/data/systems/latd600/ru/ug/power.htm#1110741)** (Мастера управления потреблением энергии).
- l Включение и выключение режима презентации.

# <span id="page-97-1"></span>**Двойной щелчок на пиктограмме QuickSet**

Дважды щелкните значок , чтобы изменить настройки управления потреблением энергии с помощью **[Power Management Wizard](file:///C:/data/systems/latd600/ru/ug/power.htm#1110741)** (Мастера управления потреблением энергии).

# <span id="page-97-2"></span>**Щелчок правой кнопкой мыши на пиктограмме QuickSet**

При щелчке правой кнопкой мыши на пиктограмме **СС** выполняются следующие задачи:

- l Включение и отключение **[Индикатора яркости](file:///C:/data/systems/latd600/ru/ug/display.htm#1105367)** на экране.
- l Включение и отключение **[Индикатора громкости](file:///C:/data/systems/latd600/ru/ug/bay.htm#1112258)** на экране.
- l Включение или выключение функции [беспроводной связи](file:///C:/data/systems/latd600/ru/ug/power.htm#1112002).
- l Просмотр *Dell QuickSet Help* (Справки Dell QuickSet).
- l Просмотр сведений о версии и дате установления авторского права программы QuickSet, установленной на компьютере.

Чтобы получить подробную информацию о программе QuickSet, щелкните правой кнопкой мыши на пиктограмме **Вод** в панели задач и выберите Help (Справка).

<span id="page-98-0"></span>[Назад на страницу содержания](file:///C:/data/systems/latd600/ru/ug/index.htm)

# **Установка и замена компонентов**

**Руководство пользователя портативного компьютера Dell™ Latitude™ D600**

- [Установка модулей памяти](#page-98-1)
- [Установка платы](#page-99-0) Mini PCI
- [Замена жесткого диска](#page-101-1)
- [Снятие и установка крышки шарнира и клавиатуры](#page-102-0)
- [Подключение телевизора к компьютеру](#page-102-1)

# <span id="page-98-1"></span>**Установка модулей памяти**

Объем оперативной памяти компьютера можно увеличить, установив на системную плату модули памяти. Сведения о поддерживаемых компьютером модулях памяти указаны в разделе «[Память»](file:///C:/data/systems/latd600/ru/ug/specs.htm#1119416). В компьютер можно устанавливать только те модули памяти, которые для него предназначены.

**И ПРИМЕЧАНИЕ**: На модули памяти, приобретенные у корпорации Dell, распространяется гарантия на компьютер.

ПРЕДУПРЕЖДЕНИЕ: Перед началом работы с оборудованием, установленным в компьютере Dell™, ознакомьтесь с инструкциями по<br>технике безопасности в Syst*em Information Guide (*Информационном руководстве по системе).

- 1. Сохраните и закройте все открытые файлы, выйдите из всех программ и выключите компьютер.
- 2. Если компьютер подключен к стыковочному устройству, отсоедините его. Инструкции можно найти в документации по стыковочному устройству.
- 3. Извлеките все аккумуляторы, а также отключите от компьютера кабель адаптера переменного тока и все внешние устройства. Перед продолжением работы подождите 5 секунд.
- 4. Снимите заряд статического электричества, прикоснувшись к металлическому разъему на задней панели компьютера, и периодически повторяйте эту процедуру во время работы.
- **ЗАМЕЧАНИЕ. В процессе работы периодически дотрагивайтесь до неокрашенных металлических поверхностей компьютера, чтобы снять статическое электричество, которое может повредить компоненты внутри компьютера.**
- 5. Переверните компьютер, выверните винты из крышки, закрывающей модули памяти, и снимите ее.

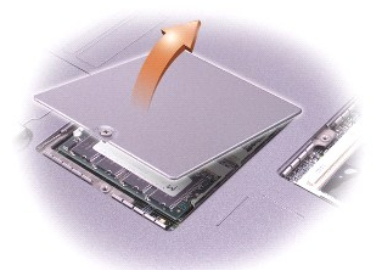

**ЗАМЕЧАНИЕ. Во избежание повреждения разъема модуля памяти не пользуйтесь инструментами, чтобы раздвинуть внутренние металлические защелки, удерживающие модуль памяти.**

6. При замене модуля памяти извлеките имеющийся модуль.

**ЗАМЕЧАНИЕ. Держите модуль памяти за края, не прикасайтесь к находящимся на нем компонентам.**

- a. Осторожно раскройте фиксаторы пальцами с каждой стороны разъема модуля памяти до тех пор, пока модуль памяти не освободится от фиксаторов.
- b. Извлеките модуль из разъема.

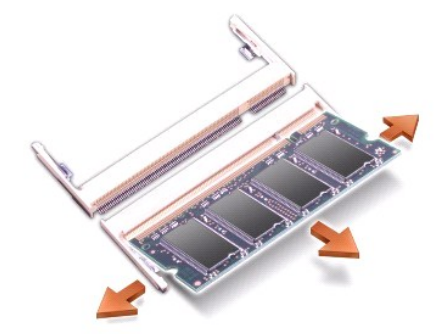

**ЗАМЕЧАНИЕ. Если модули памяти необходимо установить в два разъема, сначала установите модуль в разъем с маркировкой «JDIM1**  0 **(DIMMA)», а затем - в разъем с маркировкой «JDIM2 (DIMMB)».** 

7. Прикоснитесь к заземленной части и установите новый модуль памяти:

- a. Совместите паз модуля памяти со слотом в центре разъема.
- b. Плотно вставьте край модуля в разъем, затем поверните модуль до щелчка. Если вы не услышали щелчка, выньте модуль и установите его еще раз.

**ПРИМЕЧАНИЕ:** Если модуль памяти установлен неправильно, компьютер не сможет загрузиться. При этом никаких сообщений об ошибке не появится.

- 8. Установите на место крышку и винт.
- **ЗАМЕЧАНИЕ. Если крышка закрывается с трудом, извлеките модуль и установите его еще раз. Не закрывайте крышку силой, это может повредить компьютер.**
- 9. Установите аккумулятор в соответствующий отсек или подключите компьютер к электросети с помощью адаптера переменного тока.
- 10. Включите компьютер.

При загрузке компьютера система распознает дополнительную оперативную память и автоматически обновляет информацию о конфигурации системы.

ЗАМЕЧАНИЕ. Возможно, при включении компьютера появится сообщение о необходимости выключить компьютер и обновить память<br>компьютера. Инструкции по обновлению памяти приведены в User's Guide (Руководстве пользователя) на веб **(support.dell.com).**

# <span id="page-99-0"></span>**Установка платы Mini PCI**

Если вы приобрели плату Mini PCI вместе с компьютером, она уже установлена в компьютере.

**ПРЕДУПРЕЖДЕНИЕ: Требованиями FCC категорически запрещено устанавливать платы Mini PCI, которые работают на частоте 5 ГГц, для**  беспроводных ЛВС (пункты 802.11a, 802.11a/b, 802.11a/b/g). Пользователь не должен устанавливать подобные устройства никогда.<br>Только обученный технический персонал компании Dell имеет разрешение на установку плат Mini PCI,

**Если выполняется извлечение и/или установка платы Mini PCI, работающей на частоте 2,4 ГГц (пункты 802.11b, 802.11b/g), выполняйте**  инструкции, указанные ниже. Можно устанавливать только изделия, разрешенные для использования в данном переносном компьютере.<br>Разрешенные для использования платы Mini PCI можно приобрести только в компании Dell.

**ПРИМЕЧАНИЕ:** Пользователю разрешается извлекать и устанавливать платы PC Card, работающие на частоте 2,4 ГГц, для беспроводных ЛВС.

**И ПРИМЕЧАНИЕ**: Держите компоненты и платы за края, не дотрагиваясь до контактов.

**ПРЕДУПРЕЖДЕНИЕ: Перед началом работы с оборудованием, установленном в компьютер, ознакомьтесь с инструкциями по технике**   $\Lambda$ **безопасности в** *System Information Guide* **(Информационное руководство по системе).**

- 1. Поставьте компьютер на плоскую и чистую поверхность, чтобы не поцарапать его корпус.
- 2. Сохраните и закройте все открытые файлы, выйдите из всех программ и выключите компьютер.
- 3. Если компьютер подключен к стыковочному устройству, отстыкуйте его. Инструкции можно найти в документации по стыковочному устройству.
- 4. Извлеките все аккумуляторы, а также отключите от компьютера кабель адаптера переменного тока и все внешние устройства. Перед продолжением работы подождите 5 секунд.
- 5. Снимите статическое электричество, прикоснувшись к металлическому разъему на задней панели компьютера, и периодически повторяйте эту процедуру во время работы.
- 6. Переверните компьютер и выверните винт из крышки, закрывающей плату Mini PCI.

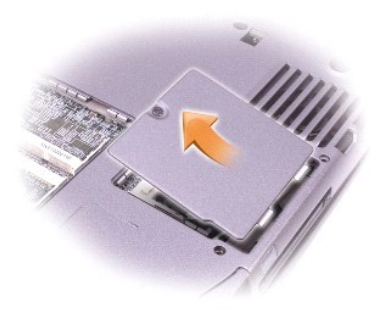

7. Подцепите пальцем крышку снизу и потяните вверх.

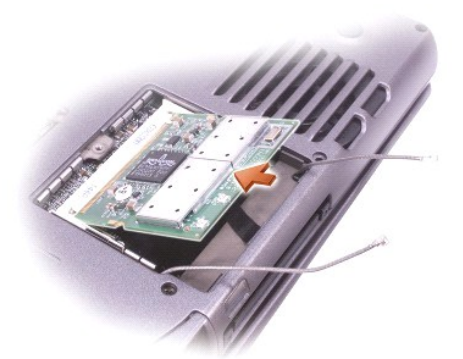

- 8. Если плата Mini PCI еще не установлена, перейдите к [шагу](#page-100-0) 9. При замене платы Mini PCI сначала выньте старую плату.
	- a. Отсоедините от платы Mini PCI все кабели.
	- b. Освободите плату Mini PCI, раздвигая металлические защелки, пока плата слегка не выдвинется.
	- c. Извлеките плату Mini PCI из разъема.
- <span id="page-100-0"></span>9. Расположите плату Mini PCI под углом 45 градусов к разъем и установите ее в разъем.
- 10. Подсоедините кабели платы Mini PCI к соответствующему разъему на компьютере.

**ЗАМЕЧАНИЕ. Разъемы сконструированы для правильной вставки, поэтому не прилагайте усилий при соединении.**

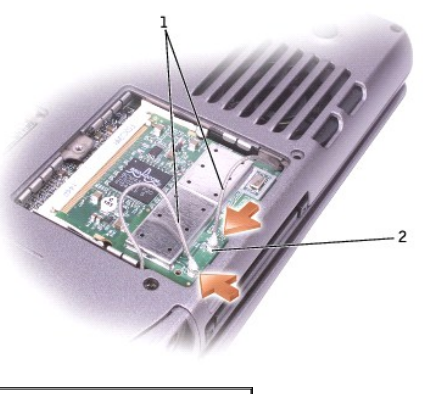

1 разъемы для кабеля на плате (2)  $2$  кабели (2)

11. Установите плату Mini PCI под углом около 20 градусов относительно внутренних защелок.

12. Продолжайте устанавливать плату, пока внутренние защелки не зафиксируют ее в разъеме.

<span id="page-101-0"></span>13. Закройте крышку.

### <span id="page-101-1"></span>**Замена жесткого диска**

- ЗАМЕЧАНИЕ. Во избежание потери данных выключите компьютер перед извлечением жесткого диска. Не извлекайте жесткий диск, когда<br>компьютер включен или находится в <u>[режиме ожидания](file:///C:/data/systems/latd600/ru/ug/power.htm#1100410) Standby</u> или в <u>[спящем режиме](file:///C:/data/systems/latd600/ru/ug/power.htm#1100431) Hibernate</u>.
- Θ **ЗАМЕЧАНИЕ. Жесткие диски очень хрупки. Даже небольшой удар может вывести диск из строя.**

**ПРЕДУПРЕЖДЕНИЕ: При извлечении из компьютера горячего жесткого диска** *не дотрагивайтесь* **до его металлического корпуса.**

ПРЕДУПРЕЖДЕНИЕ: Перед началом работы с оборудованием, установленном в компьютер, ознакомьтесь с инструкциями по технике<br>безопасности в *System Information Guide (*Информационное руководство по системе).

**ПРИМЕЧАНИЕ:** Корпорация Dell не гарантирует совместимости жестких дисков других компаний и не обеспечивает их поддержку.

- 1. Поставьте компьютер на плоскую и чистую поверхность, чтобы не поцарапать его корпус.
- 2. Сохраните и закройте все открытые файлы, выйдите из всех программ и выключите компьютер.
- 3. Если компьютер подключен к стыковочному устройству, отстыкуйте его. Инструкции можно найти в документации по стыковочному устройству.
- 4. Извлеките все аккумуляторы, а также отключите от компьютера кабель адаптера переменного тока и все внешние устройства. Перед продолжением работы подождите 5 секунд.
- 5. Снимите статическое электричество, прикоснувшись к металлическому разъему на задней панели компьютера, и периодически повторяйте эту процедуру во время работы.
- 6. Переверните компьютер. С помощью небольшой отвертки открутите невыпадающий винт, крепящий жесткий диск.

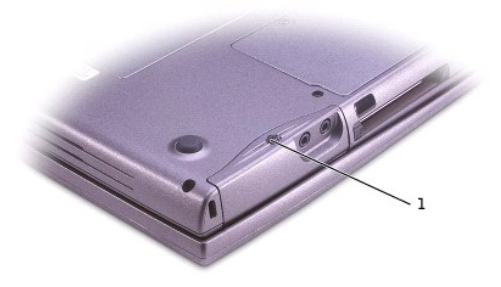

#### 1 невыпадающий винт

7. Установите компьютер в вертикальное положение.

**ЗАМЕЧАНИЕ. Невозможно извлечь жесткий диск, если не открыт дисплей.**

8. Откройте дисплей примерно на 2,5 см.

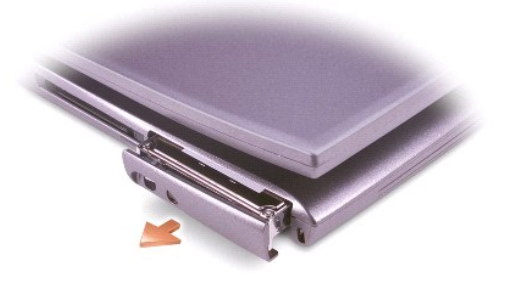

**ЗАМЕЧАНИЕ. Храните извлеченный жесткий диск в защитной антистатической упаковке. См. раздел «Protecting Against Electrostatic Discharge» (Защита от электростатического разряда) в System Information Guide (Информационное руководство по системе).**

9. Извлеките жесткий диск из компьютера.

- 10. Выверните винт крепления лицевой панели и снимите лицевую панель с жесткого диска.
- 11. Выньте новый диск из упаковки. Сохраните фирменную упаковку для хранения или транспортировки жесткого диска.
- 12. Прикрепите лицевую панель к новому жесткому диску винтом.
- **ЗАМЕЧАНИЕ. Невозможно извлечь жесткий диск, если не открыт дисплей.**
- 13. Откройте дисплей примерно на 2,5 см (1 дюйм).
- **ЗАМЕЧАНИЕ. Вдвигайте жесткий диск в отсек с равномерным усилием. Чрезмерное надавливание может повредить разъем.**
- 14. Вдвиньте жесткий диск в отсек до упора.
- 15. Переверните компьютер. Затяните винт.
- 16. [Установите на компьютер операционную систему](file:///C:/data/systems/latd600/ru/ug/drivers.htm#1104510) с компакт-диска *Operating System*.
- 17. [Установите на компьютер драйверы и утилиты](file:///C:/data/systems/latd600/ru/ug/drivers.htm#1104510) с компакт-диска *Drivers and Utilities*.

### <span id="page-102-0"></span>**Снятие и установка крышки шарнира и клавиатуры**

- **ПРЕДУПРЕЖДЕНИЕ. Перед выполнением следующих процедур прочтите инструкции по технике безопасности в «Информационном руководстве по системе».**
- **ЗАМЕЧАНИЕ. Заземлитесь для предотвращения возникновения электростатического разряда, надев антистатический браслет или периодически прикасаясь к некрашеной металлической поверхности (например, к задней панели) компьютера.**
- 1. Рабочая поверхность должна быть ровной и чистой, чтобы не поцарапать крышку компьютера.
- 2. Сохраните и закройте все открытые файлы, выйдите из всех программ и выключите компьютер.
- 3. Если компьютер подсоединен к стыковочному устройству (подстыкован), расстыкуйте его. Соответствующие инструкции смотрите в документации, прилагаемой к стыковочному устройству.
- 4. Выньте все установленные аккумуляторы и отсоедините от компьютера кабель адаптера переменного тока и все внешние устройства.<br>Подождите 5 секунд, прежде чем приступать к дальнейшим действиям.
- 5. Снимите статическое электричество, прикоснувшись к какому-либо металлическому разъему на задней панели компьютера, и периодически прикасайтесь к нему во время работы.
- 6. Переверните компьютер правой стороной вверх и откройте его.
- 7. Снимите крышку центральной панели (шарнира).
	- a. Полностью откройте крышку дисплея (на 180 градусов), чтобы она легла на рабочую поверхность.
	- b. Начиная с правой стороны компьютера, поднимите крышку центральной панели с помощью пластиковой палочки. Снимите ее с компьютера и отложите в сторону.

- a. Выверните два винта M2.5 x 6 мм, расположенные в верхней части клавиатуры.
- **ЗАМЕЧАНИЕ. Колпачки для клавиш на клавиатуре хрупкие и легко смещаются, а их замена требует много времени. Соблюдайте осторожность при обращении с клавиатурой во время разборки.**
	- b. Поверните клавиатуру вверх и сдвиньте ее вперед.
	- c. Держите клавиатуру вверху и слегка спереди, чтобы обеспечить доступ к разъему клавиатуры.
	- d. Потяните вверх защелку разъема клавиатуры, чтобы отсоединить разъем клавиатуры от системной платы.
- 9. Чтобы установить на место клавиатуру и крышку шарнира, выполните указанные шаги в обратном порядке.

**И ПРИМЕЧАНИЕ**. При установке клавиатуры убедитесь, что выступы клавиатуры полностью вставлены в пазы, чтобы не поцарапать упор для рук.

### <span id="page-102-1"></span>**Подключение телевизора к компьютеру**

<sup>8.</sup> Извлеките клавиатуру.

На компьютере есть разъем S-videoчерез который компьютер можно подключить к телевизору. С помощью кабеля S-video или композитного видеокабеля, имеющихся в продаже, можно выполнить это подключение двумя способами.

- l Кабель S-video для телевизора с входным разъемом S-video.
- l Композитный видеокабель для телевизоров, имеющих только композитный видеовход. Также используйте переходной композитный кабель TVout, поставляемый корпорацией Dell.

**И ПРИМЕЧАНИЕ**: В начале каждого раздела приведена схема каждого соединения, чтобы помочь в определении способа подключения.

Через аудиоразъем, расположенный на боковой панели компьютера, можно подключить компьютер к телевизору или аудиоустройству с помощью типового аудиокабеля.

После подсоединения кабелей, используя информацию из раздела [Настройки экрана для телевизора](#page-105-0), убедитесь, что компьютер распознает телевизор и правильно с ним работает.

### **Разъем раздельного видеосигнала S-Video**

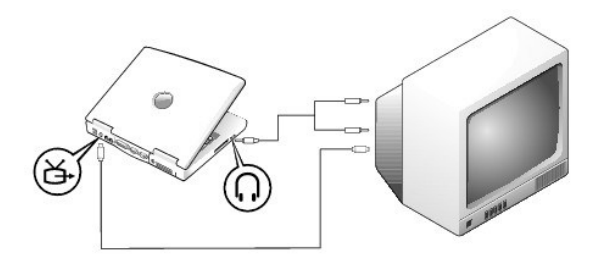

Перед началом работы проверьте наличие следующих кабелей:

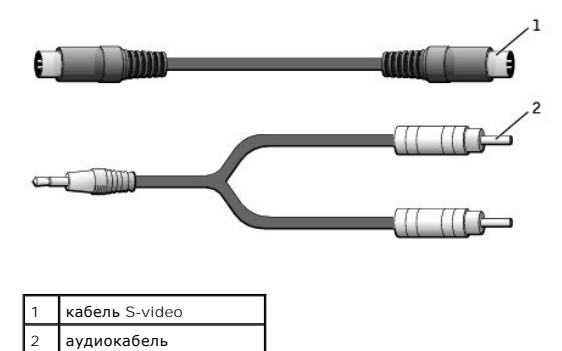

1. Выключите компьютер и телевизор или аудиоустройство, которое требуется подключить.

2. Подсоедините один конец кабеля S-Video к разъему S-video на компьютере.

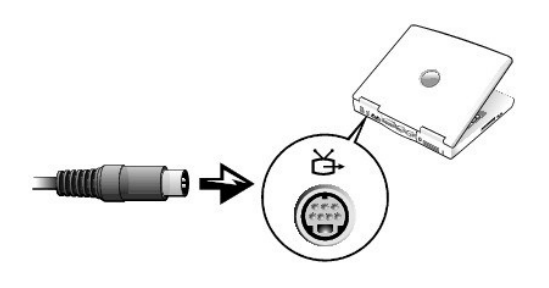

3. Подсоедините другой конец кабеля S-Video к телевизору.

4. Подключите штекер аудиокабеля к разъему для динамиков на компьютере.

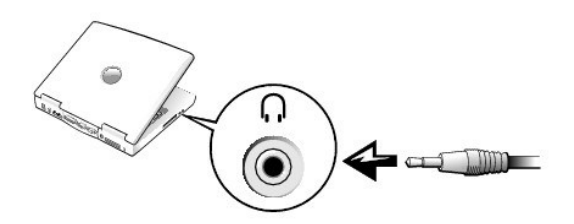

- 5. Подсоедините два разъема RCA на другом конце аудиокабеля к аудиовходам на телевизоре или аудиоустройстве.
- 6. Включите телевизор или аудиоустройство, а затем компьютер.
- 7. См. раздел [Настройки экрана для телевизора](#page-105-0), чтобы убедиться, что компьютер распознает телевизор и правильно с ним работает.

# **Композитный видеовход**

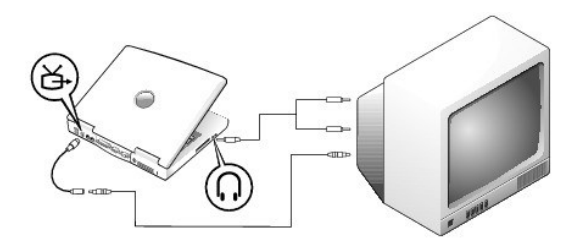

Для подключения компьютера к телевизору, имеющему только композитный видеовход, корпорация Dell поставляет переходной композитный кабель<br>TV-out. Перед началом работы проверьте наличие следующих кабелей:

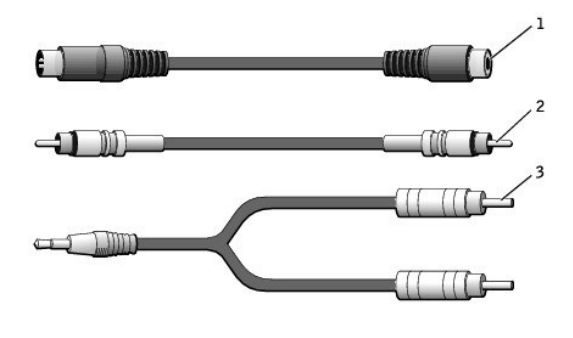

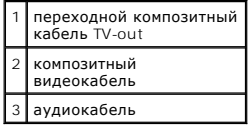

- 1. Выключите компьютер и телевизор или аудиоустройство, которое требуется подключить.
- 2. Подсоедините переходной композитный кабель TV-out к разъему S-Video компьютера.

<span id="page-105-1"></span>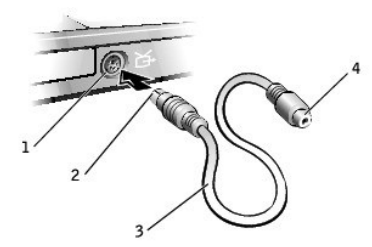

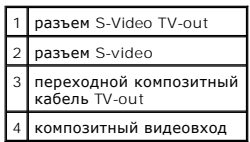

3. Подсоедините один конец композитного видеокабеля к композитному видеоразъему на переходном кабеле TV-out.

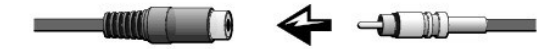

- 4. Подсоедините другой конец композитного видеокабеля к композитному видеоразъему на телевизоре.
- 5. Подключите штекер аудиокабеля к разъему для динамиков на компьютере.

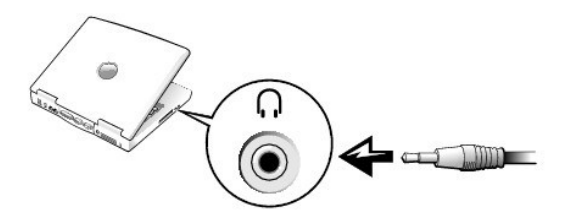

6. Подсоедините два разъема RCA на другом конце аудиокабеля к аудиовходам на телевизоре или аудиоустройстве.

### <span id="page-105-0"></span>**Включение параметров экрана для телевизора**

### **Видеоконтроллер ATI**

**И ПРИМЕЧАНИЕ**: Перед изменением настроек экрана проверьте, правильно ли подключен телевизор.

1. Откройте окно **Control Panel** (Панель управления).

*В Microsoft*® *Windows*® *XP* нажмите кнопку **Start** (Пуск) и щелкните значок **Control Panel** (Панель управления).

*В Windows 2000* нажмите кнопку **Start** (Пуск) и в меню **Settings** (Настройка) дважды щелкните пункт **Control Panel** (Панель управления).

- 2. Дважды щелкните значок **Display** (Экран), откройте вкладку **Settings** (Настройка) и нажмите кнопку **Advanced** (Дополнительно).
- 3. Перейдите на вкладку **Displays** (Экраны).
- 4. Щелкните в левом верхнем углу кнопки **TV** (Телевизор), чтобы включить поддержку телевизора.
- 5. Для воспроизведения DVD-дисков на экране телевизора щелкните на маленькой кнопке «primary» («основной») (похожей на «мишень»), расположенной под рисунком **телевизора**.

**ПРИМЕЧАНИЕ:** Программы получают доступ к аппаратному обеспечению разными способами. Для других операций, возможно, не потребуется щелкать «основную» кнопку.

- 6. Нажмите кнопку **Применить**.
- 7. Нажмите кнопку **Yes** (Да), чтобы сохранить установленные параметры.
- 8. Щелкните **OK**.

DVD-видео можно смотреть только на дисплее, установленном как основной. При воспроизведении диска DVD окно DVD-плейера на дисплее<br>компьютера будет пустым или (если окно DVD-плейера развернуто на весь экран) весть экран ди

[Назад на страницу содержания](file:///C:/data/systems/latd600/ru/ug/index.htm)

**Руководство пользователя портативного компьютера Dell™ Latitude™ D600**

[Инструкции по технике безопасности](#page-107-0) 

# <span id="page-107-0"></span>**Инструкции по технике безопасности**

Инструкции по технике безопасности см. в *Информационном руководстве по продуктам*.
# **Использование программы настройки системы**

**Руководство пользователя портативного компьютера Dell™ Latitude™ D600**

- $\bullet$   $O630p$
- [Просмотр экранов настройки системы](#page-108-1)
- [Экраны настройки системы](#page-108-2)
- [Часто используемые параметры](#page-109-0)

## <span id="page-108-0"></span>**Oбзор**

**И ПРИМЕЧАНИЕ**. Ваша операционная система может автоматически выполнить настройку большинства системных параметров, доступных в программе настройки системы. При этом отменяются параметры конфигурации, заданные вами в этой программе. Исключением является параметр **Внешние клавиши быстрого доступа**, задать и отменить который можно только в программе настройки системы. Дополнительную<br>информацию о настройках конфигурации операционной системы см. в *справочной системе* Micros поддержки.

Программу настройки системы можно использовать в следующих целях.

- l Для установки и изменения параметров, доступных пользователю, например, паролей
- l Для проверки информации о текущей конфигурации компьютера, например, о размере оперативной памяти

Закончив настройку компьютера, запустите программу настройки системы, чтобы лучше узнать о конфигурации системных устройств и<br>дополнительных параметрах. Рекомендуется записать эти сведения для использования в будущем.

ЗАМЕЧАНИЕ. Изменять настройки в этой программе можно только в том случае, если вы являетесь опытным пользователем или получили<br>необходимые инструкции от службы технической поддержки корпорации Dell. Некоторые изменения мо **работе компьютера.** 

#### <span id="page-108-1"></span>**Просмотр экранов настройки системы**

- 1. Включите (или перегрузите) компьютер.
- 2. Когда появится логотип DELL™, сразу нажмите клавишу <F2>. Если вы не успели вовремя нажать эту клавишу и появился экран с логотипом Windows, дождитесь появления рабочего стола Windows. Затем выключите компьютер и повторите попытку.

# <span id="page-108-2"></span>**Экраны настройки системы**

На экранах программы настройки системы отображается информация о текущих настройках и параметрах компьютера. На всех экранах параметры настройки системы отображаются как список в левой части экрана. Справа от каждого параметра показаны его настройки или значение. Настройки,<br>выделенные белым шрифтом, можно изменять. Параметры или значения, которые изменит отображаются менее ярко.

В правом верхнем углу экрана отображается справка по выделенному параметру, а в правом нижнем углу информация о компьютере. Управляющие клавиши программы настройки системы отображаются в нижней части экрана.

На экранах отображается следующая информация:

- l Конфигурация системы
- l Порядок загрузки
- l Конфигурация загрузки (запуска) и параметры конфигурации стыковочного устройства
- l Параметры конфигурации основных устройств
- l Состояние заряда аккумулятора
- l Параметры безопасности системы и пароля защиты жесткого диска

### <span id="page-109-0"></span>**Часто используемые параметры**

Чтобы новые настройки некоторых параметров начали действовать, требуется перезагрузка.

#### **Изменение последовательности загрузки**

*Последовательность или порядок загрузки* указывает компьютеру место расположения программы, которая требуется для загрузки операционной<br>системы. Управлять последовательностью загрузки можно на странице **Порядок загрузки** 

Страница **Порядок загрузки** содержит общий список загрузочных устройств, которые можно установить на компьютере, включая следующие устройства:

- l **Дисковод гибких дисков**
- l **Накопитель на жестком диске в модульном отсеке**
- l **Внутренний накопитель на жестком диске**
- l **Дисковод компакт-дисков/DVD/CD-RW-дисков**

Во время процедуры загрузки компьютер берет устройства с начала списка и проверяет каждое на наличие загрузочных файлов операционной<br>системы. Если компьютер находит эти файлы, поиск прекращается и запускается операционная

Для управления загрузочными устройствами выберите (выделите) устройство, нажав клавишу со стрелкой вверх или клавишу со стрелкой вниз, а затем<br>включите или отключите устройство или измените его позицию в списке.

- l Чтобы включить или отключить устройство, выделите его и нажмите пробел. Включенное устройство отображается белым и помечается небольшим треугольничком слева. Отключенные устройства отображаются синим или серым, без треугольничка.
- l Чтобы изменить позицию устройства в списке, выделите устройство и нажмите клавишу <U> или <D> (без учета регистра клавиатуры) для перемещения этого устройства вверх или вниз по списку.

Последовательность загрузки вступает в силу после сохранения изменений и выхода из программы настройки системы.

#### **Проведение загрузки в режиме «One-Time» (только один раз)**

Можно установить однократную последовательность загрузки, не входя в программу настройки системы. Эту процедуру также можно использовать для загрузки программы Dell Diagnostics из раздела Diagnostics Utility на жестком диске.

- 1. Выключите компьютер.
- 2. Подключите компьютер к электросети.
- 3. Включите компьютер. Как только появится логотип Dell, нажмите клавишу F12.<> Если вы не успели вовремя нажать эту клавишу и появился экран с логотипом Windows, дождитесь появления рабочего стола Windows. Затем выключите компьютер и повторите попытку.
- 4. При появлении списка загрузочных устройств выделите устройство, с которого требуется выполнить загрузку, и нажмите <Enter>.

Компьютер загрузится с выбранного устройства.

При следующей загрузке компьютера будет восстановлен обычный порядок загрузки.

# **Изменение режимов принтера**

Установите для параметра **Parallel Mode** (Режим работы параллельного порта) значение в соответствии с типом принтера или другого устройства, подключенного к параллельному порту. Как выбрать нужный режим, см. в документации по этому устройству.

Если для параметра **Parallel Mode** (Режим работы параллельного порта) установлено значение **Disabled** (Отключен), параллельный порт и<br>приписанный ему адрес LPT отключаются, при этом освобождается запрос на прерывание для

#### **Изменение настроек COM-портов**

С помощью параметра **Serial Port** (Последовательный порт) можно определять адрес последовательного порта или отключать этот порт и назначенный ему COM-адрес, освобождая при этом запрос на прерывание для других устройств.

#### **Включение инфракрасного датчика**

- 1. Запустите программу настройки системы.
	- a. Включите компьютер.
	- b. Когда появится логотип DELL, нажмите клавишу <F2>.
- 2. Нажимайте клавиши <Alt><P>, пока в окне **Basic Device Configuration** (Конфигурация основных устройств) не появится параметр **Infrared Data Port** (Инфракрасный порт данных).
- 3. Нажимайте клавишу со стрелкой вниз, чтобы выделить значение **Disabled** (Отключен) рядом с параметром **Infrared Data Port** (Инфракрасный порт данных).
- 4. Нажимайте клавишу со стрелкой вправо, чтобы выбрать значение COM (COM-порт).

Убедитесь, что выбранный COM-порт отличается от COM-порта, назначенного последовательному порту.

- 5. Нажмите клавишу <Esc>, чтобы сохранить изменения и закрыть программу настройки системы.
- Если появится запрос о перезагрузке компьютера, щелкните на кнопке **Да**.
- 6. Установите драйверы инфракрасного датчика, следуя инструкциям на экране.
- 7. По завершении установки щелкните на кнопку **Да**, чтобы перезагрузить компьютер.

После включения инфракрасного датчика его можно использовать для связи с другими инфракрасными устройствами. Инструкции по установке и эксплуатации устройств с инфракрасным излучением приведены в их документации и *справочной системе* Windows.

# **Использование смарт-карт**

**Руководство пользователя портативного компьютера Dell™ Latitude™ D600**

- [О смарт](#page-111-0)-картах
- [Установка смарт](#page-111-1)-карты

# <span id="page-111-0"></span>**О смарт-картах**

Для использования смарт-карт необходима соответствующая программа или поддержка Microsoft® Windows® PKI на сервере. Смарт-карты - это<br>небольшие портативные устройства, похожие на кредитные карты, со встроенными микросхема смарт-карты ценным инструментом для защиты, хранения данных и специальных программ. Применение смарт-карт совершенствует защиту системы за<br>счет совместного использования объекта, имеющегося у пользователя (смарт-карта), и лучшую идентификацию пользователя, чем просто пароль.

# <span id="page-111-1"></span>**Установка смарт-карты**

ПРЕДУПРЕЖДЕНИЕ. Перед выполнением любой из следующих процедур на компьютере прочтите и выполните инструкции по технике<br>безопасности, указанные в Syst*em Information Guide (*Информационном руководстве по системе).

Смарт-карту можно устанавливать во включенный компьютер. Компьютер автоматически обнаружит карту.

#### Как установить смарт-карту:

- 1. Если в гнезде смарт-карты стоит заглушка, извлеките ее.
- 2. Установите смарт-карту в соответствующий слот золотой контактной пластинкой вверх.

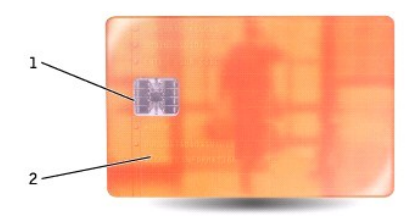

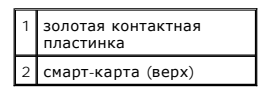

3. Установите смарт-карту в соответствующий слот и надавите на нее, чтобы она полностью зафиксировалась в слоте. Смарт-карта должна выступать из гнезда примерно на 1,3 см (0,5 дюйма). Гнездо для смарт-карты расположено под гнездом платы PC Card.

Если карта не вставляется, не применяйте силу. Проверьте, правильно ли расположена карта, и повторите попытку.

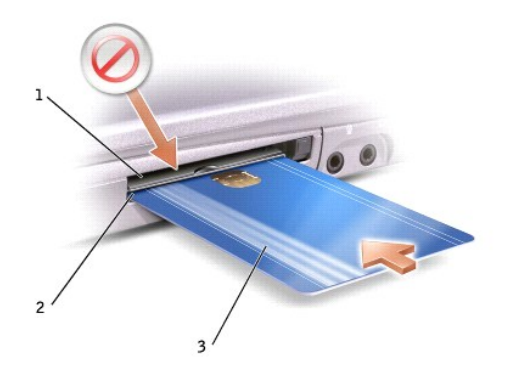

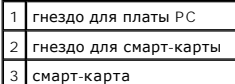

# **Технические характеристики**

**Руководство пользователя портативного компьютера Dell™ Latitude™ D600**

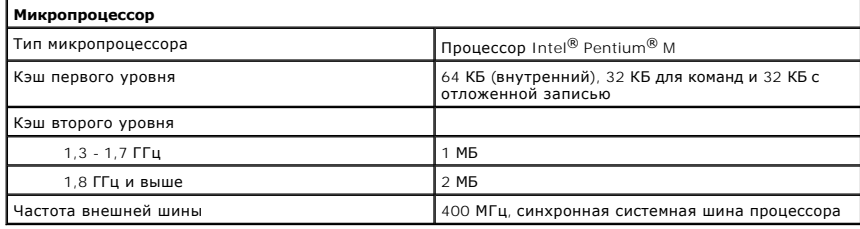

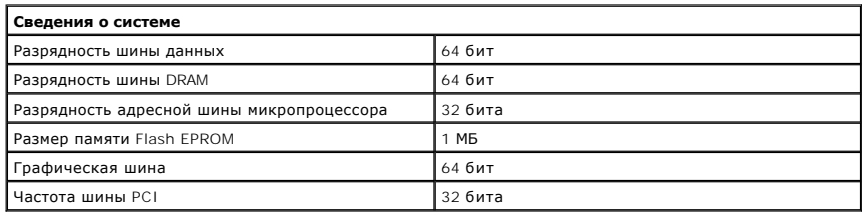

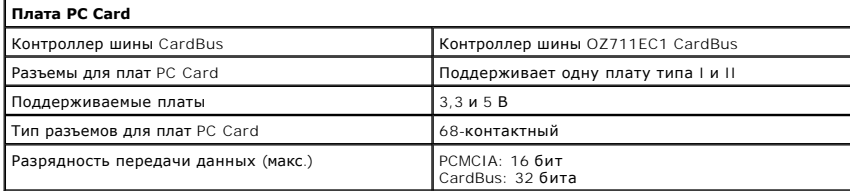

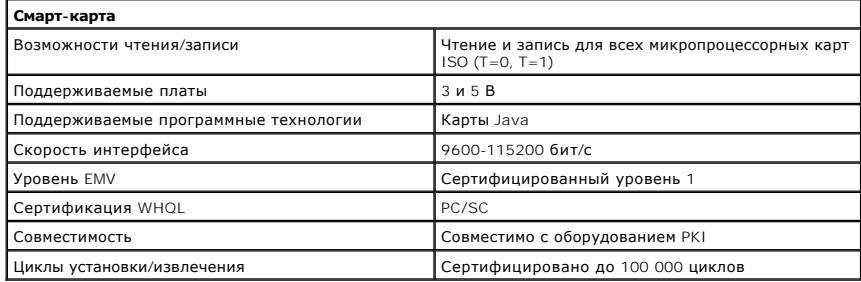

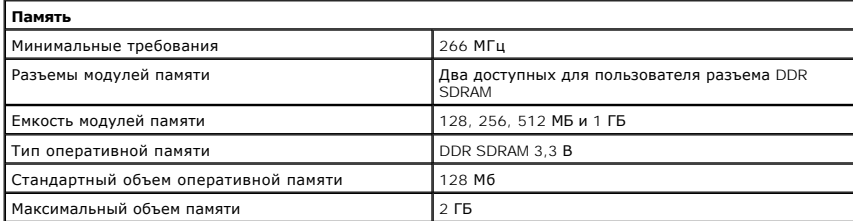

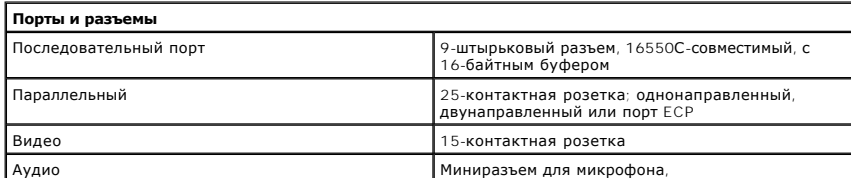

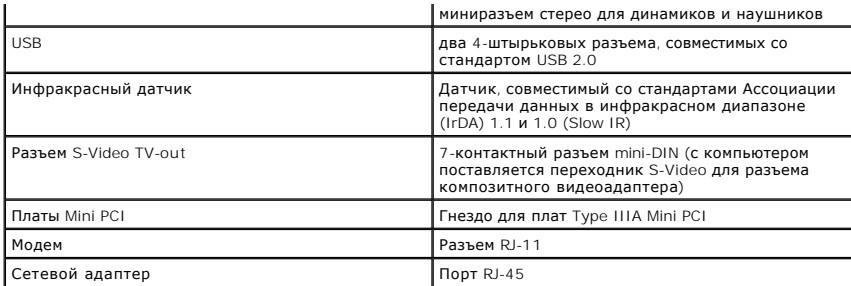

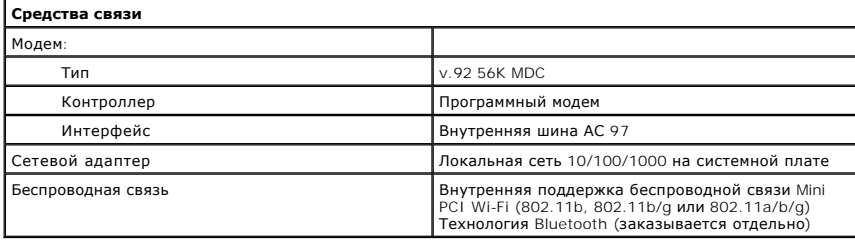

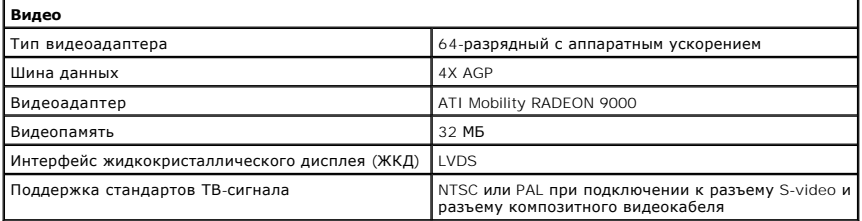

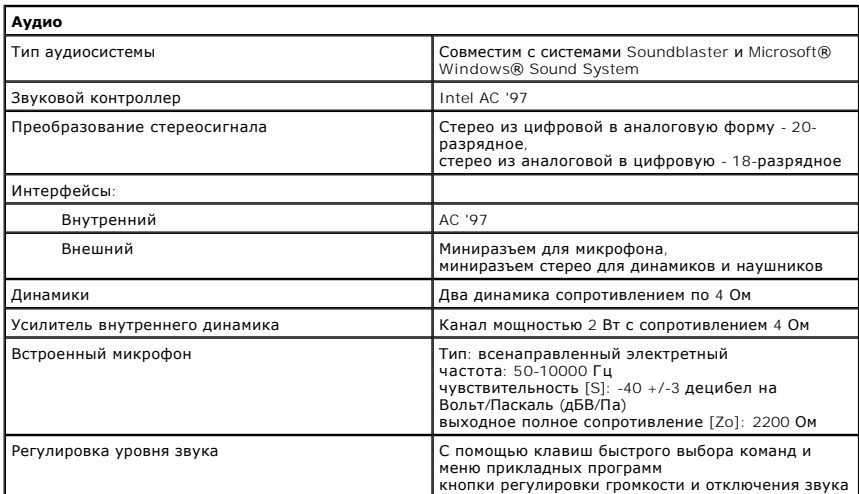

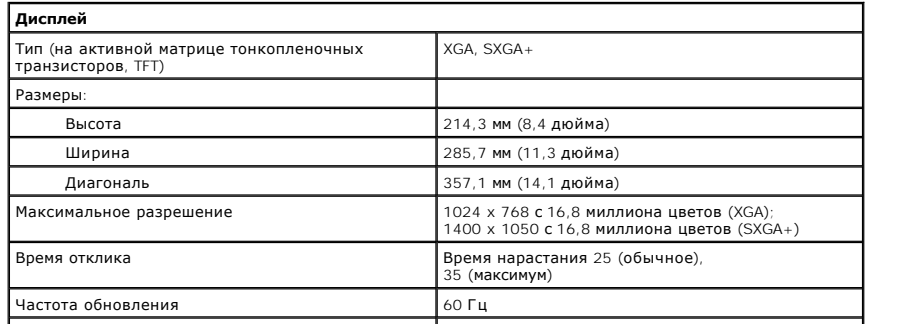

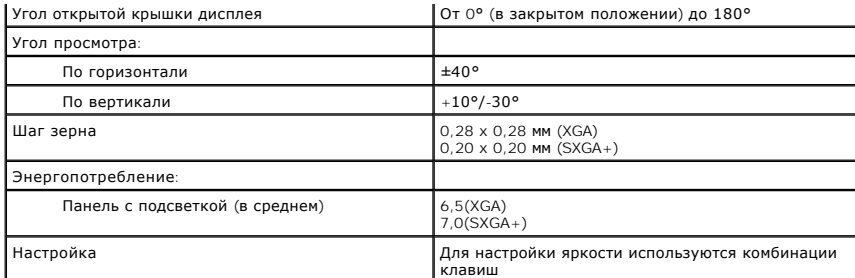

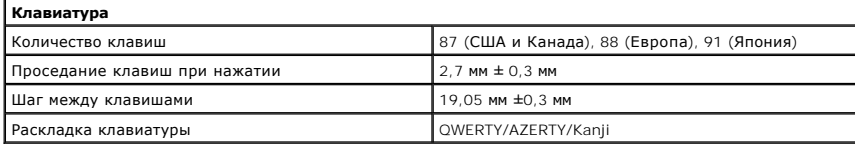

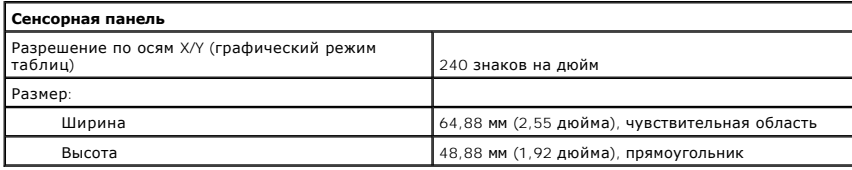

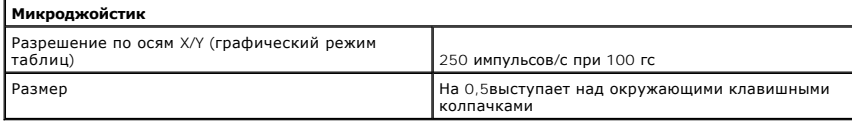

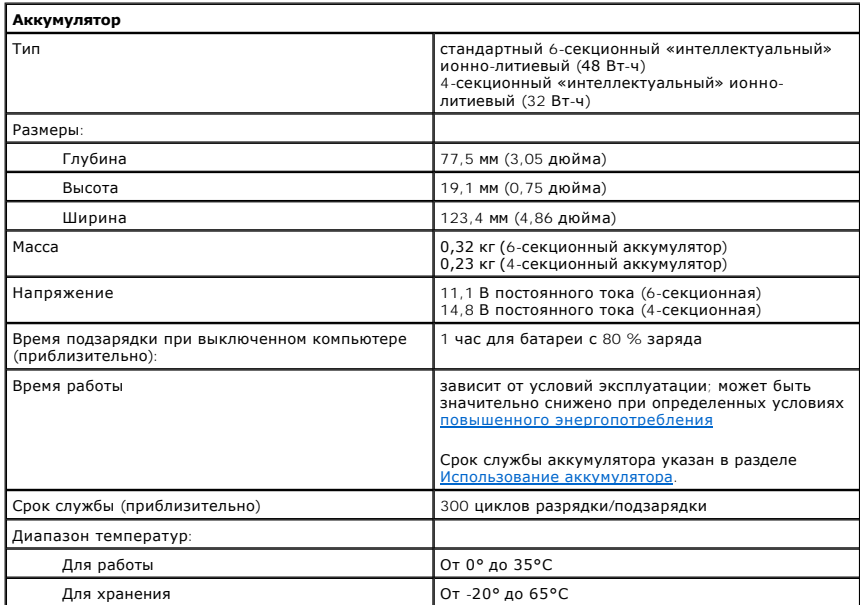

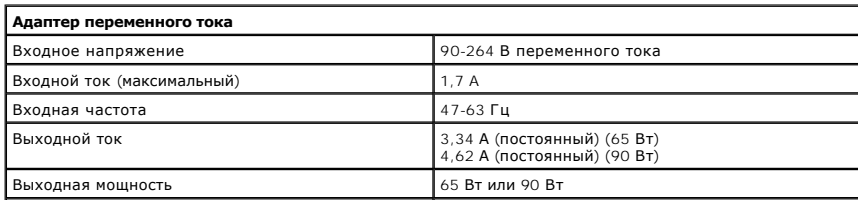

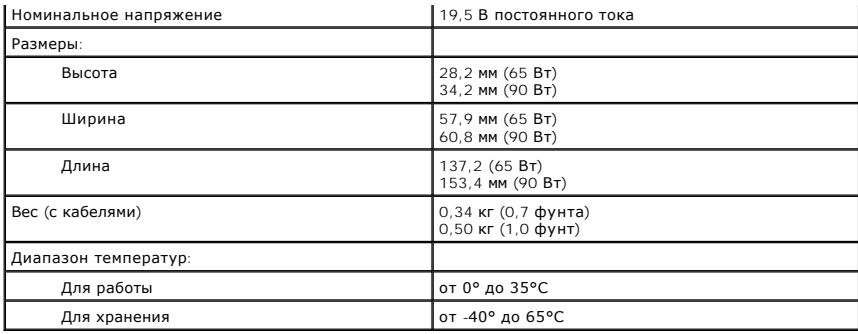

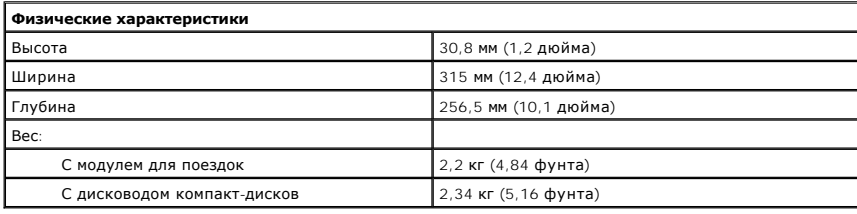

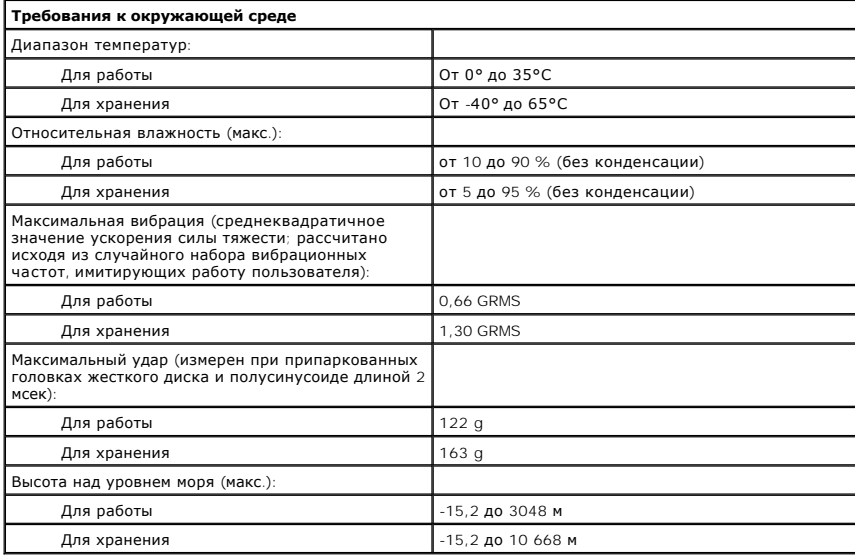

**Руководство пользователя портативного компьютера Dell™ Latitude™ D600**

Чтобы получить информацию о работе компьютера и его возможностях, щелкните названия разделов, расположенные слева. Информация о других документах, прилагающихся к компьютеру, указана в разделе [Источники информации](file:///C:/data/systems/latd600/ru/ug/findinfo.htm#wp1055575).

**ПРИМЕЧАНИЕ.** ПРИМЕЧАНИЕ содержит важную информацию, которая поможет использовать компьютер более эффективно.

**ЗАМЕЧАНИЕ. ЗАМЕЧАНИЕ указывает на опасность повреждения оборудования или потери данных и объясняет, как этого избежать.**

**ПРЕДУПРЕЖДЕНИЕ. ПРЕДУПРЕЖДЕНИЕ указывает на возможность материального ущерба, травмы или смерти.**

Полный список сокращений и акронимов см. в [Глоссарии](file:///C:/data/systems/latd600/ru/ug/glossary.htm#1110312).

Для компьютеров Dell™ n Series любые ссылки в этом документе на операционную систему Microsoft® Windows® не применимы.

**Информация, включенная в состав данного документа, может быть изменена без уведомления. © Dell Inc., 2002-2004. Все права защищены.**

Воспроизведение материалов данного руководства в любой форме без письменного разрешения корпорации Dell Inc. строго запрещено.

Товарные знаки, использованные в этом документе: *Dell,* логотип DELL, Latitude, Dell Precision, OptiPlex, Inspiron, Dimension, Dell TravelLite, PowerApp, PowerVault, PowerEdge,<br>PowerConnect, Axim и DellNet являются товар

Остальные товарные знаки и названия продуктов могут использоваться в этом розноственно фирм, заявляющих права на товарные знаки и названия, или<br>продуктов этих фирм. Dell Inc. заявляет об отказе от всех прав собственности

**Модель PP05L**

**Сентябрь 2009 г. P/N 6T524 Ред. A06**

#### **Использование компьютера в дороге**

**Руководство пользователя портативного компьютера Dell™ Latitude™ D600**

- [Идентификация компьютера](#page-118-0)
- [Упаковка компьютера](#page-118-1)
- [Советы по обращению с компьютером в дороге](#page-118-2)

#### <span id="page-118-0"></span>**Идентификация компьютера**

- г Прикрепите к компьютеру бирку с именем или визитную карточку. Еще один способ нанести маркером или трафаретной краской уникальный<br>номер, по которому можно легко определить владельца компьютера (например, номер водительс
- $\,$ 1 Запишите номер метки производителя и храните его отдельно от компьютера и сумки для перевозки. В случае потери или кражи компьютера<br>Сообщите номер этой метки в правоохранительные органы и в корпорацию Dell.
- l Создайте и поместите на рабочий стол операционной системы Microsoft® Windows® файл **if\_found**. В этом файле укажите свое имя, адрес и номер телефона.
- l Выясните, может ли компания, выдавшая вам кредитную карточку, предоставить закодированную идентификационную карту.

#### <span id="page-118-1"></span>**Упаковка компьютера**

- l [Отключите от компьютера все внешние устройства и по](file:///C:/data/systems/latd600/ru/ug/pccards.htm#1102175)ложите их в надежное место. Отсоедините все кабели от установленных плат PC Card и извлеките все платы расширенного интерфейса PC Card.
- l Чтобы максимально облегчить компьютер, выньте из модульного отсека все устройства и установите модуль для поездок Dell TravelLite™.
- l Полностью зарядите основную аккумуляторную батарею и все запасные батареи, которые планируете взять с собой.
- l Выключите компьютер.
- l Отсоедините адаптер переменного тока.
- **ЗАМЕЧАНИЕ. Посторонние предметы, оставшиеся на клавиатуре или подставке под ладони после закрытия дисплея, могут привести к повреждению дисплея.**
	- l Уберите с клавиатуры и панели для рук все посторонние предметы (скрепки, ручки, бумагу и т.д.) и закройте дисплей.
	- l У корпорации Dell™ можно дополнительно приобрести сумку для перевозки компьютера и принадлежностей к нему.
	- l Не кладите вместе с компьютером такие вещи, как крем для бритья, одеколон, духи и продукты питания.
	- l Оберегайте компьютер, аккумуляторные батареи и жесткий диск от воздействия солнца, неблагоприятных температур, а также от грязи, пыли и жидкостей.
- **ЗАМЕЧАНИЕ. Если компьютер находился в среде с очень высокой или очень низкой температурой, не включайте его приблизительно в течение 1 часа при комнатной температуре.**
	- l Укладывайте компьютер так, чтобы он не двигался в багажнике автомобиля и не скользил на верхних полках для багажа.

**ЗАМЕЧАНИЕ. Не сдавайте компьютер в багаж.**

# <span id="page-118-2"></span>**Советы по обращению с компьютером в дороге**

**ЗАМЕЧАНИЕ. Во время работы оптического дисковода не двигайте компьютер. Это может привести к потере данных.**

l Подумайте об отключении возможности беспроводной передачи данных, чтобы увеличить время работы батареи. Чтобы выключить функцию беспроводной связи, нажмите клавишу <Fn><F2>.

- l Чтобы максимально увеличить время работы батареи, измените настройки управления потреблен
- ! Чтобы ускорить прохождение таможни при поездках за границу, имейте с собой доказательства того, что компьютер принадлежит вам или что<br>вы имеете право им пользоваться, если он принадлежит фирме. Ознакомьтесь с таможенным государственном учреждении.
- l Узнайте, какие электрические розетки используются в странах, которые вы намерены посетить, и запаситесь соответствующими переходниками.
- l В компании, выдавшей вам кредитную карточку, выясните, какую экстренную помощь она может оказать пользователю портативного компьютера, находящемуся в путешествии.

#### **Путешествие воздушным транспортом**

- l Всегда имейте под рукой заряженную аккумуляторную батарею на случай, если вас попросят включить компьютер.
- **ЗАМЕЧАНИЕ. Не пропускайте компьютер через металлодетектор. Компьютер можно проверять на рентгеновской установке и подвергать ручному досмотру.**
	- ι Прежде чем включать компьютер в самолете, выясните, разрешается ли это. Некоторые авиакомпании запрещают пользоваться электронными<br>устройствами во время всего полета. Использование электронных устройств при взлете и по

#### **Потеря или кража компьютера**

- і Заявите о пропаже или краже компьютера в правоохранительные органы. Включите в описание пропавшего компьютера метку производителя.<br> Спросите и запишите номер заведенного дела, а также название, адрес и телефон отдел имя сотрудника, который проводит расследование.
- **ПРИМЕЧАНИЕ**. Если точно известно, где пропал компьютер, обратитесь в отделение правоохранительных органов в этом районе. Если место пропажи неизвестно, обращайтесь в правоохранительные органы по месту жительства.
	- l Если компьютер является собственностью фирмы, поставьте в известность ее службу безопасности.
	- l Свяжитесь со службой технической поддержки корпорации Dell и сообщите о пропаже компьютера. В своем сообщении укажите метку производителя компьютера, номер корпуса, а также название, адрес и номер телефона отдела правоохранительных органов, куда вы заявили о<br>пропаже компьютера. Если возможно, укажите имя сотрудника, который проводит расследова

Сотрудник службы технической поддержки корпорации Dell зарегистрирует ваше сообщение, используя метку производителя в качестве регистрационного номера, и пометит компьютер как пропавший или украденный. Если кто-либо обратится в службу технической поддержки корпорации Dell и предъявит эту метку изготовителя, компьютер будет автоматически опознан как пропавший или украденный. Сотрудник<br>корпорации Dell постарается выяснить телефон и адрес человека, обратившегося в службу. Зате

# **Подключение к беспроводной локальной сети**

**Руководство пользователя портативного компьютера Dell™ Latitude™ D600**

- [Определение типа сети](#page-120-0)
- [Подключение к беспроводной сети в системе](#page-120-1) Microsoft(r) Windows(r) XP

**И примечание**. Данные инструкции по работе в сети не относятся к встроенным платам с беспроводной технологией Bluetooth<sup>®</sup> и устройствам сотовой связи.

**ПРИМЕЧАНИЕ.** Чтобы настроить компьютер с беспроводной связью, на котором установлена операционная система Windows 2000, см. *Руководство пользователя*, которое прилагается к адаптеру беспроводной сети.

# <span id="page-120-0"></span>**Определение типа сети**

**ПРИМЕЧАНИЕ.** Большинство беспроводных сетей имеют инфраструктурный тип.

Беспроводные сети делятся на две категории - сети типа Infrastructure (инфраструктурные) и сети типа ad-hoc (специализированные). Для объединения нескольких компьютеров в инфраструктурную сеть используются маршрутизаторы или групповые пункты доступа. В сети ad-hoc не<br>используются маршрутизаторы и групповые пункты доступа. Она состоит из компьютеров, кот друг с другом. Для получения дополнительной справки по установке беспроводного соединения посетите веб-узел **support.dell.com** и выполните поиск по ключевым словам *wireless setup*.

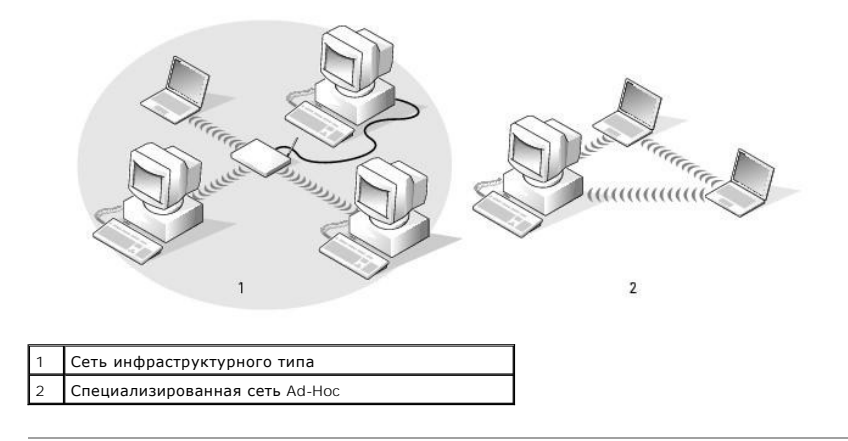

# <span id="page-120-1"></span>**Подключение к беспроводной сети в системе Microsoft(r) Windows(r) XP**

Чтобы выполнить подключение к сети, необходимо установить специальное программное обеспечение и драйверы для беспроводной сетевой платы.<br>Программное обеспечение уже установлено. В случае удаления или повреждения данного п инструкции, указанные в руководстве пользователя для сетевой платы. Руководство пользователя находится на компакт-диске *Drivers and Utilities*<br>(Драйверы и утилиты) (прилагается к компьютеру) в разделе «User's Guides-Netw пользователя сети). Руководство пользователя имеется также на веб-узле поддержки Dell **support.dell.com**.

При включении компьютера из значка сетевого соединения в области уведомлений открывается всплывающее окно, если обнаружена сеть, для которой настройка компьютера не была произведена.

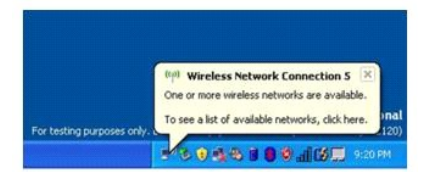

1. Щелкните всплывающее окно или значок сетевого соединения, чтобы настроить компьютер для работы в одной из доступных беспроводных сетей.

В окне **Беспроводные сетевые соединения** отображается список доступных беспроводных сетей.

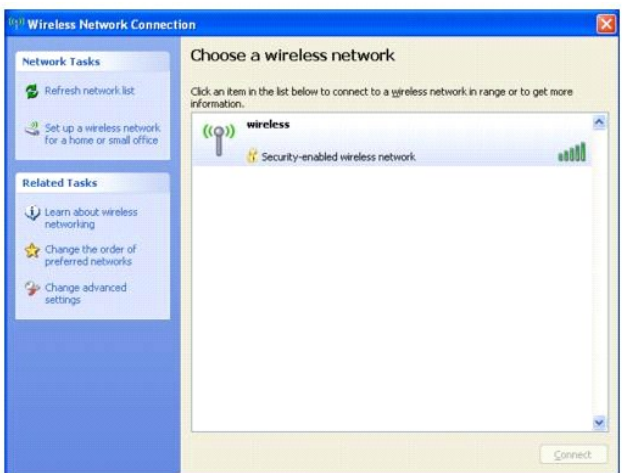

2. Выберите сеть, которую требуется настроить, затем щелкните **Подключить** или дважды щелкните название сети в списке.Если выбрана безопасная сеть (отмечена значком \* ), при появлении запроса необходимо ввести ключ WEP или WPA.

**ПРИМЕЧАНИЕ.** Параметры защиты являются уникальными для вашей сети.Компания Dell не обладает данной информацией.

Сеть настраивается автоматически.

**ПРИМЕЧАНИЕ.** Компьютеру может потребоваться до 1 минуты для подключения к сети.

После того как компьютер настроен для выбранной беспроводной сети, другое всплывающее окно сообщит, что компьютер подключен к выбранной сети.

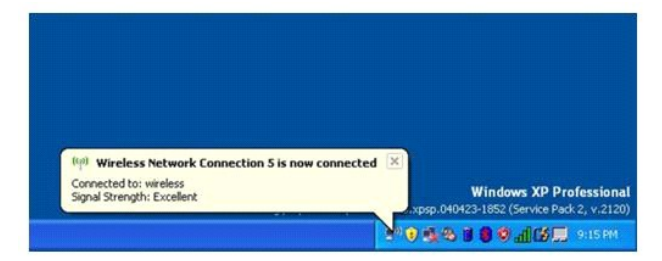

После этого при входе в систему в области беспроводной сети то же всплывающее окно сообщает о беспроводном сетевом подключении.

# **Подключение к беспроводным локальным вычислительным сетям**

**Руководство пользователя портативного компьютера Dell™ Latitude™ D600**

- [Определение типа сети](#page-122-0)
- [Подключение к беспроводной сети в системе](#page-122-1) Microsoft® Windows® XP
- [Завершение установки сетевого подключения](#page-123-0) (Параметры безопасности)

**И ПРИМЕЧАНИЕ**. Данные инструкции по работе в сети не относятся к изделиям с технологией Bluetooth™ и устройствам сотовой связи.

# <span id="page-122-0"></span>**Определение типа сети**

Беспроводные сети делятся на две категории - сети типа Infrastructure (инфраструктурные) и сети типа ad-hoc (специализированные). Для<br>объединения нескольких компьютеров в инфраструктурную сеть используются маршрутизаторы используются маршрутизаторы и групповые пункты доступа. Она состоит из компьютеров, которые осуществляют обмен данными непосредственно друг с другом.

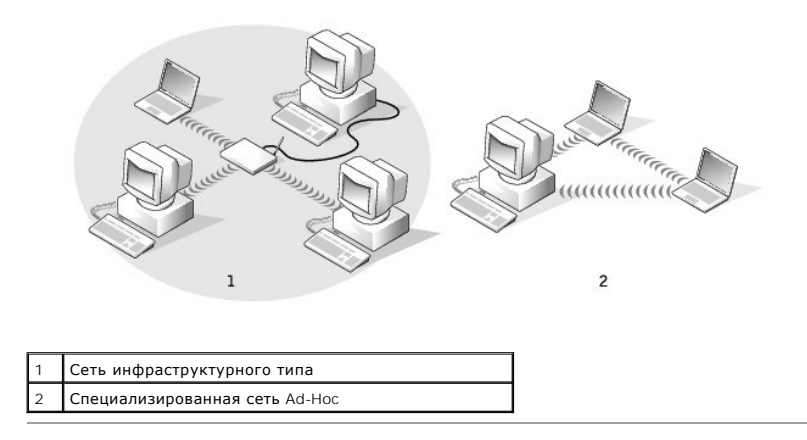

## <span id="page-122-1"></span>**Подключение к беспроводной сети в системе Microsoft® Windows® XP**

**ПРИМЕЧАНИЕ**. Чтобы сконфигурировать компьютер с беспроводной связью, на котором установлена операционная система Windows 2000,<br>обратитесь к руководству пользователя, которое прилагается к адаптеру беспроводной сети.

Чтобы выполнить подключение к сети, необходимо установить специальное программное обеспечение и драйверы для беспроводной сетевой платы. Программное обеспечение уже установлено. В случае удаления или повреждения данного программного обеспечения необходимо выполнить<br>инструкции, указанные в руководстве пользователя для сетевой платы. Руководтво пользователя пользователя сети). User's Guide (Руководство пользователя) имеется также на веб-сайте поддержки Dell: **support.dell.com**.

- 1. Нажмите кнопку **Пуск**, выберите **Панель управления**, **Переключиться в классический вид**.
- 2. Дважды щелкните **Сетевые подключения**.
- 3. Выберите **Беспроводное сетевое соединение**.

Будет выделен значок **Беспроводное сетевое соединение**.

4. В разделе **Сетевые задачи** на левой панели щелкните **Изменение настроек отдельного подключения**.

Появится окно **Свойства беспроводного сетевого соединения**.

5. Выберите вкладку **Беспроводные сети**.

**ПРИМЕЧАНИЕ.** Названия беспроводных сетей, которые обнаружены компьютером, перечислены в разделе **Доступные сети**.

6. Нажмите кнопку **Добавить**.

Появится окно **Свойства беспроводной сети**.

- 7. Введите название беспроводной сети в поле **Сетевое имя (SSID)**.
- 8. При подключении к специализированной сети, в которой отсутствуют маршрутизаторы и групповые пункты доступа, установите флажок **Это прямое соединение компьютер-компьютер; точки доступа не используются**.
- 9. Нажмите кнопку **OK**.

Название новой сети появится в поле **Сети предпочтения**.

# <span id="page-123-0"></span>**Завершение установки сетевого подключения (Параметры безопасности)**

Чтобы завершить установку сетевого подключения, необходимо изменить параметры безопасности беспроводного соединения с тем, чтобы они соответствовали параметрам беспроводной сети, к которой выполняется подключение. Выберите один из следующих параметров подключения, соответствующий параметрам безопасности сети:

- l Подключение к сети без соблюдения требований безопасности (общепринято для домашних и сетей малых предприятий)
- l Подключение к сети с соблюдением требований безопасности защищенного доступа по технологии Wi-Fi (WPA)
- l Подключение к сети с соблюдением требований безопасности по протоколу WEP

**ПРИМЕЧАНИЕ**. Параметры безопасности сети, которые относятся только к данной сети, устанавливаются администратором сети. Компания Dell не обладает данной информацией.

#### **Подключение к сети без соблюдения требований безопасности**

- 1. В поле **Сети предпочтения** выберите название беспроводной сети.
- 2. Выберите **Свойства**.
- 3. В раскрывающемся меню **Проверка подлинности сети** выберите **Открыть**.

В более ранних версиях программного обеспечения для беспроводного доступа компании Dell™ раскрывающиеся меню могут отсутствовать. При<br>использовании более ранней версии снимите флажок **Шифрование данных (WEP)** и перейдите

4. В раскрывающемся меню **Шифрование данных** выберите **Отключено**.

**ПРИМЕЧАНИЕ.** Компьютеру может потребоваться до 1 минуты для подключения к сети.

<span id="page-123-1"></span>5. Щелкните **OK.**

Установка сети завершена.

#### **Подключение к сети с соблюдением требований безопасности защищенного доступа по технологии Wi-Fi (WPA)**

В следующих инструкциях перечислены основные действия для подключения к сети WPA. Если для работы в сети требуется имя пользователя, пароль<br>или параметры домена, см. инструкции по установке в Руководстве пользователя бесп

**ПРИМЕЧАНИЕ**. Для работы с протоколами WPA необходимо знать параметры «Проверка подлинности сети» и «Шифрование данных» для<br>беспроводной сети. Кроме этого, для сети с защитой по протоколу WPA требуются специальные парамет администратора сети.

- 1. В поле **Сети предпочтения** выберите название беспроводной сети.
- 2. Выберите **Свойства**.
- 3. В раскрывающемся меню **Проверка подлинности сети** выберите тип проверки подлинности сети (указывается администратором сети).

Если раскрывающиеся меню отсутствуют, прежде чем продолжить работу, необходимо обновить программное обеспечение беспроводной сети.<br>Установите последнюю версию программного обеспечения с драйверами беспроводной сети, котор Dell по адресу: **support.dell.com**.

4. В раскрывающемся меню **Шифрование данных** выберите тип шифрования данных (указывается администратором сети).

5. Если для беспроводной сети требуется ключ, введите его в поле **Ключ сети**.

**ПРИМЕЧАНИЕ**. Компьютеру может потребоваться до 1 минуты для подключения к сети.

6. Нажмите кнопку **OK**.

Установка сети завершена.

### **Подключение к сети с соблюдением требований безопасности по протоколу WEP**

- 1. В поле **Сети предпочтения** выберите название беспроводной сети.
- 2. Выберите **Свойства**.
- 3. В раскрывающемся меню **Проверка подлинности сети** выберите **Открыть**.

В более ранних версиях программного обеспечения для беспроводной сети компании Dell раскрывающиеся меню могут отсутствовать. При<br>использовании более ранней версии установите флажок **Шифрование данных (WEP)** и перейдите к

- 4. В раскрывающемся меню **Шифрование данных** выберите **WEP**.
- <span id="page-124-0"></span>5. Если для беспроводной сети не требуется ключ сети (например, пароль), перейдите к [шагу](#page-124-1) 8.
- 6. Снимите флажок **Ключ предоставлен автоматически**.
- 7. Введите ключ сети WEP, указанный администратором сети, в поле **Ключ сети**.
- <span id="page-124-1"></span>8. Повторно введите этот ключ в поле **Подтверждение ключа**.

**ПРИМЕЧАНИЕ**. Компьютеру может потребоваться до 1 минуты для подключения к сети.

9. Нажмите кнопку **OK**.

Установка сети завершена.

# <span id="page-125-3"></span>**О системе Microsoft® Windows® XP**

**Руководство пользователя портативного компьютера Dell™ Latitude™ D600**

- [Центр справки и поддержки](#page-125-0)
- [Переключение в классический вид](#page-125-1)
- [Мастер очистки рабочего стола](#page-125-2)
- [Мастер переноса файлов и параметров](#page-126-3)
- [Мастер совместимости программ](#page-126-0)
- [Учетные записи и быстрое переключение пользователей](#page-126-1)
- [Создание сетей для дома и небольшого офиса](#page-126-2)
- [Подключение к Интернету через брандмауэр](#page-127-0)

### <span id="page-125-0"></span>**Центр справки и поддержки**

Центр справки и поддержки обеспечивает справку по операционной системе Windowsи другие средства поддержки и обучения. Для доступа к центру справки и технической поддержки, щелкните кнопку **Пуск** и выберите пункт **Справка и поддержка**.

## <span id="page-125-1"></span>**Переключение в классический вид**

Вид панели управления, меню **Пуск** и рабочего стола можно изменить на *классический вид* предыдущих версий операционных систем Windows.

#### **Панель управления**

Информация на панели управления (Control Panel) разбита на категории, ориентированные на задачи. Если вам удобнее выполнять конкретные задачи с помощью панели управления, ориентированной на значки, то можете переключить на этот классический вид.

- 1. Щелкните кнопку **Пуск** и выберите пункт **Панель управления**.
- 2. Выберите команду **Переключиться в классический вид** или **Переключение к виду по категориям** в левой верхней области окна **Панель управления**.

#### **Меню Пуск**

- 1. Щелкните правой кнопкой мыши в пустой области на панели задач.
- 2. Выберите параметр **Свойства**.
- 3. Выберите вкладку **Меню Пуск**.
- 4. Выберите **Классическое меню Пуск** и щелкните кнопку **OK**.

#### **Оформление окон и кнопок**

- 1. Щелкните правой кнопкой мыши в главном окне рабочего стола и выберите **Свойства**.
- 2. Выберите вкладку **Оформление**.
- 3. В выпадающем меню **Окна и кнопки** выберите **Классический стиль**.
- 4. Чтобы выполнить настройку цвета, шрифта и других параметров рабочего стола, щелкните **Дополнительно**.
- 5. После выполнения настроек щелкните кнопку **OK**.

# <span id="page-125-2"></span>**Мастер очистки рабочего стола**

По умолчанию Мастер очистки рабочего стола перемещает редко используемые программы в указанную папку через 7 дней после первого запуска<br>компьютера, а затем через каждые 60 дней. Оформление меню **Пуск** меняется по мере пер

Как отключить мастер очистки рабочего стола:

- 1. Щелкните правой кнопкой мыши в пустой области рабочего стола и выберите **Свойства**.
- 2. Выберите вкладку **Рабочий стол**, а затем выберите парметр **Настройка рабочего стола**.
- 3. Снимите флажок **Выполнять очистку рабочего стола каждые 60 дней**.
- 4. Щелкните **OK**.

Чтобы запустить мастер очистки рабочего стола в любое время:

- 1. Щелкните правой кнопкой мыши в пустой области рабочего стола и выберите **Свойства**.
- 2. Выберите вкладку **Рабочий стол**, а затем выберите **Настройка рабочего стола**.
- 3. Щелкните кнопку **Очистить рабочий стол**.
- 4. Когда запустится мастер очистки рабочего стола, щелкните кнопку **Далее**.
- 5. В списке ярлыков снимите флажки тех ярлыков, которые следует оставить на рабочем столе, и щелкните кнопку **Далее**.
- 6. Щелкните кнопку **Готово**, чтобы удалить ярлыки с рабочего стола и закрыть окно мастера.

#### <span id="page-126-3"></span>**Мастер переноса файлов и параметров**

Macтер переноса файлов и параметров (Files and Settings Transfer Wizard) используется для переноса личных файлов и параметров с одного<br>компьютера на другой, например, при модернизации компьютера. При этом старый компьютер

Данные переносятся на новый компьютер по сети или по соединению компьютеров через последовательный порт, либо сохраняются на съемном .<br>носителе, например дискете или перезаписываемом компакт-диске. Если нет дисковода компакт-дисков, мастер предложит создать дискету для запуска на старом компьютере.

Для получения дополнительной информации см. раздел [Центр справки и поддержки](#page-125-0).

### <span id="page-126-0"></span>**Мастер совместимости программ**

Если возникли проблемы с программой, разработанной для более ранних версий Windows, для их решения можно использовать мастер совместимости<br>программ. С помощью мастера совместимости программ (Program Compatibility Wizard)

Если после установки возникают проблемы с операционной системой или программами, можно использовать функцию [Восстановление системы](file:///C:/data/systems/latd600/ru/ug/drivers.htm#1104123), чтобы вернуть компьютер в предыдущее устойчивое состояние.

Для получения дополнительной информации см. раздел [Центр справки и поддержки](#page-125-0).

# <span id="page-126-1"></span>**Учетные записи и быстрое переключение пользователей**

Функция переключения пользователей Fast User Switching позволяет работать на компьютере нескольким пользователям. Если вы вошли в систему со своими собственными настройками, включая настройки рабочего стола и различных приложений, другой пользователь также может войти со своими настройками, без вашего выхода из системы. Новые пользователи входят в систему и переключаются из вашего сеанса в свои. Они могут работать со своим рабочим столом и приложениями, не мешая вам. Вы сможете переключиться обратно на свои настройки рабочего стола и программ. Для<br>получения дополнительной информации см. раздел <u>[Центр справки и поддержки](#page-125-0)</u>.

#### **Специальные замечания о быстром переключении пользователей**

- l На компьютерах с небольшим объемом памяти могут возникать проблемы. Компьютер использует память для хранения программ первого пользователя, работающих в фоновом режиме, во время сеанса работы второго пользователя. Это может замедлять работу компьютера. На<br>компьютерах с объемом оперативной памяти менее 128 МБ функция Быстрое переключении пользова
- l Функция Fast User Switching недоступна, если на компьютере установлена версия WindowsProfessional и он входит в домен.

#### <span id="page-126-2"></span>**Создание сетей для дома и небольшого офиса**

<span id="page-127-1"></span>Мастер настройки сети (Network Setup Wizard) обеспечивает интерактивную документацию и поддержку по настройке домашней или небольшой<br>офисной сети. Новый мастер автоматически включает личный брандмауэр, описанный далее в р

Мастер настройки сети содержит контрольный список и инструкции по настройке совместного использования ресурсов (таких как файлы, принтеры или<br>подключения к Интернету) [компьютерами в домашней или небольшой офисной сети](#page-125-0). Дл справки и поддержки.

# <span id="page-127-0"></span>**Подключение к Интернету через брандмауэр**

Функция Internet Connection Firewall обеспечивает базовую защиту от несанкционированного доступа к компьютеру, когда он подключен к<br>Интернету. Брандмауэр автоматически включается при запуске мастера настройки сети. Если д значок отображается на красном фоне в области **Сетевые подключения** на панели управления.

Даже если функция Internet Connection Firewall включена, антивирусные программы все равно необходимы.

Для получения дополнительной информации см. раздел [Центр справки и поддержки](#page-125-0).